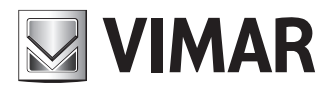

**Manuale di installazione ed uso**

Centralino di portineria IP

**ELVOX** Videocitofonia

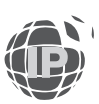

## Centralino di portineria IP

# **INDICE**

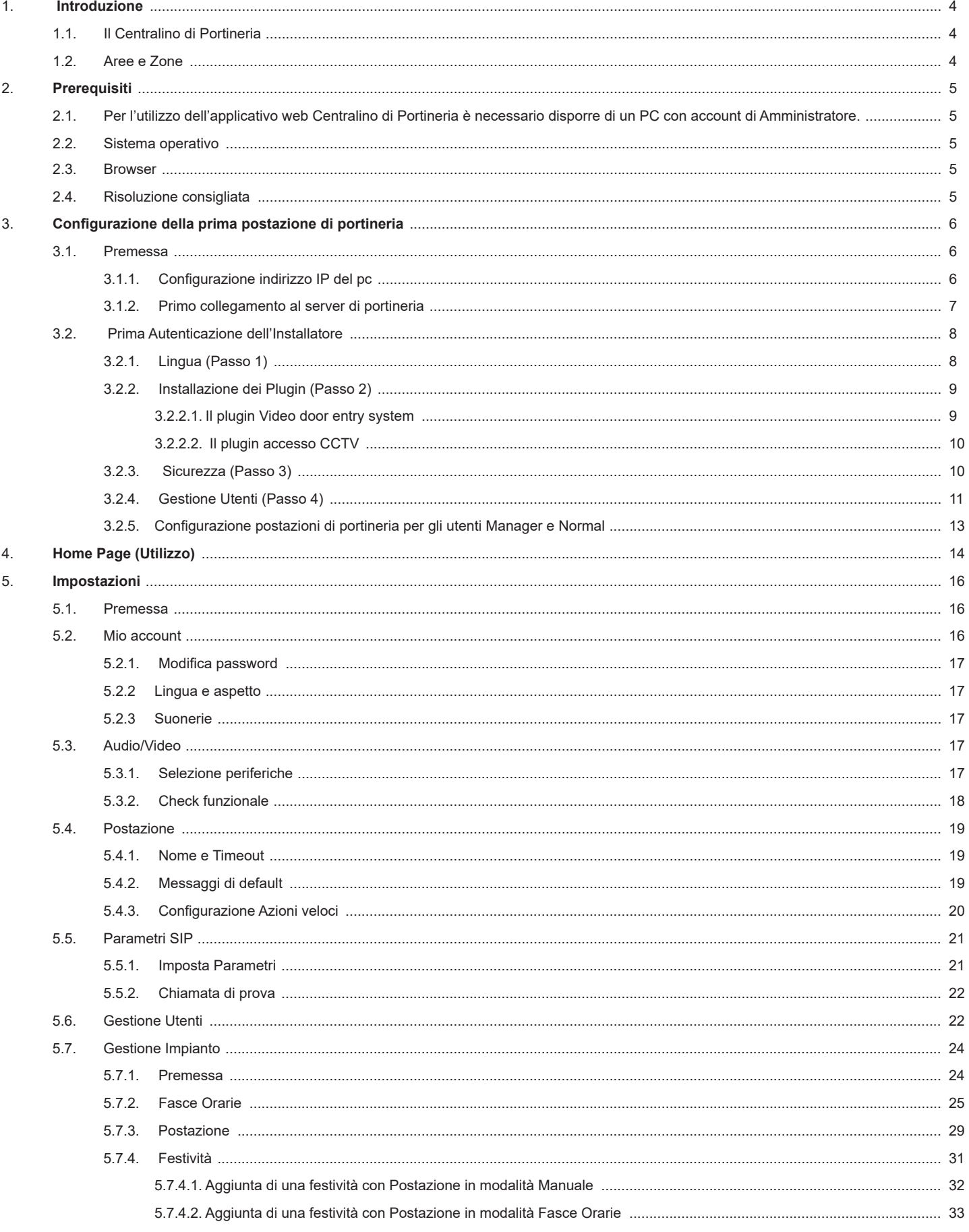

 $\overline{\bigoplus}$ 

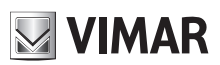

# **MIMAR**

## Centralino di portineria IP

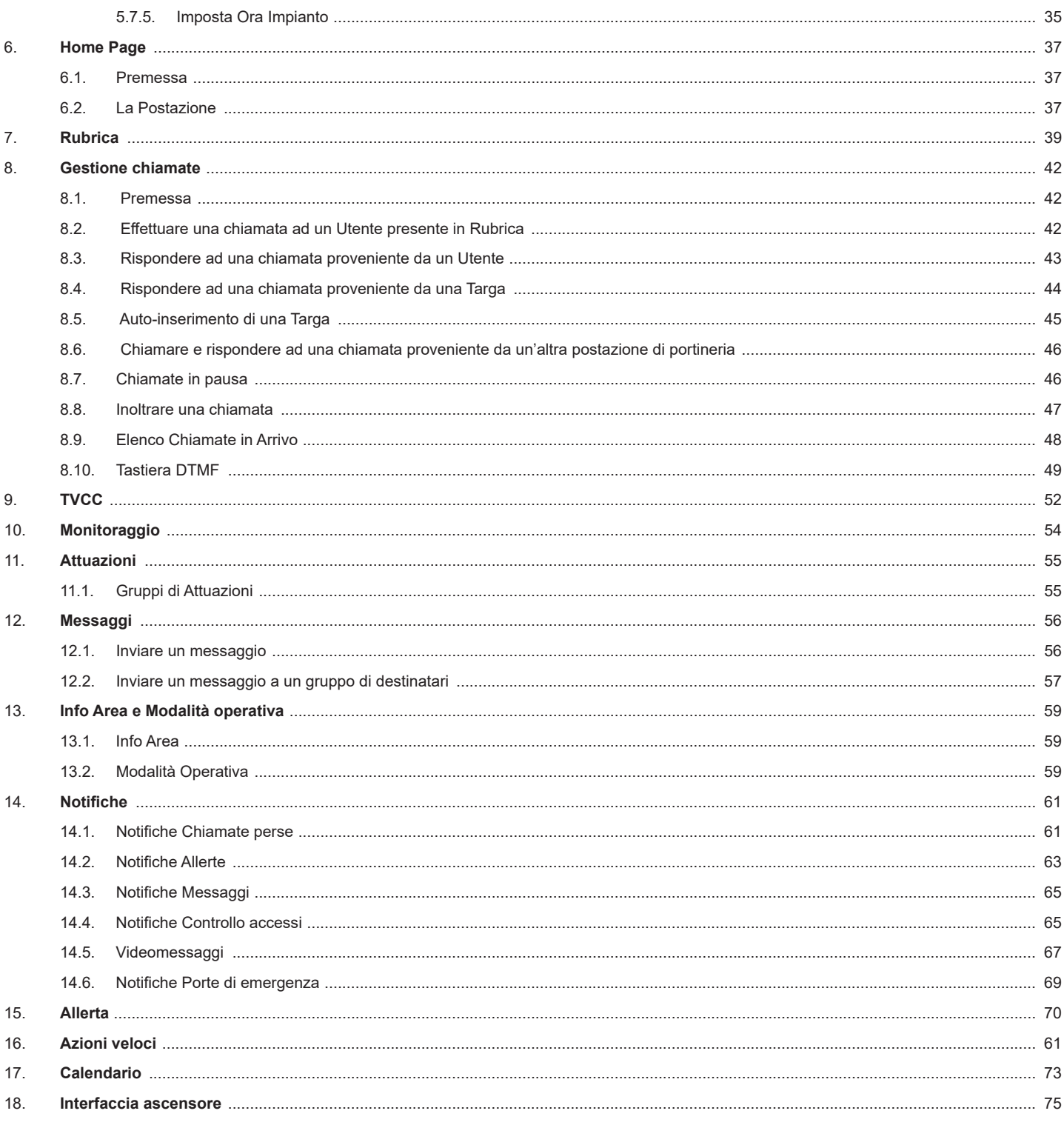

 $\overline{\textcircled{\tiny{f}}\hspace{-0.5em}\textcirc}$ 

## **1. Introduzione**

### **1.1. Il Centralino di Portineria**

Il Centralino di Portineria è un applicazione web per la gestione di impianti videocitofonici pensato per diverse tipologie di strutture come unità residenziali singole, piccoli o medi condomini residenziali o commerciali o ancora grandi complessi residenziali e strutture aziendali.

Per poter utilizzare l'applicazione, l'installatore deve preliminarmente attivare una licenza (art. 40691) durante la configurazione dell'impianto tramite Video Door IP Manager. Inoltre nell'impianto deve essere stato installato il Dispositivo Gestione Licenze (art. 40638). Per i dettagli si faccia riferimento al manuale di VDIPM e al capitolo 3 del presente documento.

**NIMAR** 

Nell'immagine seguente viene mostrata la home page del Centralino di Portineria.

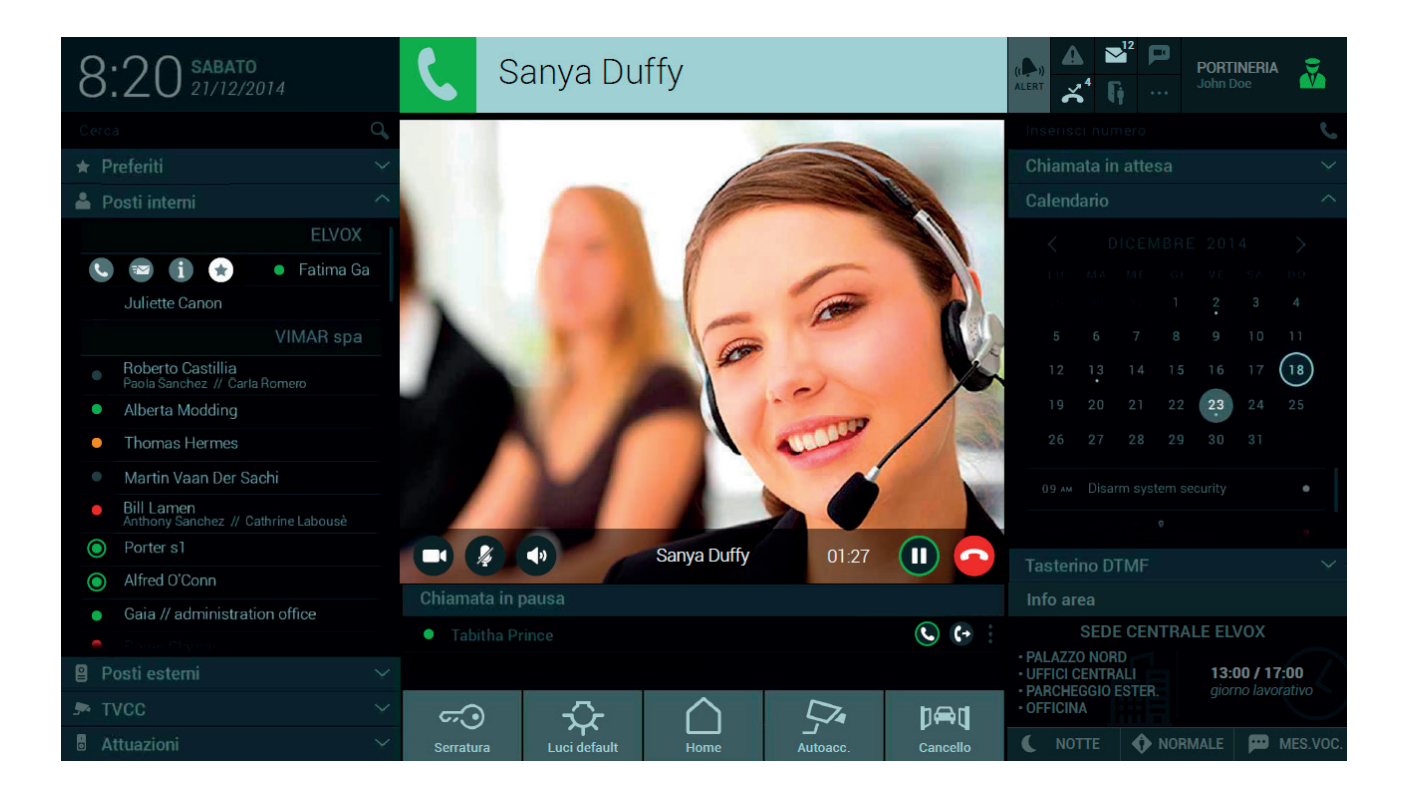

Le principali funzionalità del Centralino di Portineria sono:

- Ricevere chiamate dalle targhe esterne
- Ricevere chiamate dai videocitofoni presenti nell'impianto
- Effettuare la chiamata ai videocitofoni presenti negli appartamenti
- Inoltrare le chiamate
- Visualizzare le immagini provenienti dalle targhe esterne
- Visualizzare le immagini provenienti dalle telecamere (IP CCTV)
- Inviare e ricevere messaggi di testo.
- Controllare attuazioni dell'impianto (apertura varchi, accensione luci etc.)

#### **1.2. Aree e Zone**

Ogni postazione di portineria ha di sua competenza una determinata Area che può essere composta da una o diverse Zone del complesso abitativo () . Una Zona è un insieme di posti esterni, appartamenti, CCTV e attuazioni che viene definita mediante il software di configurazione Video Door IP Manager.

L'utente addetto ad una postazione può quindi gestire tutte o alcune zone mirate come ad esempio un gruppo di appartamenti, uffici aziendali, parcheggi eccetera.

Le zone di competenza di una determinata postazione vengono visualizzate nella sezione INFO AREA del Centralino di Portineria e selezionabili da un

 $\binom{1}{1}$ 

Utente Manager nella sezione "Gestione impianto".

# **NIMAR**

# **2. Prerequisiti**

**2.1. Per l'utilizzo dell'applicativo web Centralino di Portineria è necessario disporre di un PC con account di Amministratore.**

 $\circled$ 

#### **2.2. Sistema operativo**

- Windows 7 (32/64 bit)
- Windows 8 (32/64 bit)
- Windows 10 (32/64 bit)

### **2.3. Browser**

- Internet Explorer 10
- Internet Explorer 11
- • Mozilla Firefox versione >= 32 e < 52

### **2.4. Risoluzione consigliata**

- 1920 x 1080
- $1600 \times 900$
- 1366 x 768
- $1280 \times 720$

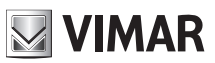

# **3. Configurazione della prima postazione di portineria**

### **3.1. Premessa**

In via preliminare l'installatore deve aver configurato l'impianto video-citofonico tramite VDIPM, attivando una licenza centralino di portineria per ciascuna postazione che si intende utilizzare.

Successivamente deve accedere, come utente con diritti di AMMINISTRATORE di sistema, al PC destinato ad essere usato nella postazione di portineria, e seguire i passi di configurazione sotto riportati.

#### **3.1.1. Configurazione indirizzo IP del pc**

Collegare il pc della postazione di portineria alla rete videocitofonica e accedere quindi alla configurazione dell'interfaccia utilizzata a tale scopo.

Per configurare l'interfaccia seguire le seguenti operazioni:

- **a)** Accedere al pannello di controllo del pc;
- **b)** Selezionare la voce "Centro connessioni di rete e condivisione";
- **c)** Selezionare "Modifica impostazioni schede";
- **d)** Identificare la scheda relativa all'interfaccia connessa alla rete videocitofonica e successivamente premendo il tasto destro del mouse selezionare dal menu la voce Proprietà;

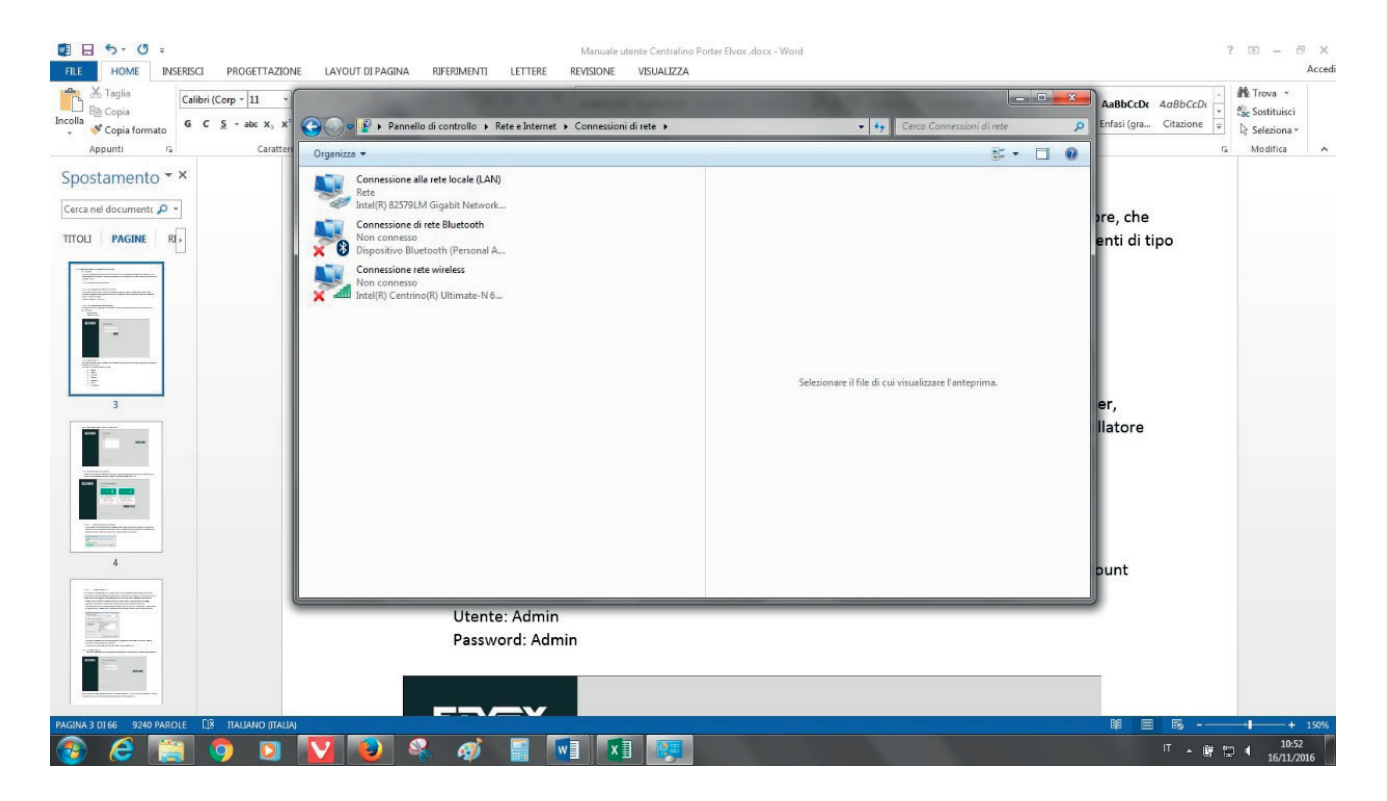

 $\binom{1}{1}$ 

**e)** Scorrere la lista degli elementi, selezionare "Protocollo internet versione 4 (TCP/IPv4)" e premere il pulsante Proprietà

# **MIMAR**

## **ELVOX** Videocitofonia

## **Centralino di portineria IP**

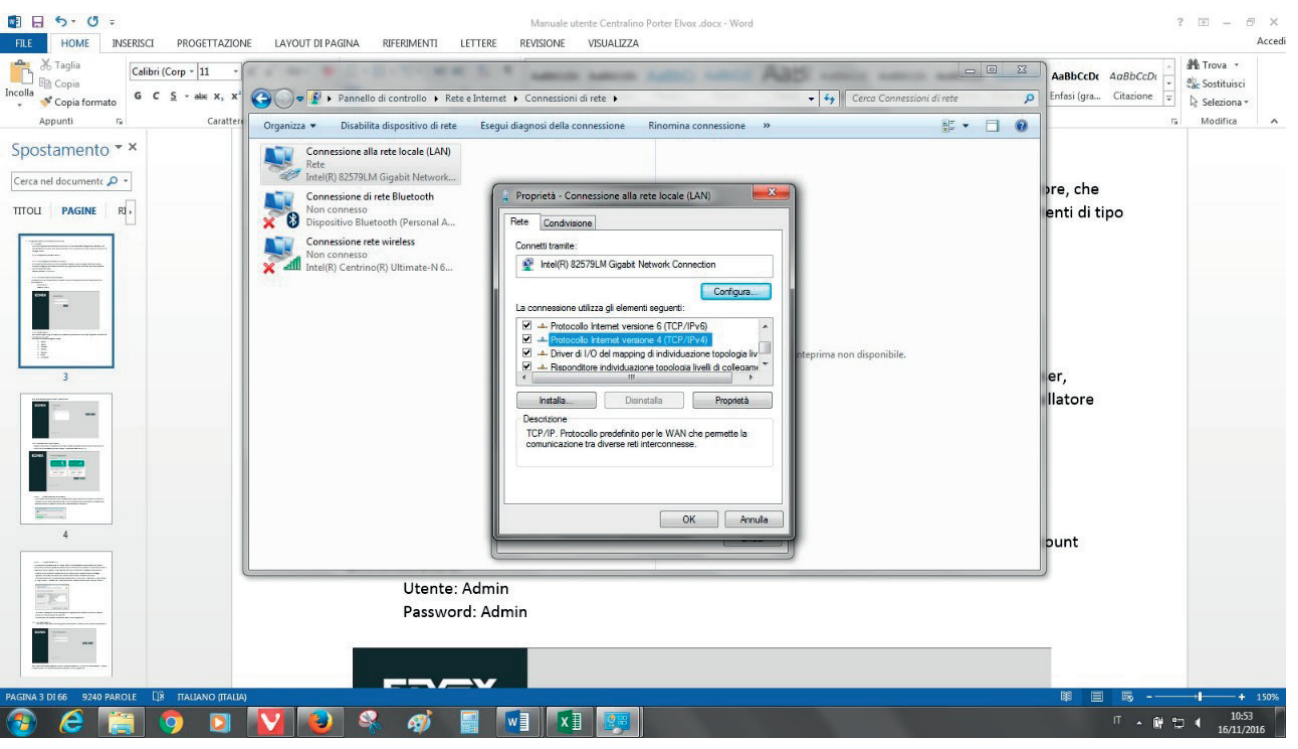

**f)** Selezionare l'opzione "Utilizza il seguente indirizzo IP" e compilare i campi con i valori impostati tramite VDIPM durante la configurazione d'impianto. In particolare: l'indirizzo IP assegnato alla postazione, e la subnet mask e gateway scelti per la rete di video-citofonia. Fare riferimento alla documentazione di VDIPM per ulteriori dettagli.

 Per rendere effettive le modifiche premere il pulsante OK.

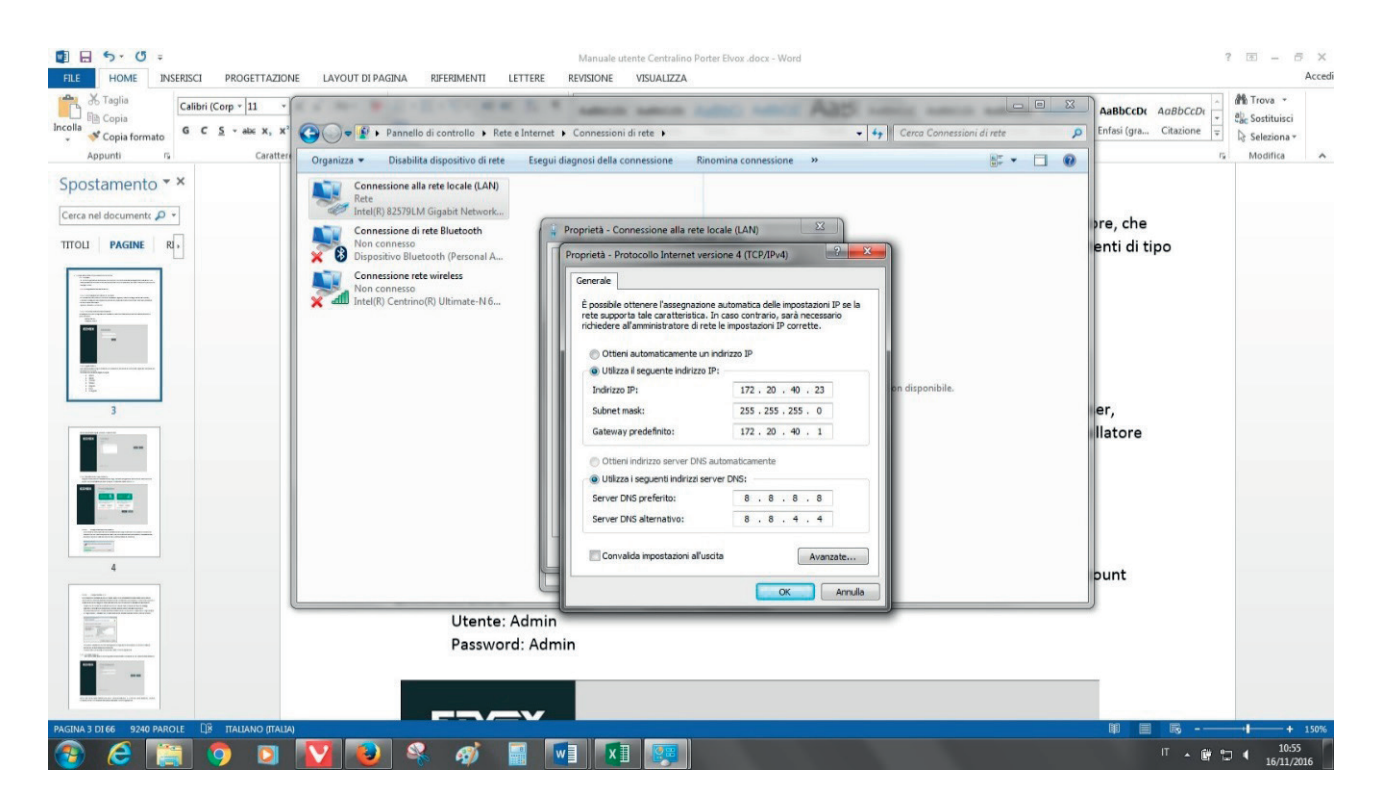

#### **3.1.2. Primo collegamento al server di portineria**

Per l'utilizzo del Centralino di Portineria è necessario digitare, nella barra degli indirizzi del browser, l'indirizzo denominato 'System Virtual IP' assegnato durante la configurazione dell'impianto (fare riferimento alla documentazione di VDIPM, capitolo "Rete").

 $\circled$ 

Ad esempio: http://10.10.10.3.

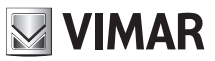

### **3.2. Prima Autenticazione dell'Installatore**

Per eseguire la prima configurazione è necessario inserire le credenziali di fabbrica relative all'account amministratore:

Utente: Admin

Password: Admin

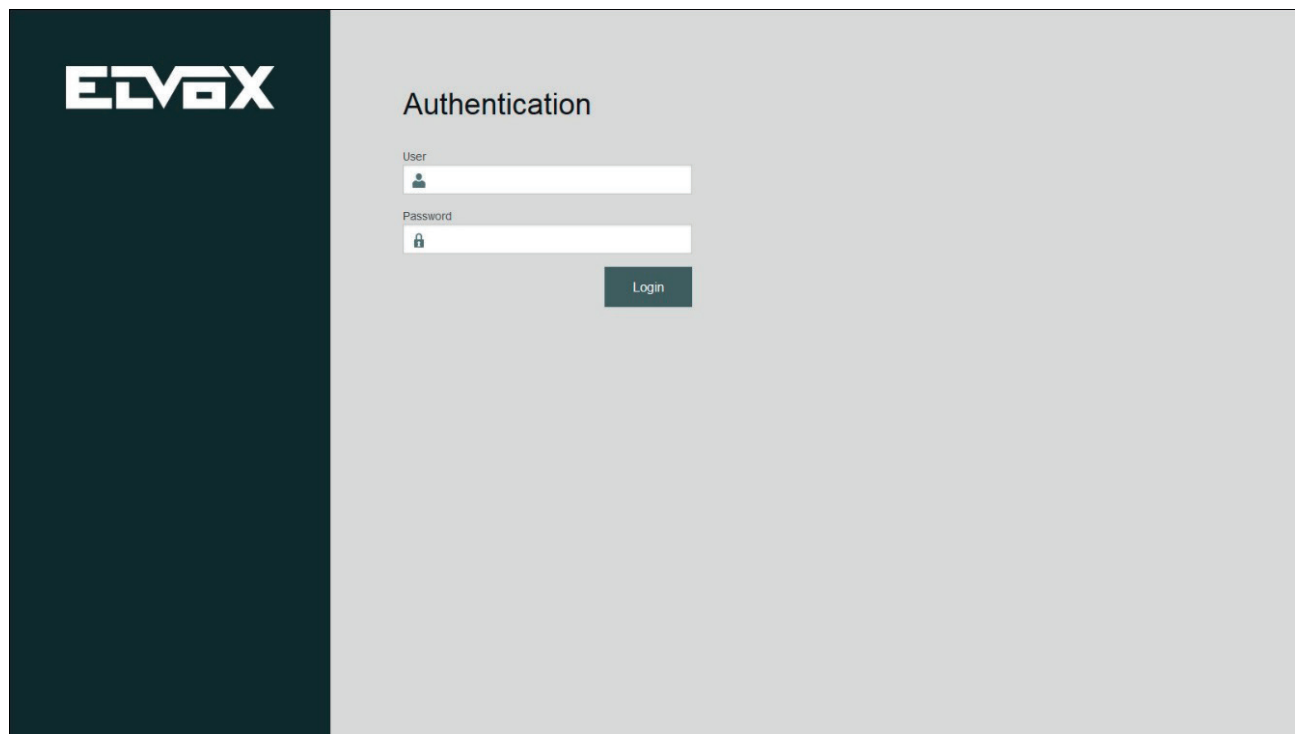

 $\circled$ 

#### **3.2.1. Lingua (Passo 1)**

Una volta effettuato il login procedere con la selezione, dall'apposito menu, della lingua dell'interfaccia del Centralino di Portineria.

L'applicazione prevede le seguenti lingue:

- Italiano
- Inglese
- Francese
- Tedesco
- Spagnolo
- Greco
- Portoghese

Dopo la scelta della lingua premere il pulsante Next.

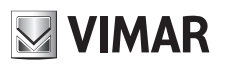

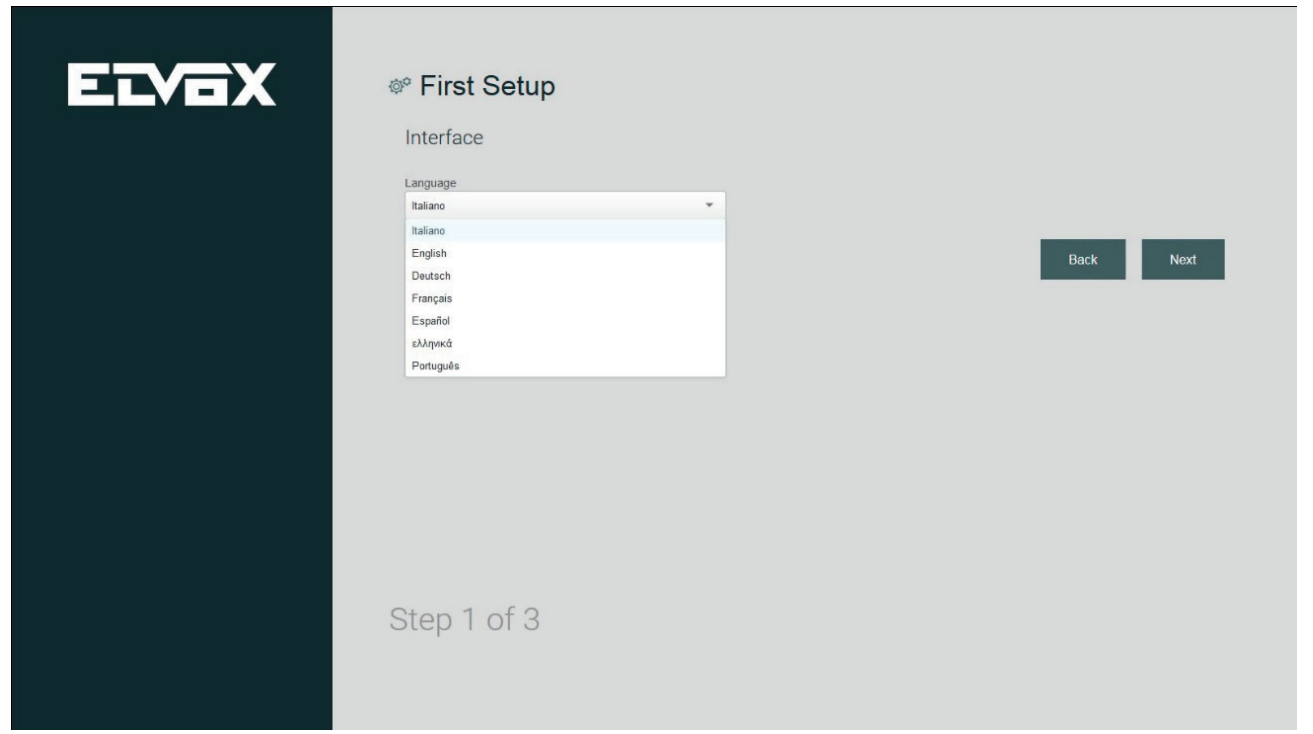

#### **3.2.2. Installazione dei Plugin (Passo 2)**

Eseguire il download e l'installazione dei plugin necessari alla gestione dell'impianto videocitofonico Elvox e per la visualizzazione delle immagini riprese dalle telecamere CCTV.

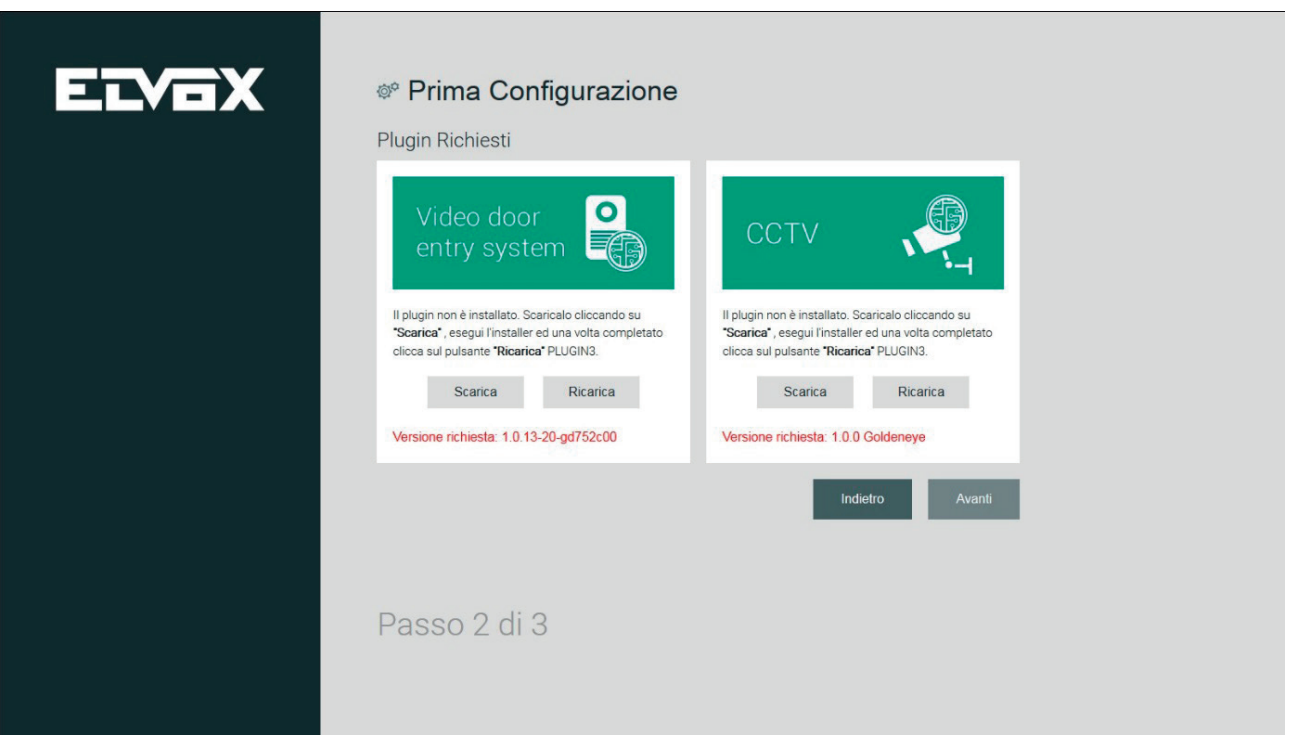

#### **3.2.2.1. Il plugin Video door entry system**

Per effettuare il download del file di installazione del plugin Video door entry system premere sul pulsante SCARICA nella relativa schermata. Al termine dell'operazione effettuare l'installazione del software premere il pulsante RICARICA per rendere effettive le modifiche.

# **NIMAR**

## **ELVOX** Videocitofonia **Centralino di portineria IP**

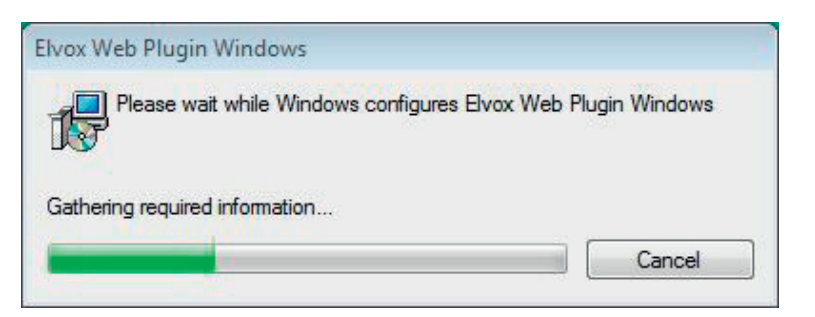

#### **3.2.2.2. Il plugin accesso CCTV**

La procedura di installazione del VLC Media Player per la visualizzazione delle telecamere presenti nell'impianto è identica a quella sopra descritta per il Video door entry system. E' sufficiente premere il pulsante Scarica per eseguire il download del file e al termine avviare l'installazione del software.

Il wizard per la procedura d'installazione del VLC Media Player prevede una serie di passaggi riguardanti l'accettazione della licenza, la scelta della cartella d'installazione eccetera.

**Particolare attenzione è richiesta alla fase di selezione dei "componenti". Selezionare "Plugin Mozilla" e "Plugin ActiveX", necessari per il funzionamento sui browser Mozilla Firefox e Internet Explorer.**

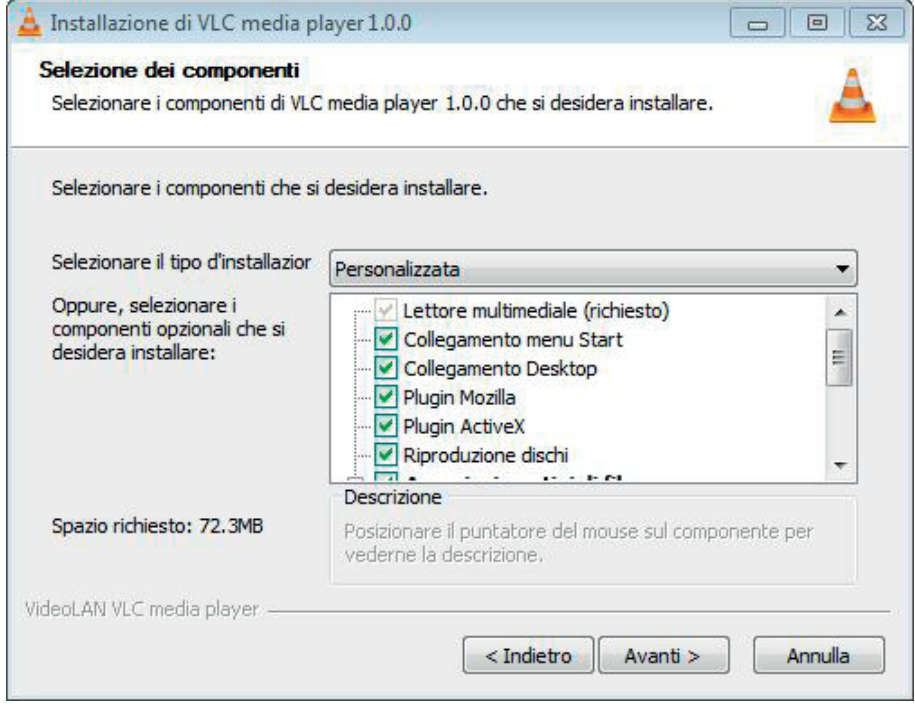

Terminata l'installazione tornare alla pagina di configurazione sul browser e premere il pulsante Ricarica per rendere effettive le modifiche. Premere Avanti per accedere al terzo step della prima configurazione.

 $\binom{1}{1}$ 

#### **3.2.3. Sicurezza (Passo 3)**

Nell'ultimo passo della prima configurazione del software procedere con la modifica della password.

## **Centralino di portineria IP**

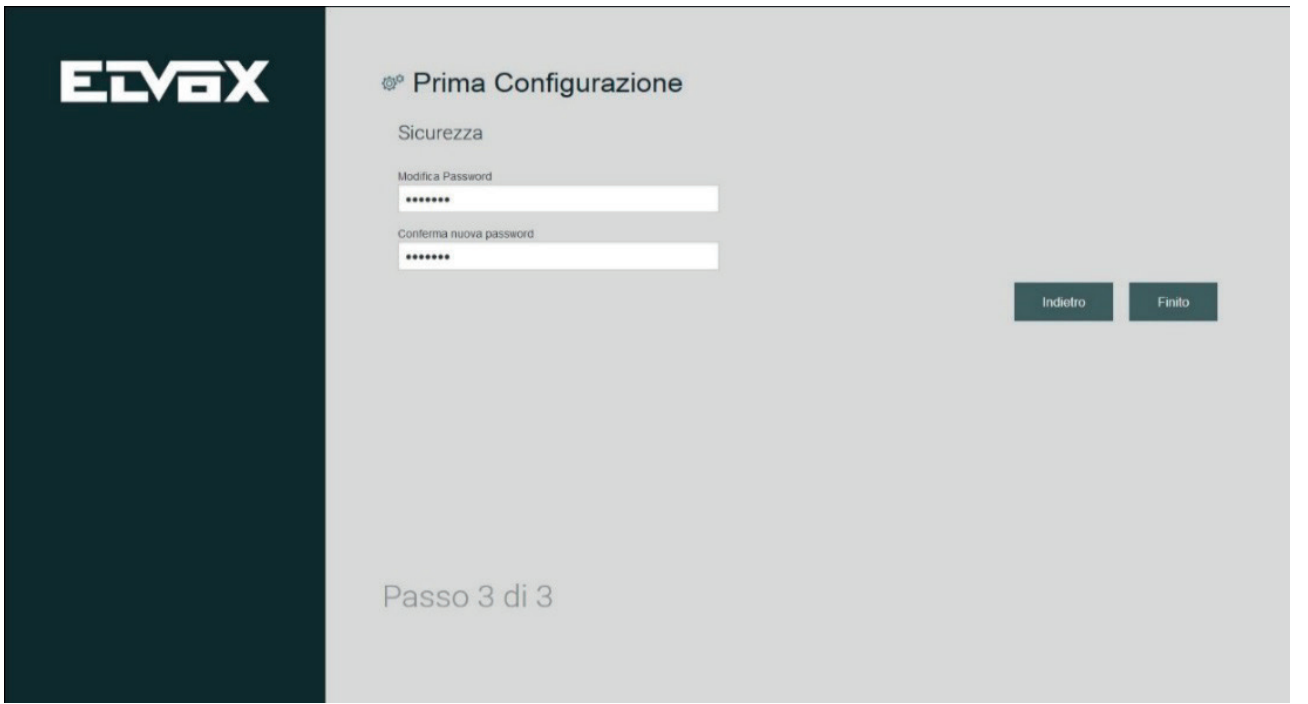

**MIMAR** 

Dopo l'inserimento della password nei campi "Modifica password" e "Conferma nuova password", premere il pulsante AVANTI per accedere alla quarta fase della prima configurazione.

#### **3.2.4. Gestione Utenti (Passo 4)**

Nel quarto step di configurazione viene richiesta la creazione di almeno un utente di tipo Manager per ogni Postazione prevista in fase di configurazione dell'impianto.

A loro volta, gli utenti Manager potranno successivamente creare utenti di tipo Normal per le postazioni di loro competenza.

Alla prima configurazione del Centralino di Portineria l'elenco degli utenti inizialmente risulta essere vuoto.

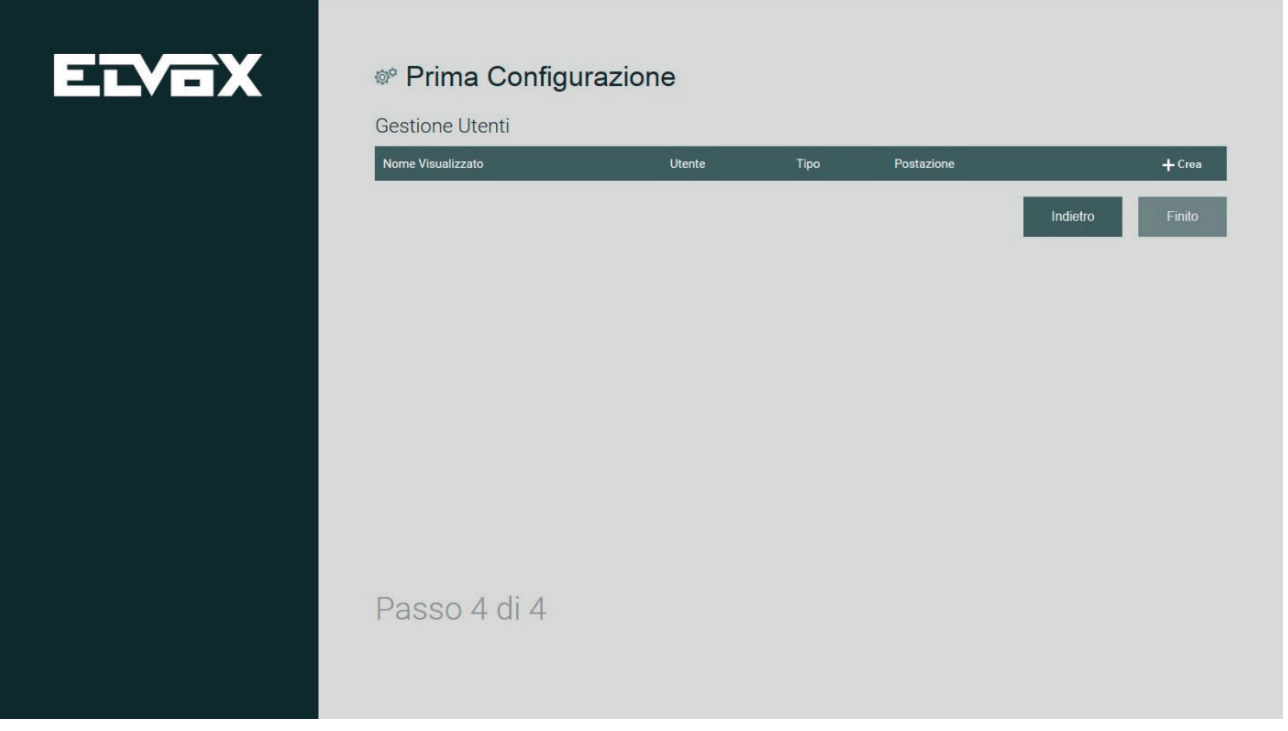

Premendo il pulsante CREA viene visualizzata la schermata con i campi di testo per l'impostazione delle credenziali del nuovo utente.

## **Centralino di portineria IP**

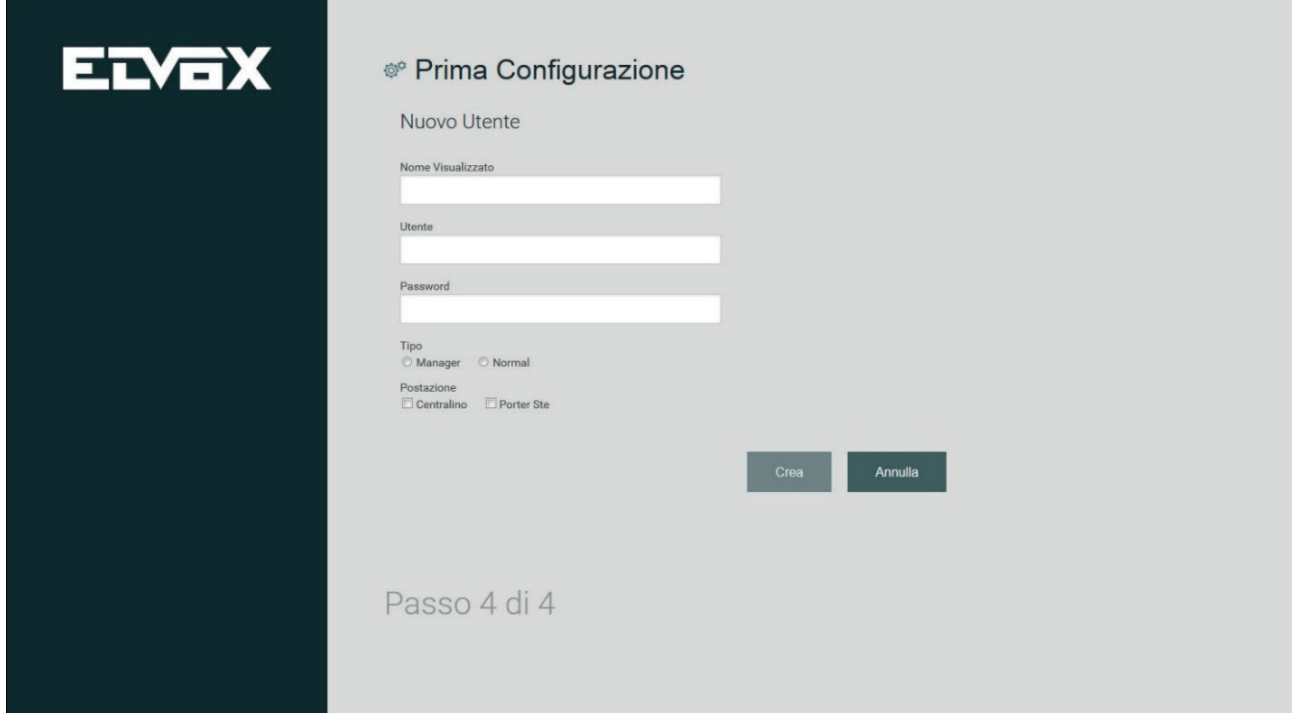

**MIMAR** 

I campi richiesti per la creazione degli utenti sono i seguenti:

- • Nome Visualizzato: il nome dell'utente che viene visualizzato nella home page del Centralino
- • Utente: l'identificativo che l'utente dovrà digitare per effettuare l'accesso al Centralino
- • Password: la parola chiave che l'utente dovrà digitare per effettuare l'accesso al Centralino.

Per terminare la creazione di ogni utente, oltre ai dati sopra descritti, è necessario impostare le opzioni riguardanti il tipo di utente e la postazione a cui associarlo.

Vi sono due tipologie di utenti, l'utente MANAGER e l'utente NORMAL con differenti possibilità di gestione dell'impianto videocitofonico.

#### **Importante: l'Amministratore deve creare un utente Manager per ogni postazione altrimenti risulterà impossibile creare qualsiasi altra tipologia di utente.**

Concluso l'inserimento dei dati del nuovo utente, premendo il pulsante CREA, viene nuovamente visualizzata la schermata del quarto step di prima configurazione dove vengono elencati i nuovi utenti creati.

## **Centralino di portineria IP**

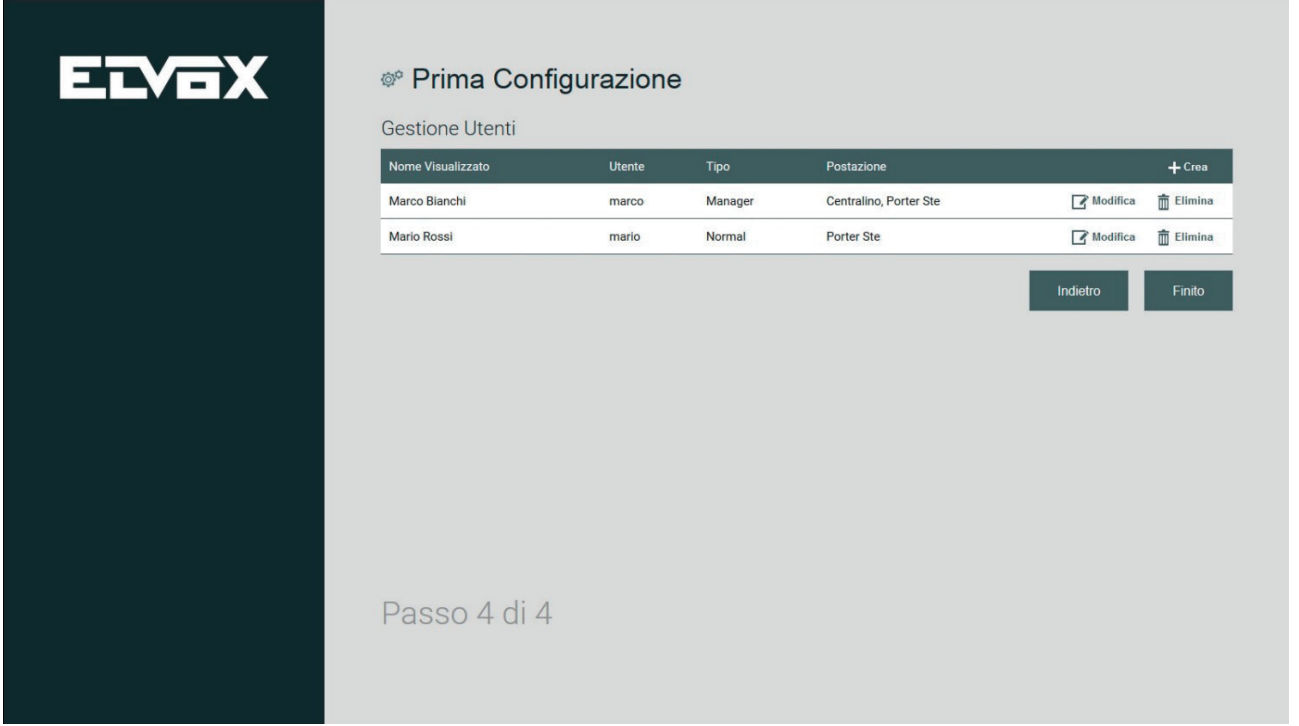

**NIMAR** 

Con la creazione degli utenti si conclude la prima configurazione.

#### **3.2.5. Configurazione postazioni di portineria per gli utenti Manager e Normal**

Al primo accesso da una postazione di portineria è necessario effettuare l'autenticazione con username e password forniti dall'installatore. Successivamente eseguire la configurazione che prevede le stesse fasi descritte nei precedenti paragrafi **3.2.1 – 3.2.2 – 3.2.3.** 

 $\circled$ 

Al termine della configurazione, dalla postazione dell'utente il browser ricarica la pagina per eseguire il login.

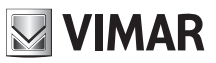

# **4. Home Page (Utilizzo)**

L'interfaccia della Home Page è suddivisa in più sezioni comprendenti i comandi per la gestione e la supervisione dell'impianto videocitofonico.

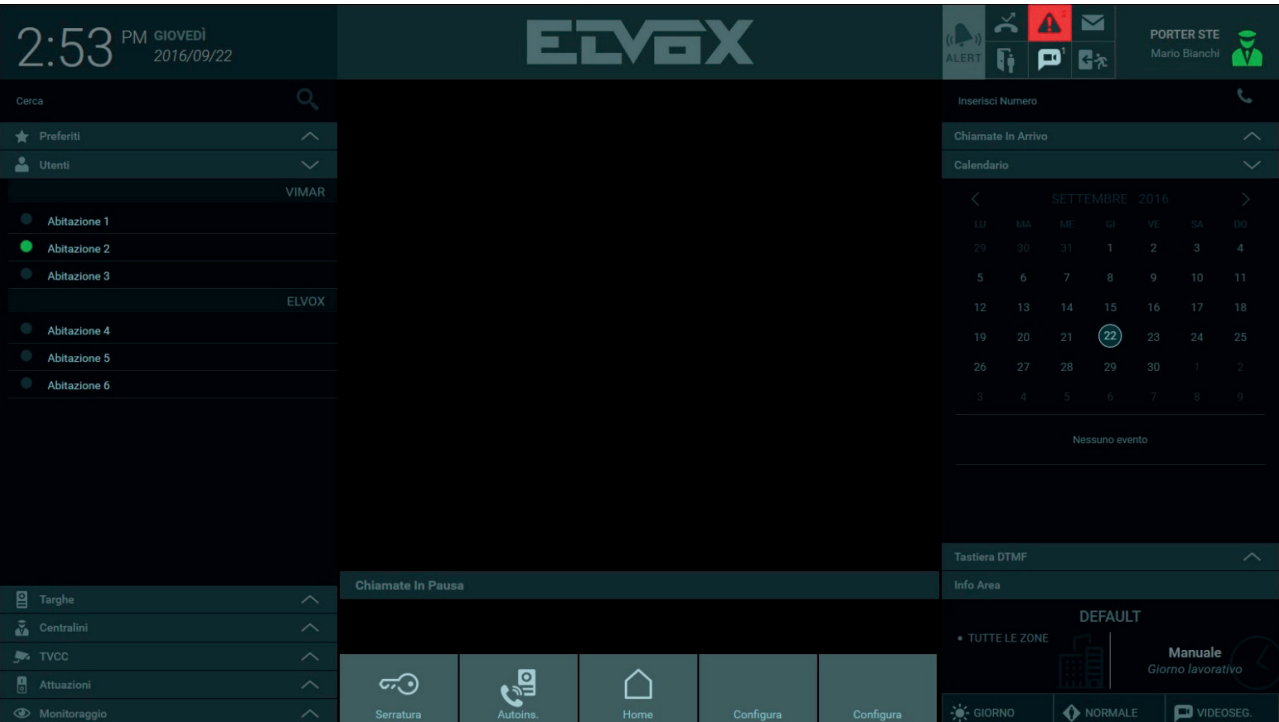

Descrizione delle sezioni e dei comandi presenti nella Home Page:

#### **a. Rubrica**

*La sezione Rubrica è suddivisa nei seguenti elenchi:*

- *Preferiti: l'elenco compare se sono stati impostati come preferiti uno o più dispositivi presenti nell'impianto.*
- *Utenti: elenco dei videocitofoni presenti nelle abitazioni dell'area di competenza di una determinata postazione di centralino.*
- *Targhe: elenco delle targhe presenti nell'impianto.*
- *Centralini: elenco dei centralini presenti nel complesso.*
- *CCTV: elenco delle telecamere presenti nell'impianto.*
- *Attuazioni: elenco delle attuazioni presenti nell'impianto.*
- *Monitoraggio: l'elenco contiene le playlist di targhe o CCTV da utilizzare per monitorare ciclicamente i punti d'accesso dell'impianto.*

#### **b. Area di visualizzazione**

*Nella parte centrale è presente l'area di visualizzazione delle immagini riprese da una targa (durante una chiamata o mediante autoaccensione) o da telecamere CCTV.*

#### **c. Chiamate in pausa**

Al di sotto dell'Area di visulizzazione vengono mostrate le chiamate in pausa. Da questa lista è possibile:

- Riprendere la chiamata
- Terminare la chiamata
- Trasferire la chiamata (di fatto viene connessa la chiamata in pausa con quella attiva nell'Area di visualizzazione)

#### **d. Azioni veloci**

*Al centro della Home Page, la barra inferiore contiene alcune scorciatoie per l'esecuzione dei comandi più abituali: apertura di varchi, accensione delle luci.*

Le prime due azioni, che attivano la serratura e l'auto-inserimento della targa di default impostata dal software di configurazione, sono

 $\binom{1}{1}$ 

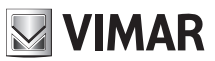

#### *sempre presenti e non sono modificabili.*

#### **e. Notifiche**

 *Sul riquadro in alto a destra, le Notifiche segnalano la presenza di eventi di varia natura:*

- *chiamate perse,*
- *videomessaggi,*
- *controllo degli accessi,*
- *apertura porte,*
- *alert,*
- *messaggi di testo.*

#### **f. Menu Postazione**

*In alto a destra c'è un'area di controllo della postazione in cui viene riportata una icona di stato (Online/Away), il nominativo della postazione e dell'operatore in servizio. Premendo sull'icona si apre un menu che permette di cambiare lo stato, accedere alle Impostazioni ed effettuare il logout.*

#### **g. Area di inserimento**

 *L'Area d'inserimento consente di effettuare una chiamata digitando direttamente l'indirizzo ID del dispositivo.*

#### **h. Chiamate in arrivo**

*Nel caso in cui il centralino sia impegnato in una conversazione le eventuali ulteriori chiamate in ingresso vengono visualizzate in tale area assieme ai tasti funzione 'rispondi', 'termina' e 'apri serratura' (quest'ultimo disponibile solo per chiamate da targa) . Per le chiamate da targa è prevista anche la visualizzazione del video per dare all'operatore la possibilità di controllare chi stia citofonando prima di accettare la chiamata.*

#### **i. Calendario**

*Il calendario consente all'utente di consultare gli eventi precedentemente annotati per la postazione o di crearne di nuovi (possibile anche definire una notifica come reminder dell'evento).*

#### **j. Tastiera DTMF**

La Tastiera DTMF, visibile premendo la relativa barra orizzontale, consente di digitare l'ID del dispositivo verso cui effettuare una chiamata *(targa, videocitofono o altro centralino) e durante la conversazione di inviare toni DTMF.*

#### **k. Info Area**

La sezione mostra la lista delle zone di competenza che la postazione centralino di portineria sta gestendo e l'attuale configurazione *(MANUALE o FASCIA ORARIA)*

#### **l. Modalità operativa**

E' possibile impostare la modalità operativa della postazione del centralino solo se la postazione lavora in configurazione MANUALE. E' *possibile scegliere tra:*

- *GIORNO/NOTTE (in modalità GIORNO tutte le chiamate dirette verso gli appartamenti vengono intercettate dal centralino)*
- *NORMALE a OUT OF OFFICE*
- *Azione da eseguire in caso di mancata risposta (tono occupato, messaggio vocale o videosegreteria).*

 *In configurazione FASCE ORARIE tale area diventa in sola lettura.*

 $\binom{1}{1}$ 

## **5. Impostazioni**

### **5.1. Premessa**

La finestra IMPOSTAZIONI, attivabile premendo sull'icona di stato in alto a destra, offre diverse funzionalità per la configurazione e la personalizzazione del Centralino di Portineria. Alcune impostazioni sono ad uso esclusivo dell'utente Manager, quindi precluse all'utente di tipo Normal.

**NIMAR** 

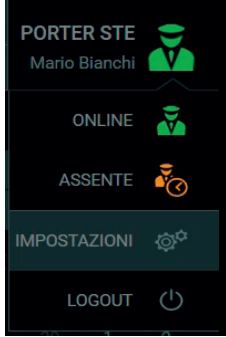

### **5.2. Mio account**

#### **5.2.1. Modifica password**

La funzione "Modifica Password", presente alla voce "Mio account", consente la modifica della password. Per ragioni di sicurezza, l'operazione è possibile solo inserendo anche la password corrente. Il doppio inserimento richiesto garantisce la validità della modifica.

Premendo il pulsante Salva la nuova password diventa immediatamente attiva, il programma effettua il logout forzato e l'utente è costretto a procedere con una nuova procedura di autenticazione.

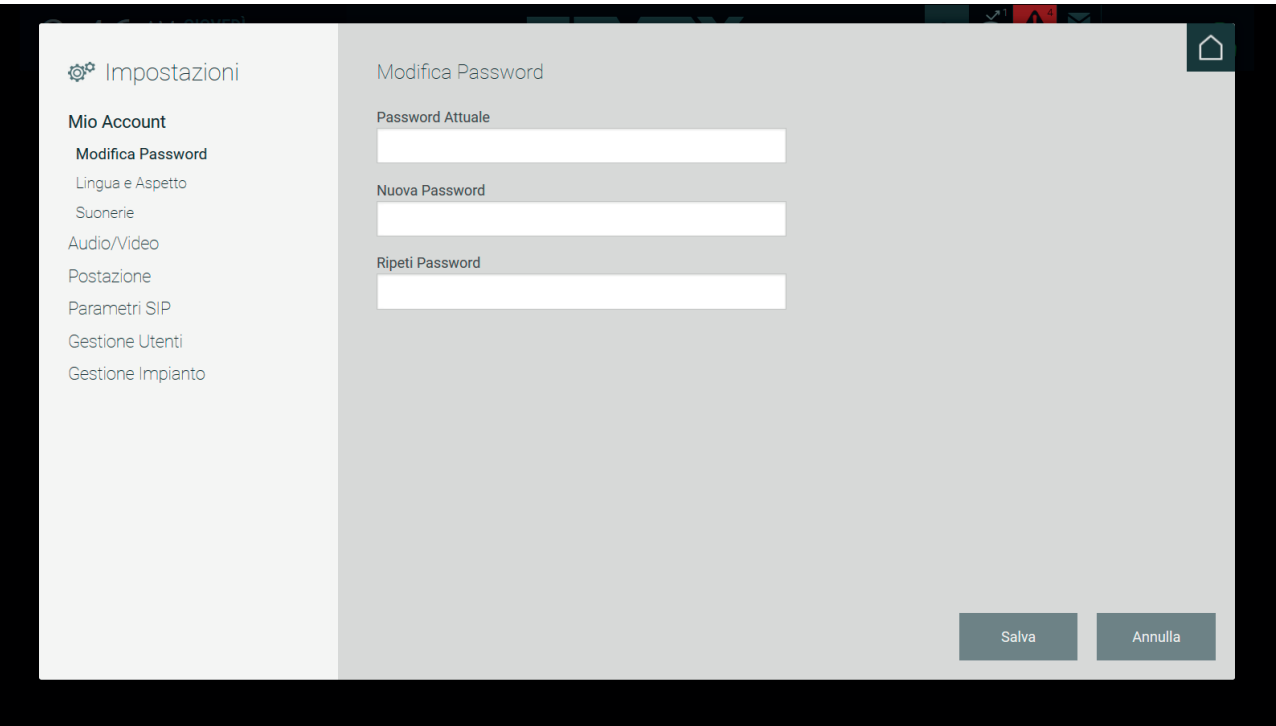

#### **5.2.2 Lingua e aspetto**

Nella pagina "Lingua e aspetto" l'utente può cambiare la lingua dell'interfaccia precedentemente impostata dall'installatore in fase di prima configurazione.

# **NIMAR**

## **Centralino di portineria IP**

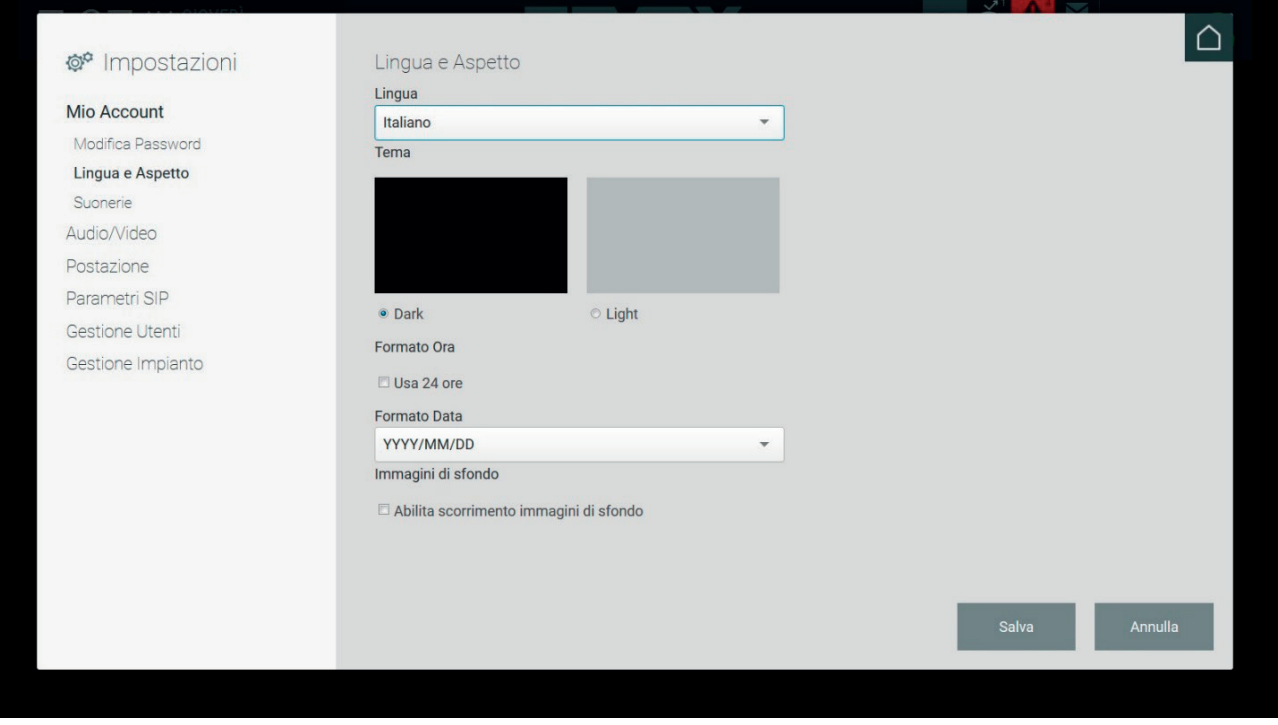

L'utente può personalizzare alcune caratteristiche del programma:

- lingua corrente;
- il layout ("Dark" e "Light");
- formato dell'ora (24 ore);
- formato della data;
- abilitare lo slideshow immagini nell'Area di Visualizzazione della Home Page.

#### **5.2.3 Suonerie**

La pagina di impostazione delle suonerie permette di personalizzare i segnali acustici usati nelle chiamate in entrata, nelle chiamate in uscita e all'arrivo dei messaggi da videocitofono.

 $\circled$ 

Selezionare la suoneria tra quelle disponibili nei vari menu; premere il pulsante play per ascoltare il sonoro del motivo; premere il tasto SALVA per confermare la scelta.

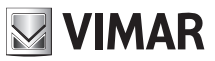

### **5.3. Audio/Video**

#### **5.3.1. Selezione periferiche**

Nel caso in cui vi siano periferiche collegate al computer (altoparlanti, microfono e videocamera), è possibile associarle al Centralino di Portineria.

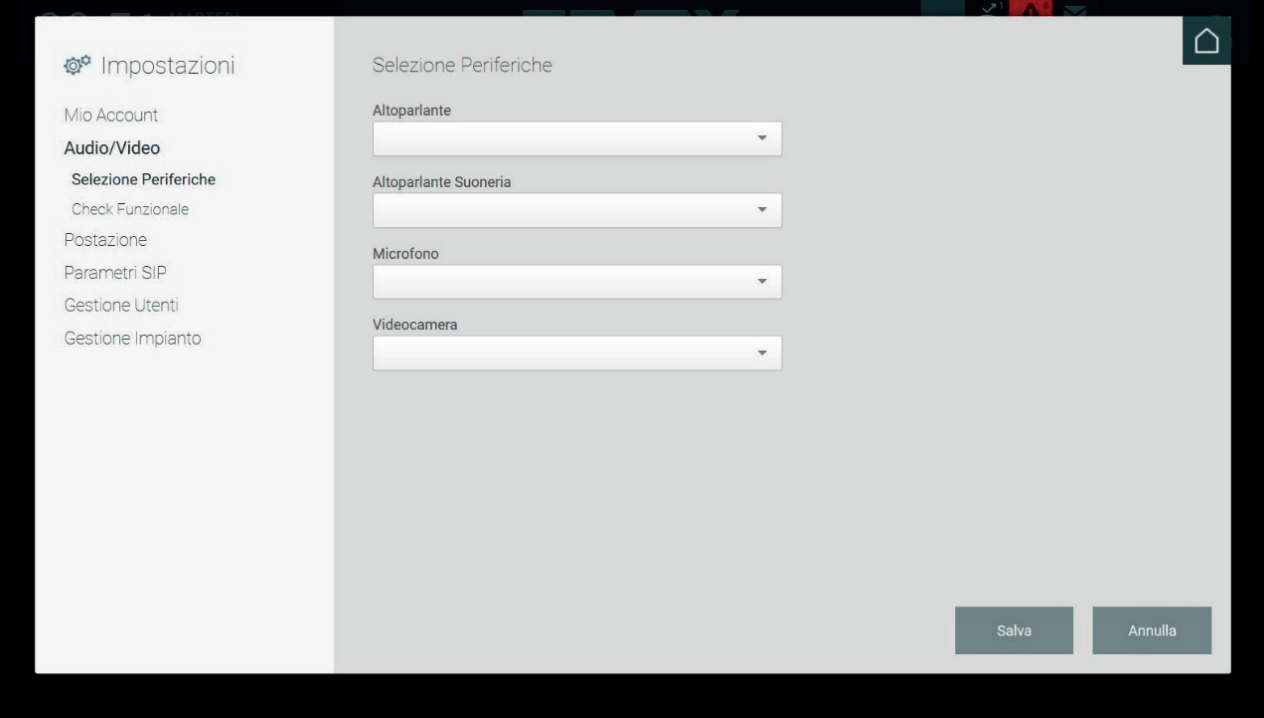

#### **5.3.2. Check funzionale**

Consente di testare l'efficienza del sistema audio e video del computer del centralino.

Premendo il pulsante REGISTRA si avvia una registrazione audio/video della durata di 10 secondi che viene eseguita usando le periferiche collegate o i dispositivi incorporati.

E' possibile visualizzare ed ascoltare la registrazione premendo il pulsante ASCOLTA.

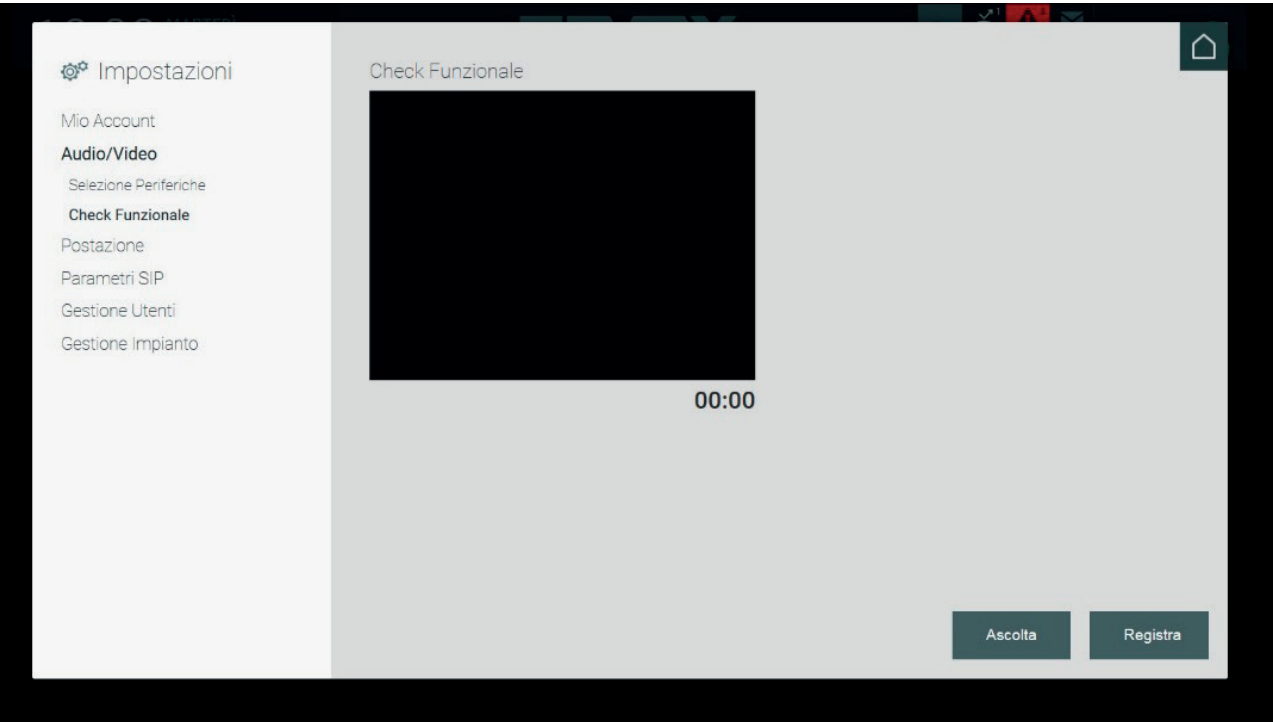

### **5.4. Postazione**

#### **5.4.1. Nome e Timeout**

Il nome della postazione di portineria, inizialmente impostato dall'Amministratore in fase di configurazione, è personalizzabile solo da parte di un utente che abbia i diritti di Manager.

L'utente può impostare il tempo massimo di durata di un auto-inserimento e della chiamata ad una targa immettendo un valore (in secondi) nei campi corrispondenti.

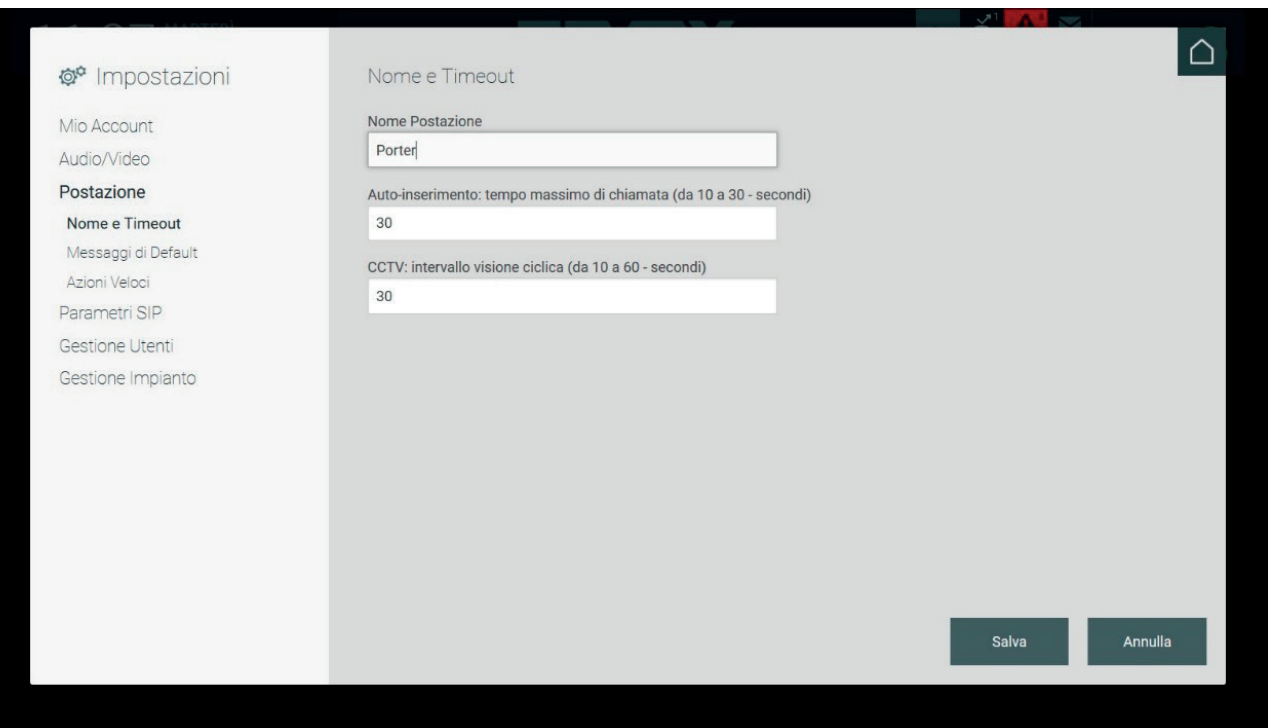

#### **5.4.2. Messaggi di default**

Dal Centralino di Portineria è possibile inviare un messaggio di allerta ai videocitofoni presenti nell'area di competenza della postazione di portineria, tale messaggio viene visualizzato sul videocitofono all'interno di un'abitazione.

L'addetto al centralino può modificare il messaggio di allerta da inviare digitandolo direttamente nel campo "Messaggio predefinito di allarme" presente nella sezione "Messaggi di default" nella finestra impostazioni.

Nella sezione "Messaggi di default" della finestra Impostazioni è possibile registrare degli audio messaggi che verranno riprodotti dalla targa e dal videocitofono nel caso di mancata risposta del Centralino di Portineria.

In particolare il messaggio Out Of Office verrà riprodotto in caso di chiamate dirette verso il centralino in stato di Out Of Office e assenza di sostituti (nessun sostituto configurato o nessun sostituto disponibile) quando nell'area "Modalità Operativa" è stato scelto come azione di Fallback il Messaggio Vocale. Se l'azione di Fallback è impostata su 'Videosegreteria' allora il relativo audio seguito appunto dalla registrazione viene riprodotto in targa o su videocitofono.

Nel caso in cui l'operatore non sia presente nella propria postazione di portineria, per assenza temporanea o perché è stata attivanta la modalità Out Of Office, le chiamate pervenute dalla targa o dal videocitofono vengono deviate ai sostituti ed infine all'appartamento di destinazione.

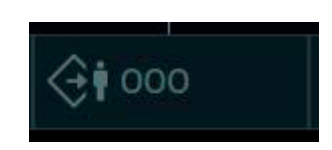

 $\binom{1}{1}$ 

# **NIMAR**

## **Centralino di portineria IP**

- • Stato impostato su Out Of Office (OOO)
	- o Nessun sostituto al centralino di portineria o se presenti nessuna risposta dai centralini sostituiti
- • Stato impostato su Normal
	- o Rifiuto della chiamata da parte dell'operatore
	- o Nessuna risposta entro 25 sec. e nessun sostituto al centralino di portineria o se presenti nessuna risposta da anch'essi

Di default vi sono già preregistrati i messaggi per la modalità Out Off Office e per la Videosegreteria; è comunque possibile effettuare la registrazione di un messaggio audio personalizzato premendo il pulsante REGISTRA e successivamente riascoltarlo premendo il pulsante ASCOLTA.

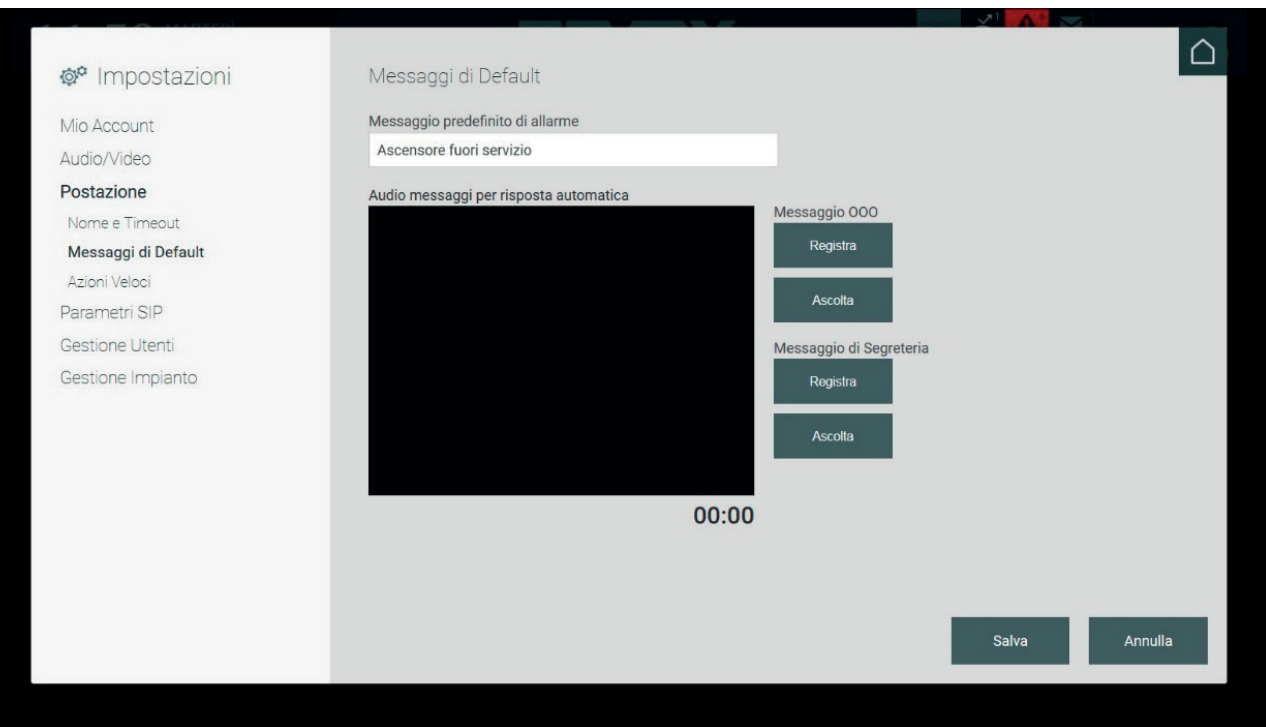

#### **5.4.3. Configurazione Azioni veloci**

Nella Home Page è presente un'area di comandi denominata "Azioni veloci" che consente l'esecuzione di alcune funzionalità semplicemente premendo un pulsante.

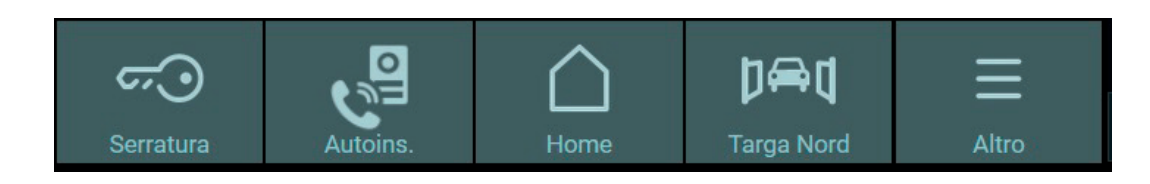

La configurazione dei pulsanti delle Azioni veloci avviene dalla finestra Impostazioni nella sezione Postazione, che è suddivisa in tre parti:

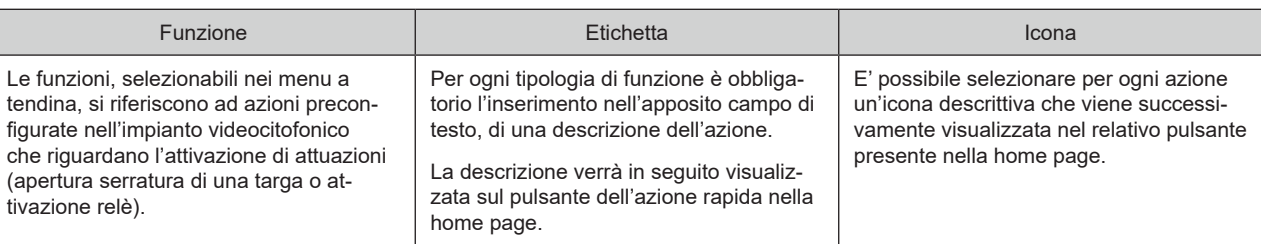

 $\circled$ 

**Importante**: Nonostante sia possibile impostare più di una volta le stesse azioni rapide nella home page queste verranno ignorate mostrando solamente un pulsante per ogni diversa azione.

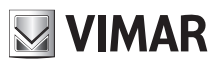

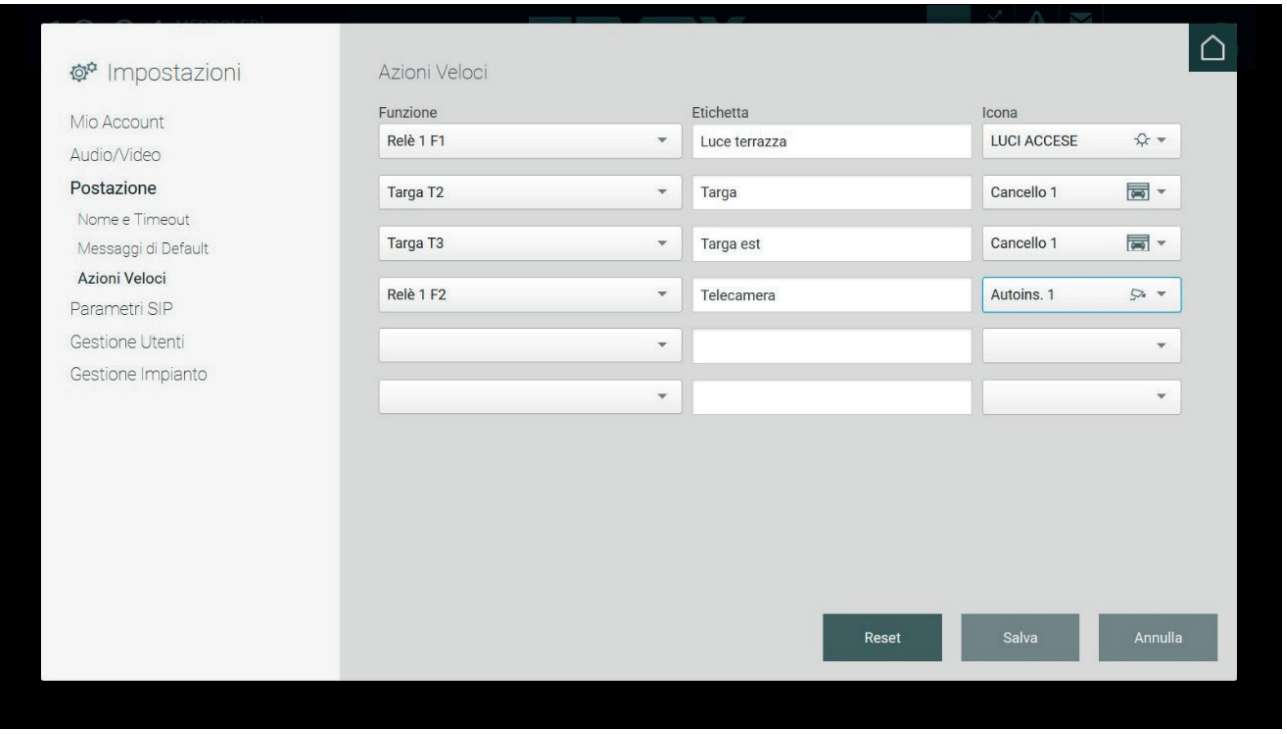

Terminata l'impostazione delle Azioni rapide è necessario salvare le modifiche effettuate, al contrario se invece si desidera eliminare le azioni create premere il pulsante RESET.

Nella sezione Azioni veloci della home page c'è la possibilità di aggiungere alla barra due nuove azioni, se però ve ne sono state create più di due appare il pulsante "Altro" che premendolo viene mostrato un menu contente le atre azioni rapide configurate.

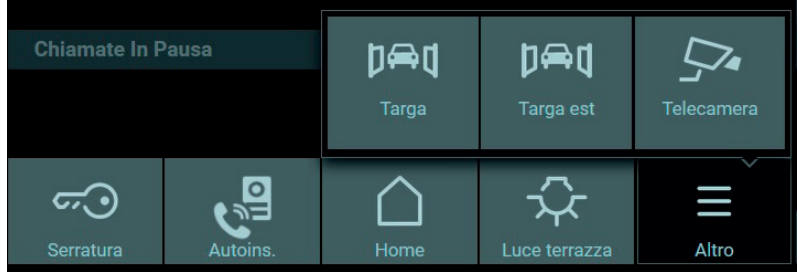

#### **5.5. Parametri SIP**

#### **5.5.1. Imposta Parametri**

Nella sezione "Parametri SIP" della finestra delle Impostazioni è possibile inserire i parametri per la connessione tra i dispositivi presenti nell'impianto videocitofonico.

Questa operazione viene eseguita necessariamente dall'utente Amministratore. Gli utenti Manager non hanno la facoltà di modificare tali parametri, essi possono solamente modificare l'opzione "Outgoing Early-media". Agli utenti Normal le informazioni sui parametri SIP non sono visibili.

 $\binom{1}{1}$ 

L'installatore esegue l'inserimento dei Parametri SIP nel Software di Configurazione in fase d'impostazione dell'impianto videocitofonico.

L'unica opzione modificabile dagli utenti Manager e Normal è il "Outgoing Early-media", che se impostato su "Sì", nel caso di invio di una chiamata effettuata dal centralino, consente di visualizzare sul monitor del dispositivo chiamato, l'immagine dell'operatore ripresa dalla telecamera della postazione anche prima che il chiamato accetti la chiamata.

La funzione "Outgoing Early-media", se impostata su "No", il chiamato non vedrà il chiamante se non dopo aver risposto.

# **NIMAR**

# **Centralino di portineria IP**

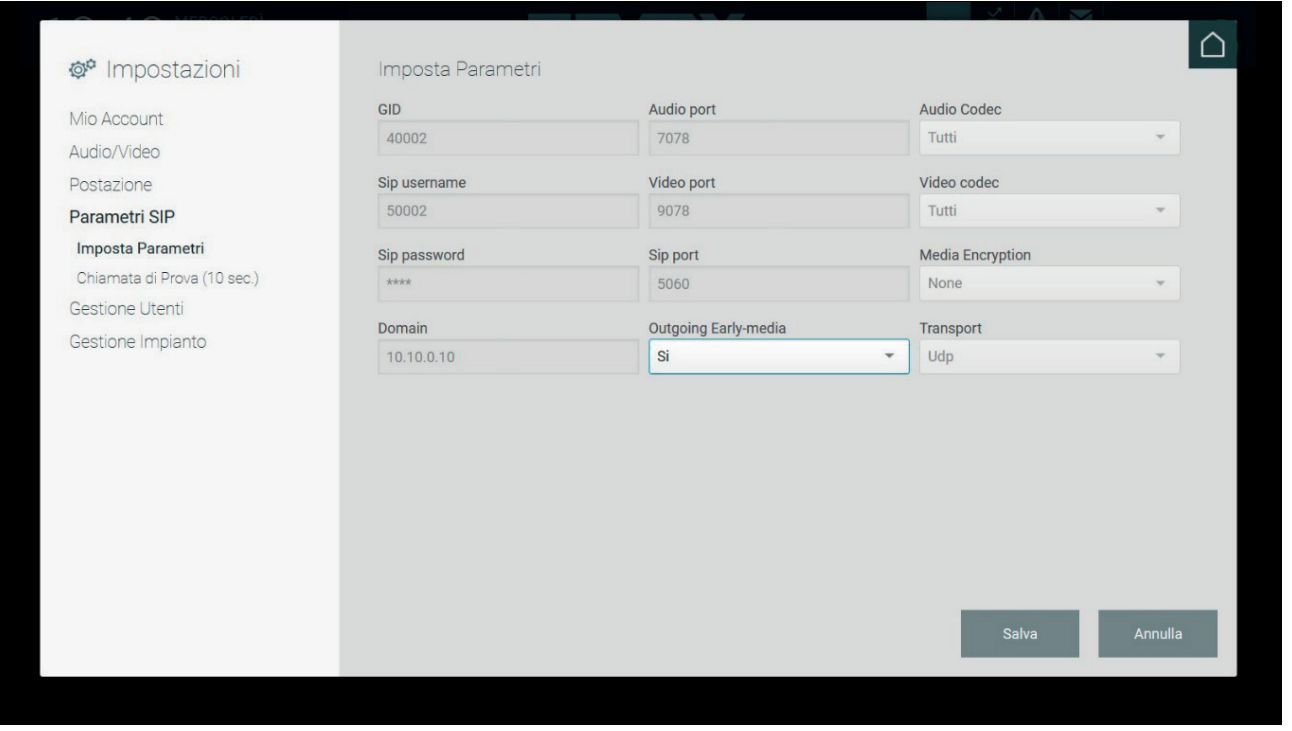

#### **5.5.2. Chiamata di prova**

Al fine di comprovare la correttezza dei parametri SIP inseriti dall'utente Amministratore è possibile eseguire una chiamata di prova, della durata di 10 secondi, alla Targa impostata di default (tramite Software di Configurazione) premendo il pulsante PROVA.

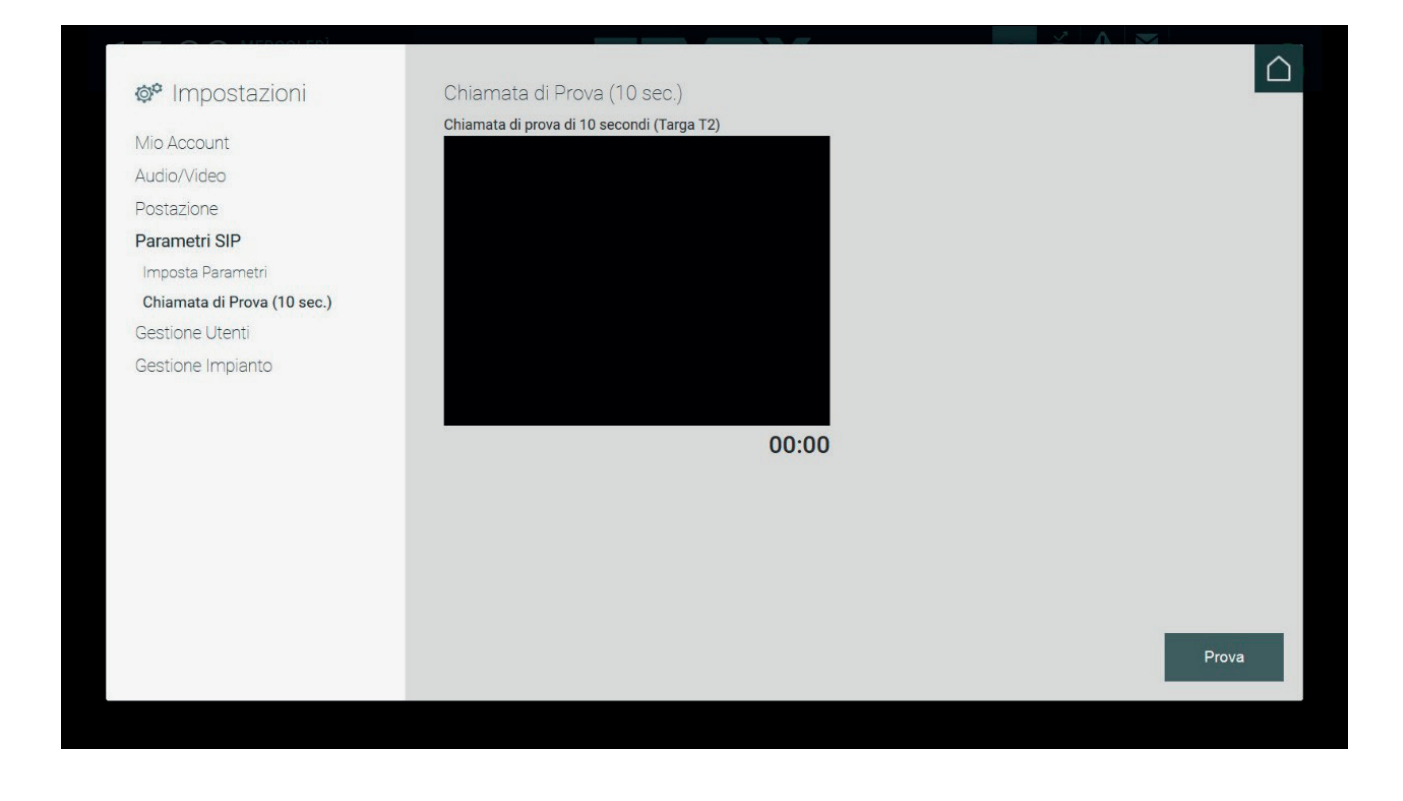

**NIMAR** 

## **5.6. Gestione Utenti**

La Gestione degli utenti è visibile solamente effettuando dall'utente Amministratore o Manager, dato che solo questi possono creare, modificare ed eliminare altri utenti. All'utente Normal dette impostazioni non sono visibili.

Nella finestra delle impostazioni "Gestione Utenti" sono inizialmente elencati gli utenti Manager e Normal creati dall'Amministratore.

Le informazioni visualizzate, relative agli utenti, sono le seguenti:

- **Nome Visualizzato**: il nome dell'operatore addetto al centralino che viene mostrato nella home page nel menu Postazione;
- Utente: lo username utilizzato per il login;
- **Tipo**: la tipologia di utente Manager o Normal;
- Postazione: il nominativo della postazione di portineria sulla quale l'utente può autenticarsi

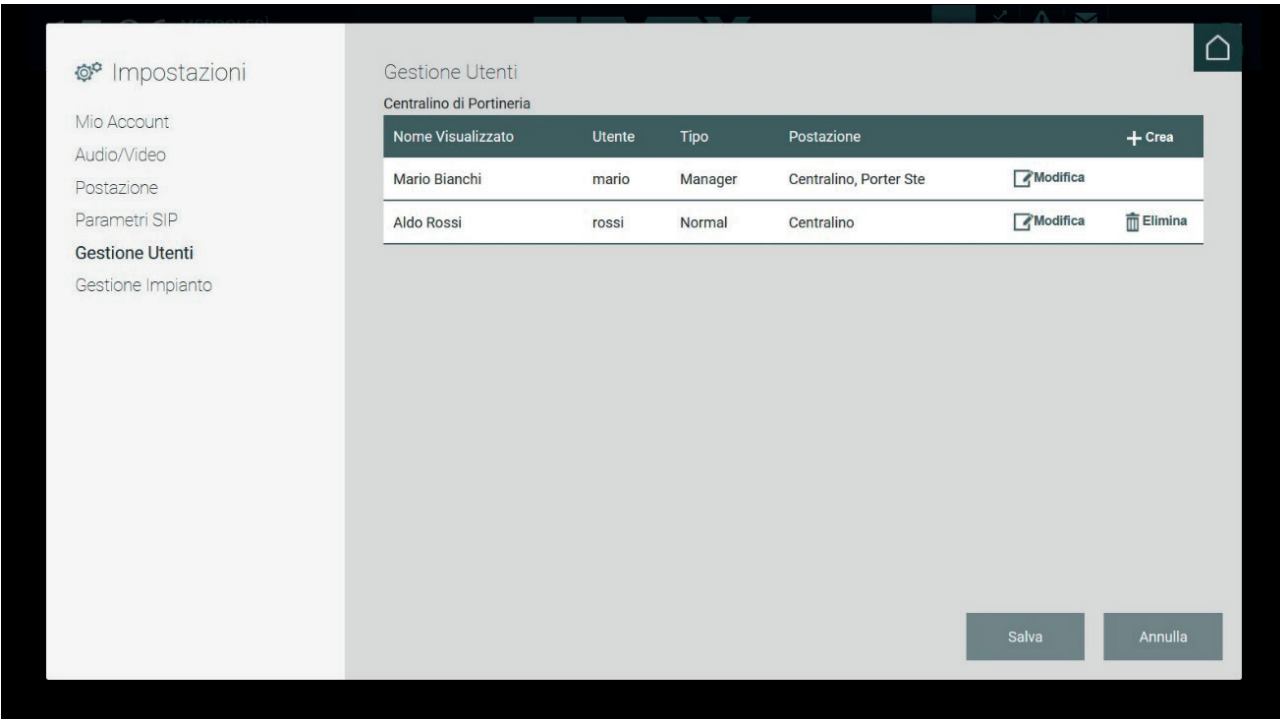

 $\binom{1}{1}$ 

Il pulsante Crea attiva la pagina di inserimento dei dati necessari alla creazione di un nuovo utente.

- I dati richiesti per la creazione del nuovo utente sono:
	- **Nome Visualizzato**: il nominativo visualizzato nella Home Page del Centralino.
	- **Utente**: lo user name che l'utente dovrà digitare per effettuare l'accesso al Centralino.
	- **Password**: la parola chiave necessaria per l'accesso al Centralino.

Completare le informazioni selezionando il ruolo del nuovo utente e la postazione a cui associarlo.

A seguito della creazione del nuovo utente si torna all'elenco degli utenti aggiornato.

# **MIMAR**

# **Centralino di portineria IP**

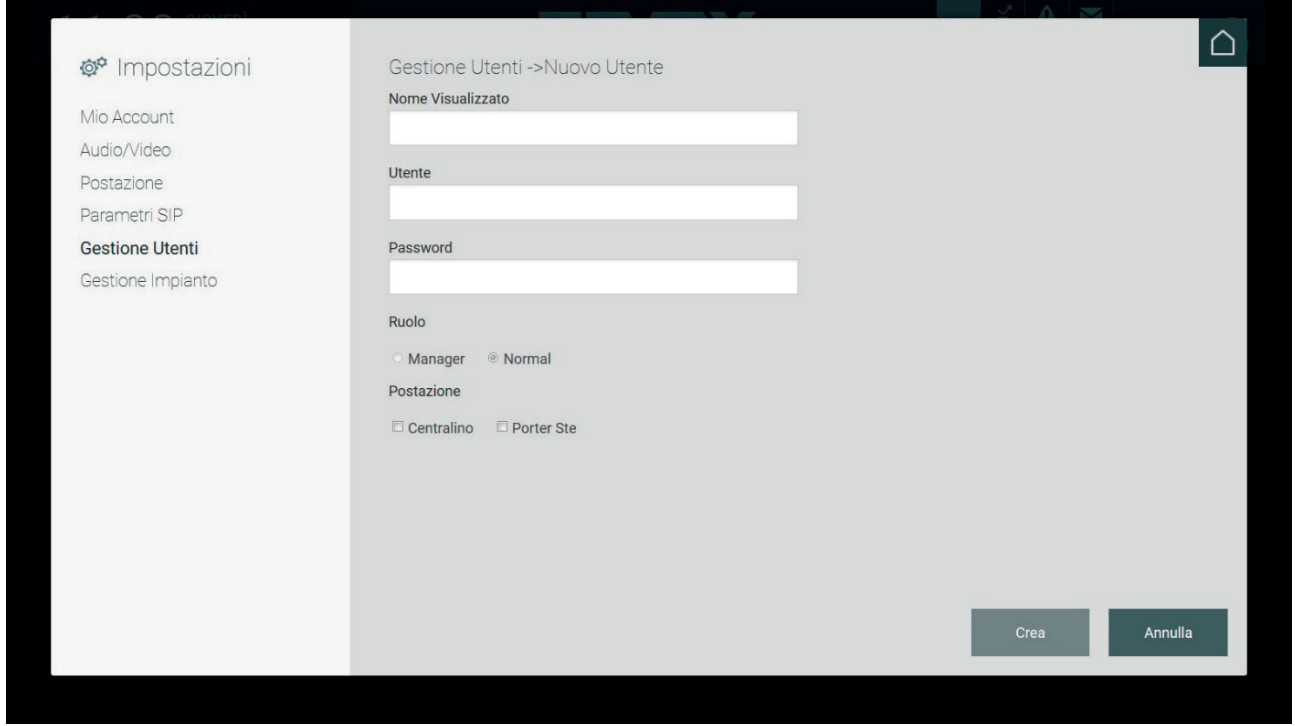

Il pulsante Modifica consente di effettuare alcuni cambiamenti alle credenziali all'utente Manager o Normal corrispondente.

Nel caso l'utente corrente sia Amministratore, è possibile modificare le impostazioni sia di utenti Normal che Manager.

Nel caso l'utente corrente sia Manager, è possibile modificare le impostazioni degli utenti Normal associati alla/e postazione/i gestite dal Manager.

### **5.7. Gestione Impianto**

#### **5.7.1. Premessa**

Le postazioni di portineria presenti nella struttura sono visibili dalla pagina Impostazioni, nella sezione Postazione dentro a Gestione Impianto.

Le informazioni visualizzate nell'elenco riportano il nominativo della postazione, la modalità di funzionamento, le zone di competenza ed eventuali sostituti (centralini a cui viene deviata la chiamata in caso di videosegreteria attivata).

Le impostazioni presenti nella pagina "Gestione Impianto" sono ad uso esclusivo degli utenti Amministratore e Manager. Per gli utenti Normal tali impostazioni non sono visibili.

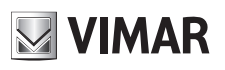

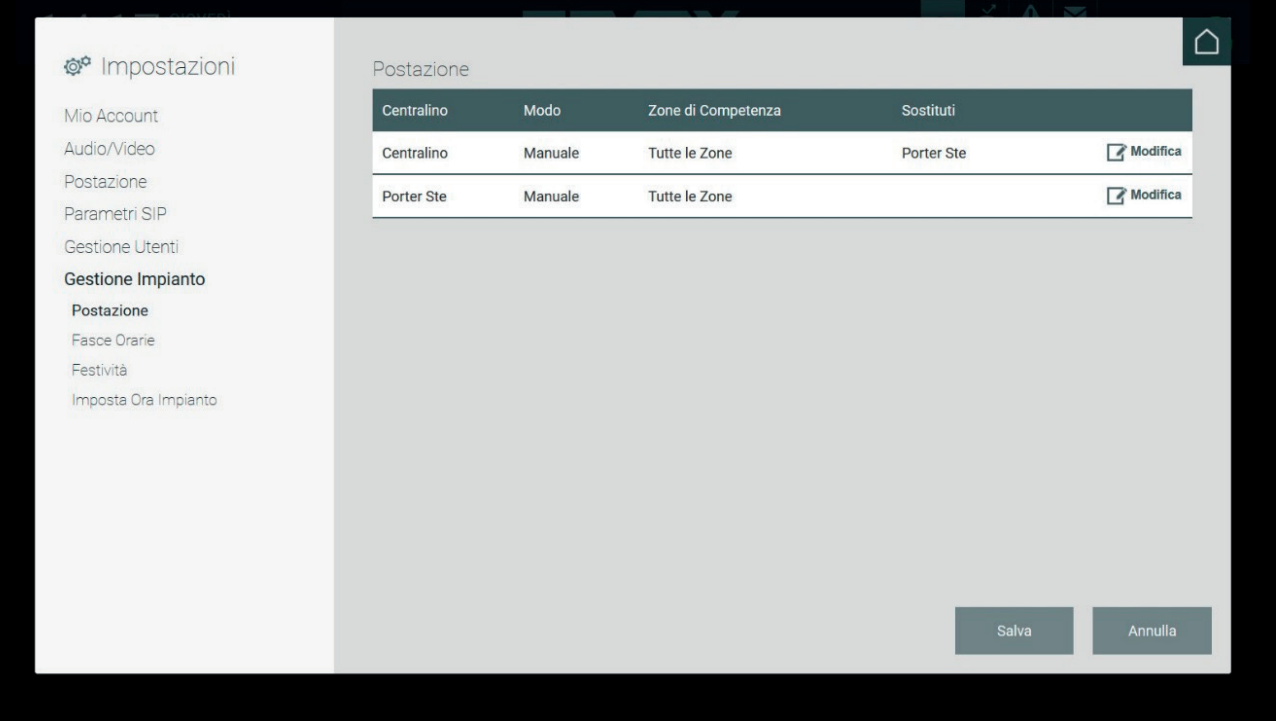

Per ogni postazione di portineria sono previste due distinte modalità di funzionamento:

• **Manuale**: in questa modalità il Centralino di Portineria può utilizzare in modo indipendente le funzioni **Giorno** / **Notte**, **Normal** / **Out Of Office** e **Fallback Action**.

 Per l'utente Manager è possibile configurare, nelle Impostazioni > Gestione Impianto > Postazione, una o più zone di competenza che determinano i dispositivi videocitofonici gestiti.

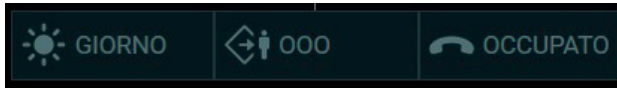

• **Fasce Orarie**: in questa modalità il Centralino di Portineria non può impostare manualmente i comandi Giorno / Notte, Normal / Out Of Office e Fallback Action, in quanto tali comandi vengono attivati in modo automatico negli intervalli temporali preimpostati dall'utente Amministratore o Manager, nella finestra delle Impostazioni denominata "Fasce orarie".

#### **5.7.2. Fasce Orarie**

E' possibile definire delle modalità di funzionamento del Centralino di Portineria su base oraria; gli intervalli temporali devono obbligatoriamente coprire le 24 ore. E' possibile definire la fascia oraria per ogni giornata della settimana.

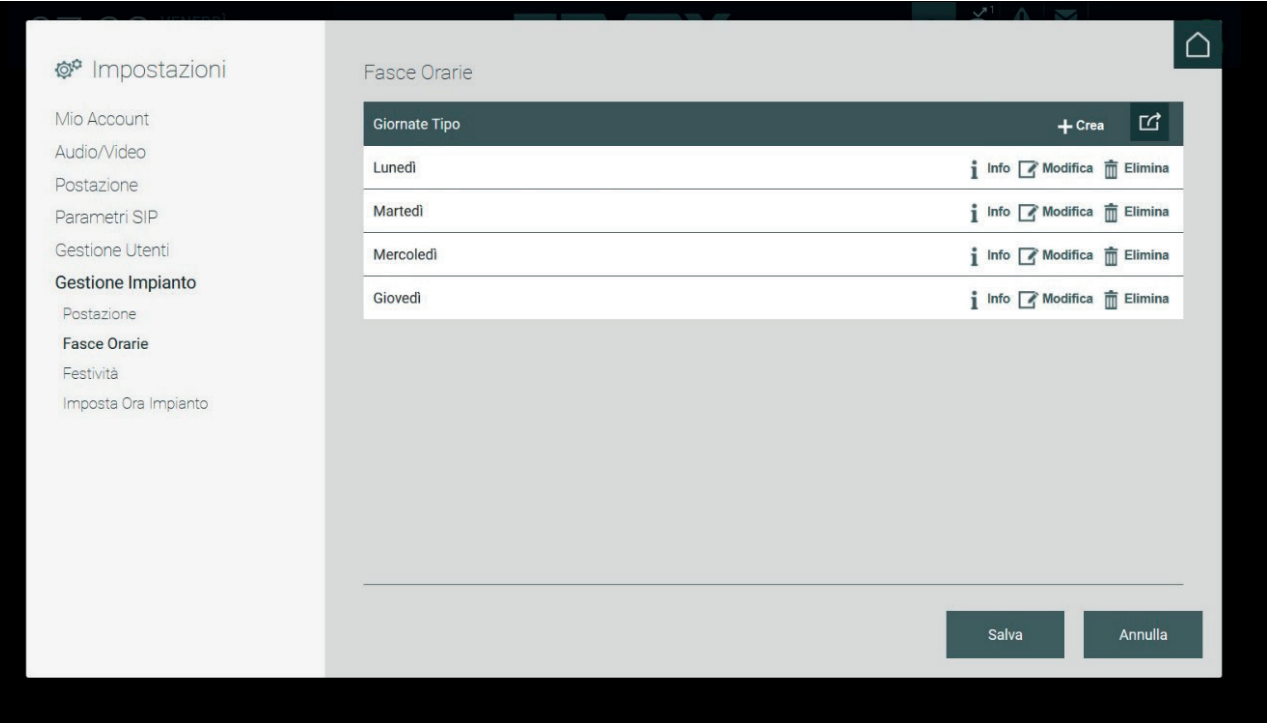

La pagina Fasce Orarie mostra l'elenco delle Giornate Tipo, premendo il pulsante CREA viene visualizzata la sezione per l'impostazione di una nuova "giornata tipo" e delle relative fasce orarie.

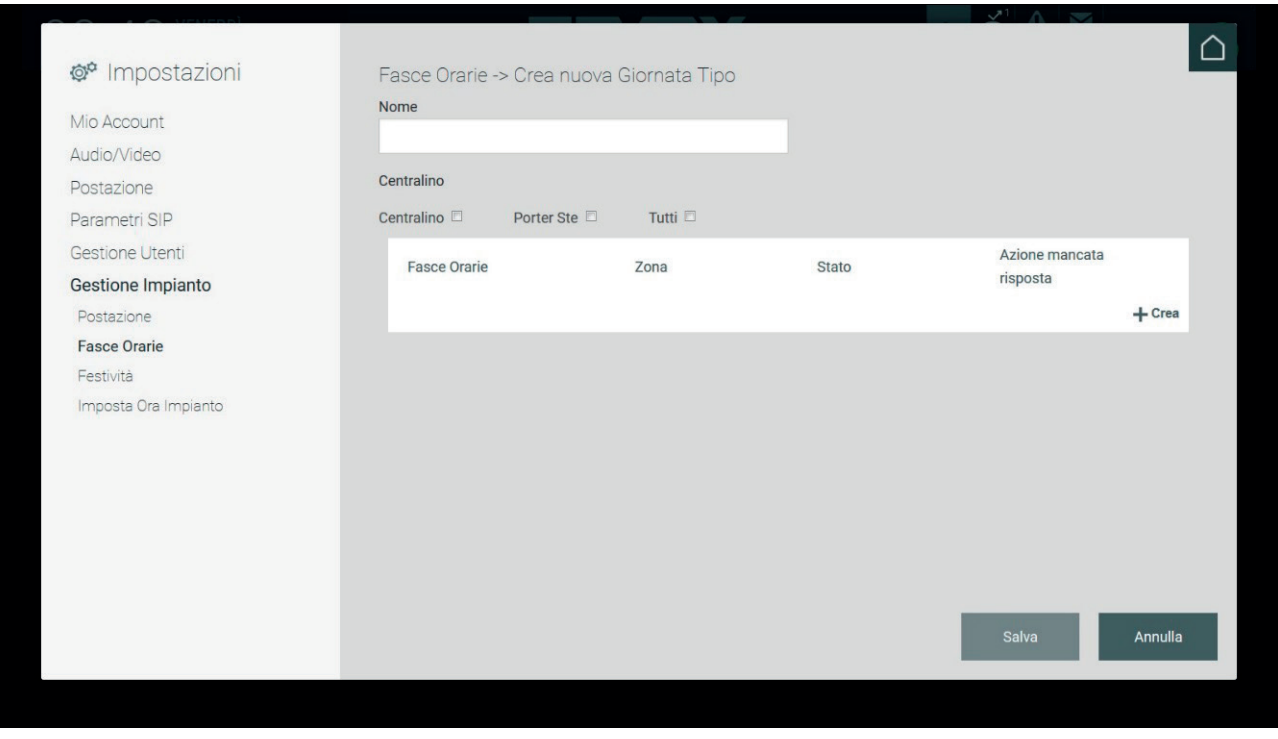

La creazione di una Giornata Tipo richiede l'inserimento di un identificativo (Nome) opzionale e la selezione di una o più postazioni a cui associare le fasce orarie. Con la spunta su Tutti verranno associate tutte le postazioni.

Le Fasce Orarie richiedono una specifica configurazione. Il pulsante Crea consente la definizione della singola fascia oraria, che richiede tra l'altro l'impostazione della Zona di competenza, lo Stato e l'Azione da eseguire in corrispondenza della mancata risposta (Fallback action).

Di default è proposta una singola fascia oraria per la Giornata Tipo, che inizia alle 00:00 e termina alle 24:00. Per creare altre fasce orarie, selezionare dai menu a tendina dei due campi disponibili un valore differente rispetto a quello attuale (es: 00:00 -> 08:00).

 $\circled$ 

# **MIMAR**

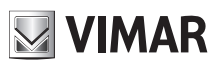

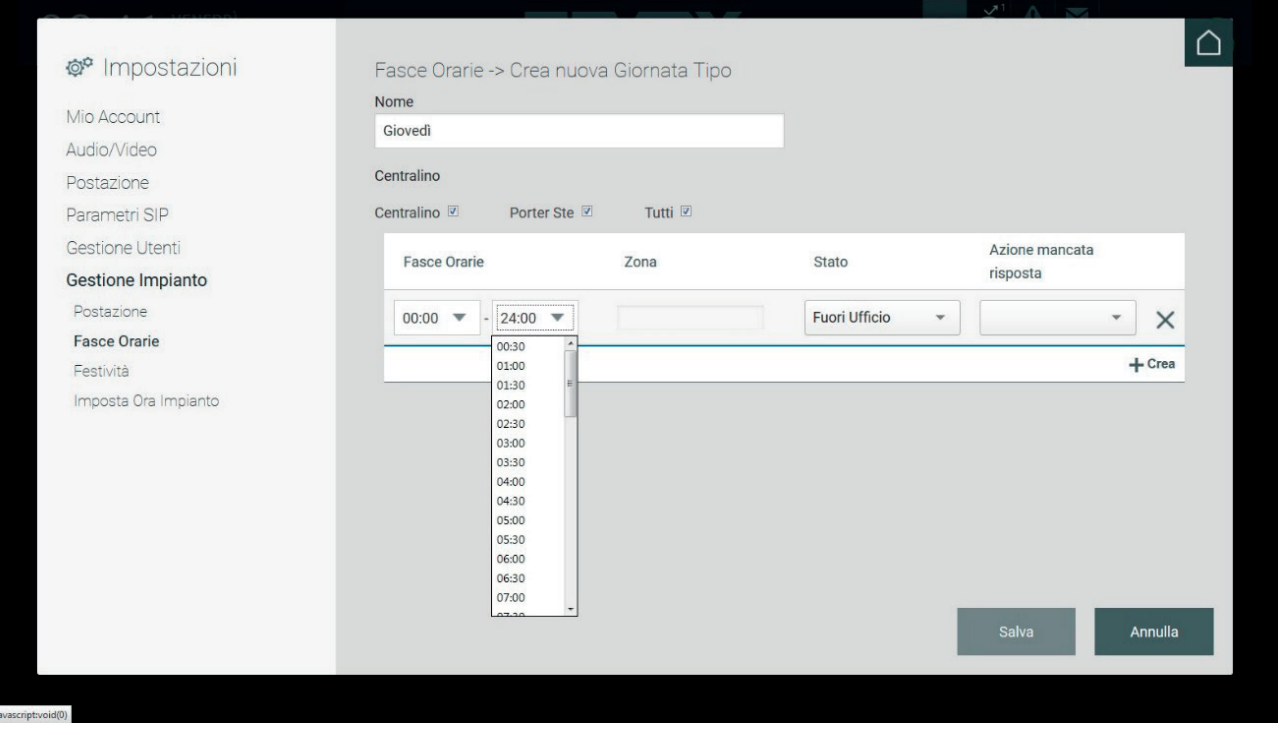

Alla fascia oraria deve essere associata una o più zone. Usare il menu relativo per procedere all'impostazione.

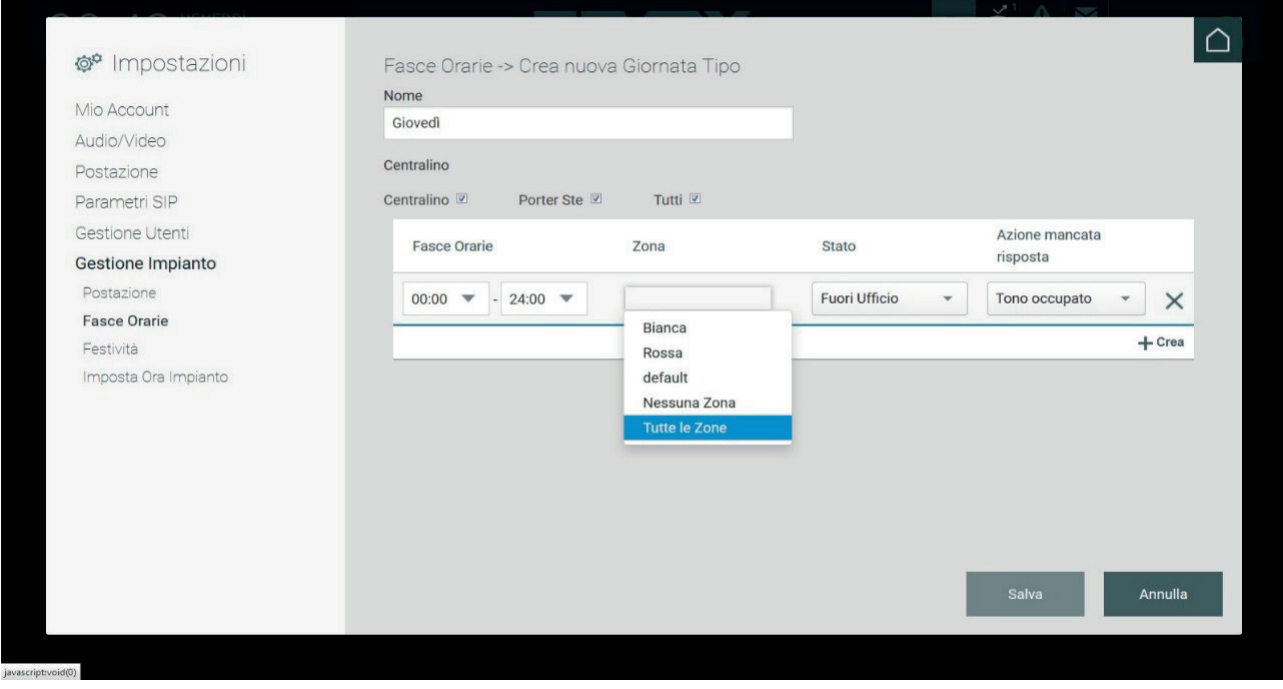

Il campo Stato permette di selezionare la modalità di utilizzo del centralino nella fascia oraria. Sono ammessi i seguenti valori:

• Online Giorno: operatore presente nelle ore diurne – le chiamate vengono inoltrate sempre al centralino anche se destinate agli appartamenti;

- • Online Notte: operatore presente nelle ore serali;
- • Fuori Ufficio (Out Of Office): operatore del centralino assente.

# **MIMAR**

# **Centralino di portineria IP**

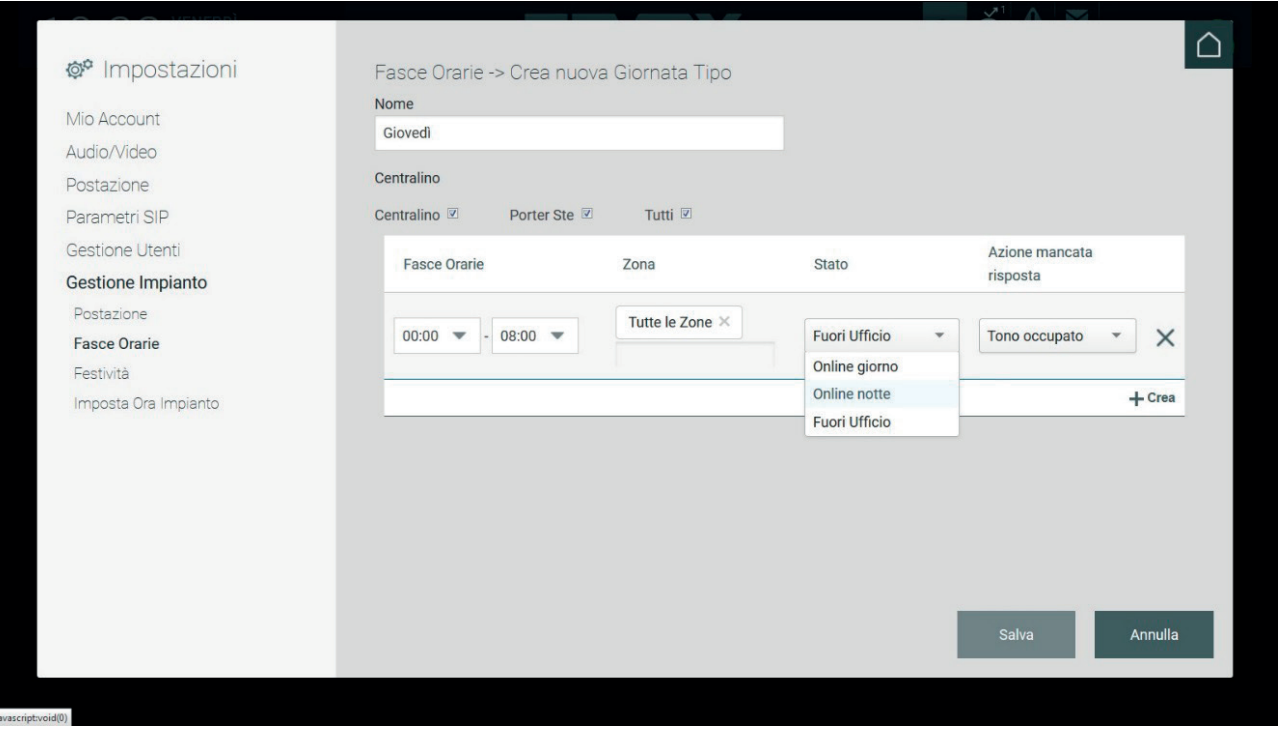

Per ogni fascia oraria è possibile impostare delle azioni di Fallback selezionabili nel menu "Azione mancata risposta".

Le azioni di Fallback impostabili sono le seguenti:

- **Tono occupato**: in caso di mancata risposta, viene riprodotto un segnale audio (il tono di occupato) e la chiamata viene terminata.
- **Messaggio vocale**: in caso di mancata risposta viene riprodotto un messaggio vocale precedentemente registrato.
- **Segreteria**: in caso di mancata risposta, viene riprodotto un messaggio vocale e il chiamante potrà lasciare un videomessaggio

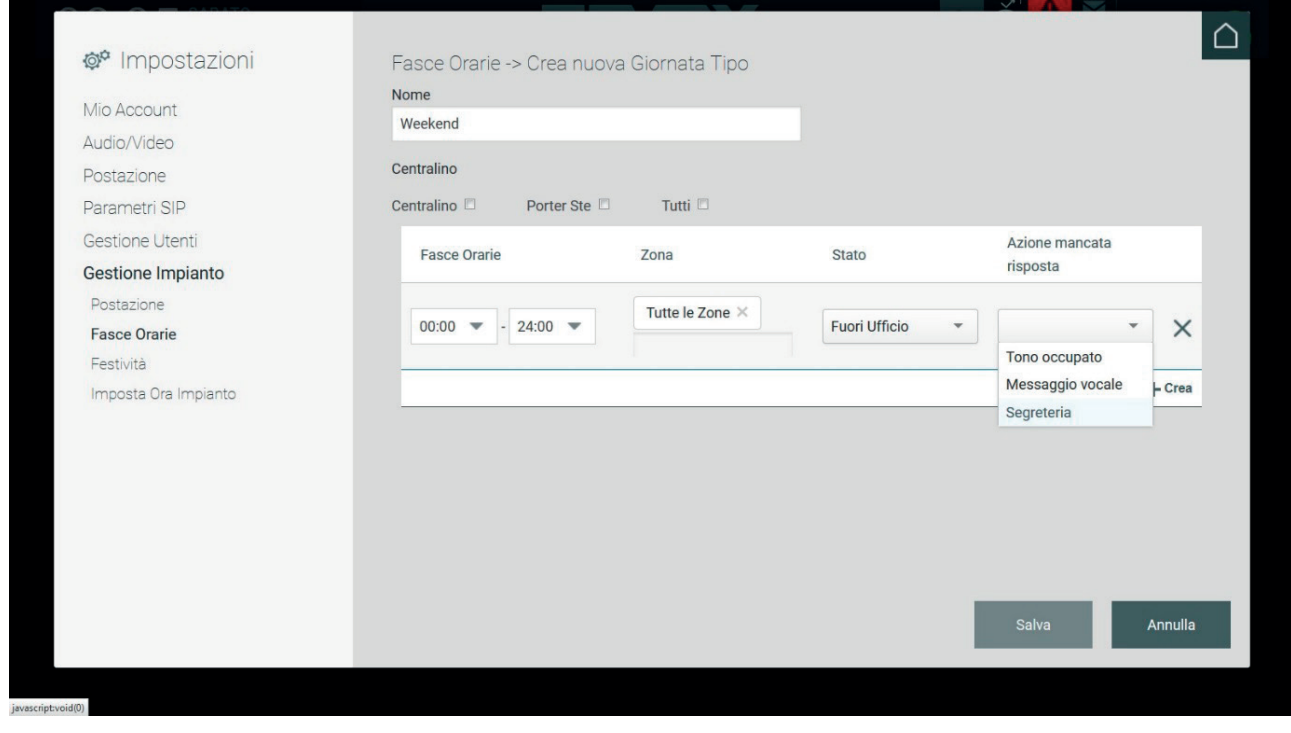

 $\circled$ 

Finchè le fasce orarie definite non ricoprono tutte le 24 ore, non sarà possibile salvare la "Giornata tipo".

# **MIMAR**

## **Centralino di portineria IP**

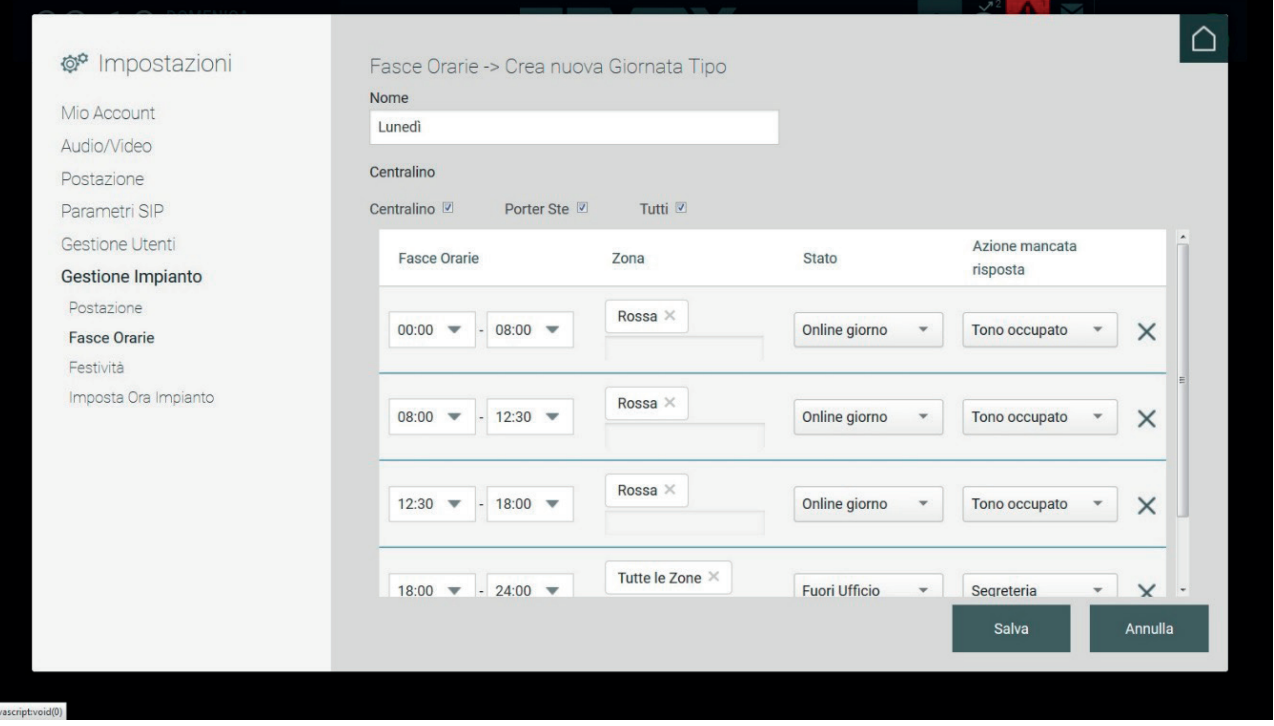

Al termine della definizione è possibile visualizzare il sinottico con l'elenco delle giornate create.

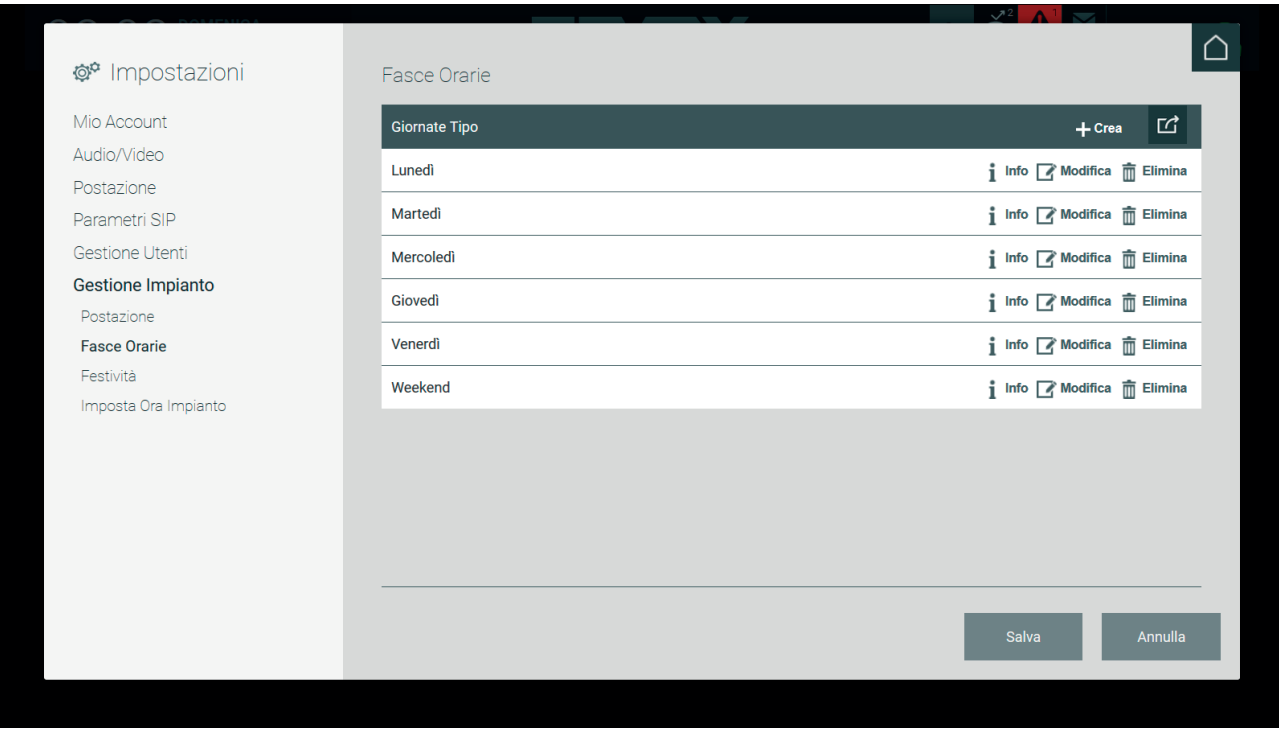

#### **5.7.3. Postazione**

La sezione visualizza l'elenco delle postazioni di portineria già configurate dall'installatore.

Come descritto in precedenza per ogni postazione sono previste due modalità di funzionamento del Centralino di Portineria "Manuale" o a "Fasce Orarie".

Gli utenti Amministratore e Manager possono impostare una delle suddette modalità di funzionamento premendo il pulsante MODIFICA in riferimento ad una postazione presente nell'elenco, visualizzando così la pagina seguente.

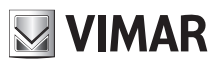

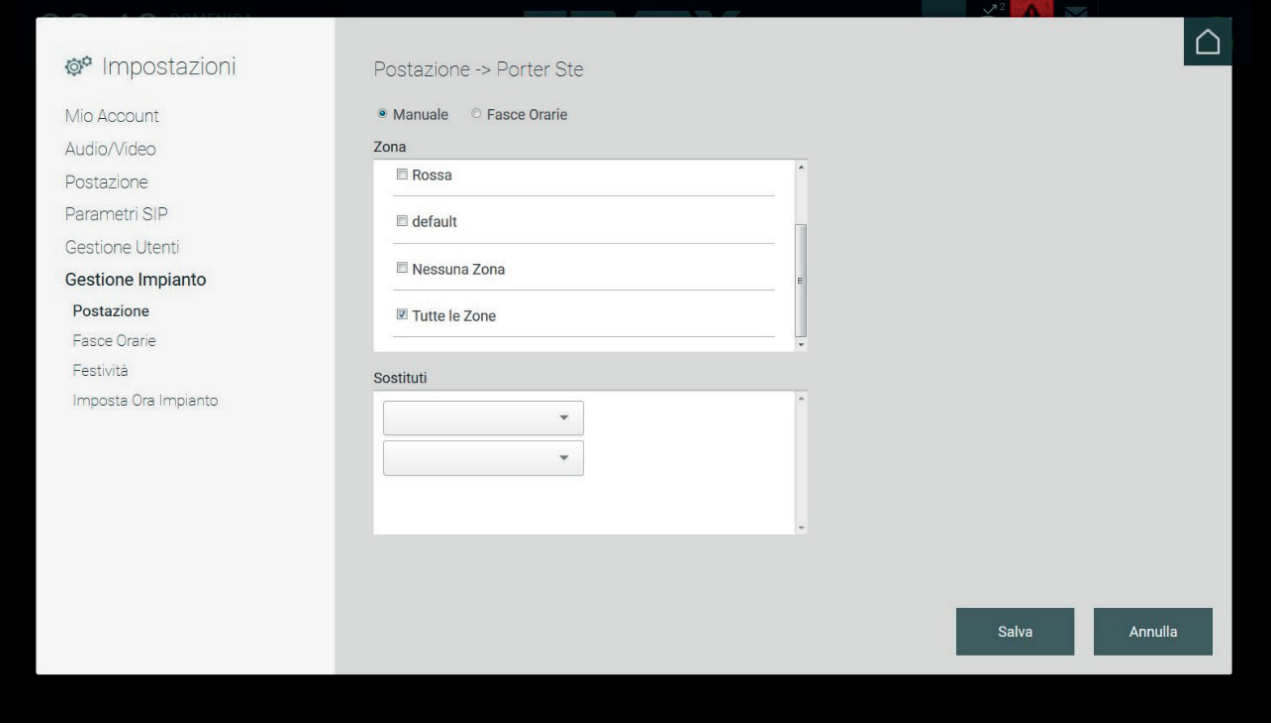

Nella pagina di configurazione della modalità di funzionamento di una postazione, di default è impostata la modalità Manuale che prevede la possibilità di determinare la zona di competenza di tale postazione (sono selezionabili una o più zone) e impostare i centralini "Sostituti" ai quali vengono inviate le chiamate in caso di mancata risposta.

Premendo il pulsante "Fasce Orarie" viene mostrata la seguente pagina di configurazione.

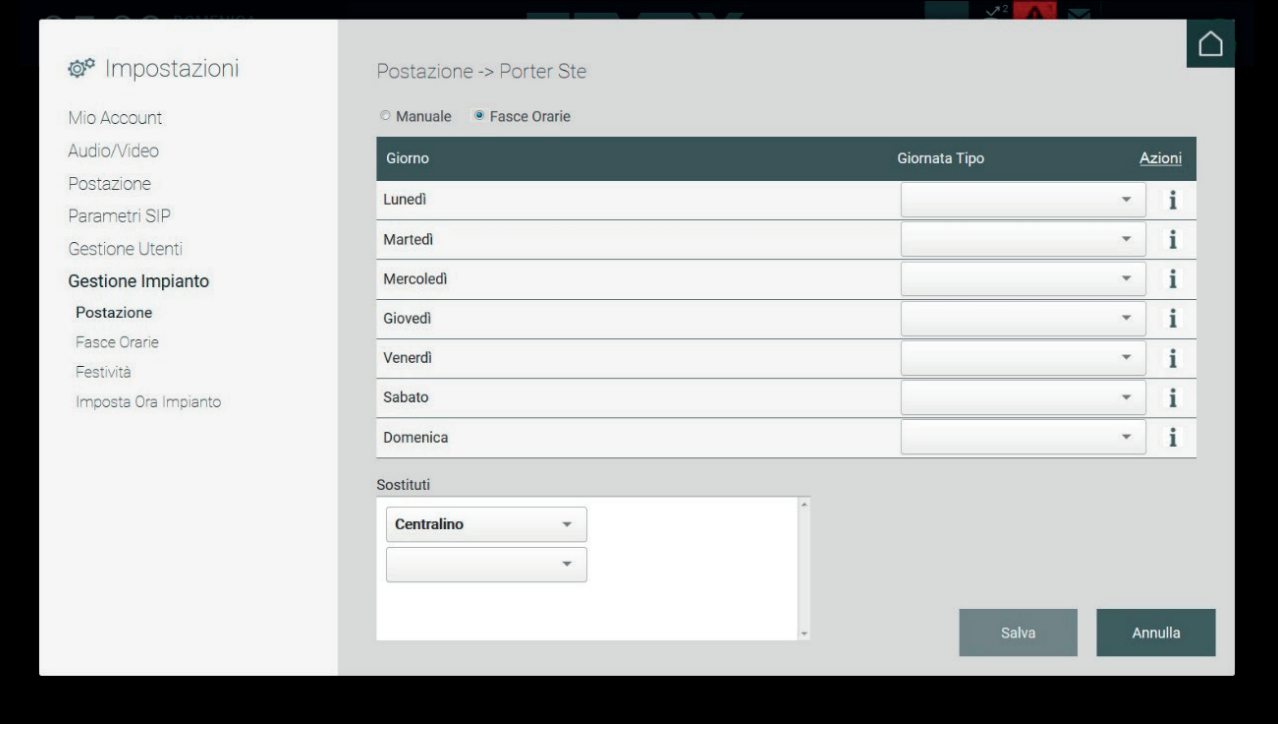

La modalità a Fasce Orarie prevede l'associazione di una "Giornata Tipo" precedentemente creata *(vedere il paragrafo 5.7.2. Fasce Orarie)* ad un giorno della settimana; per eseguire tale operazione è sufficiente selezionare dal menu a tendina, inerente ad uno dei giorni presente nell'elenco, la giornata tipo desiderata. Tale operazione determinerà il funzionamento del Centralino secondo le fasce orarie e relative funzioni precedentemente configurate.

# **MIMAR**

## **Centralino di portineria IP**

Inoltre, come per la modalità Manuale, è possibile impostare i centralini "Sostituti" ai quali vengono inviate le chiamate in caso di mancata risposta.

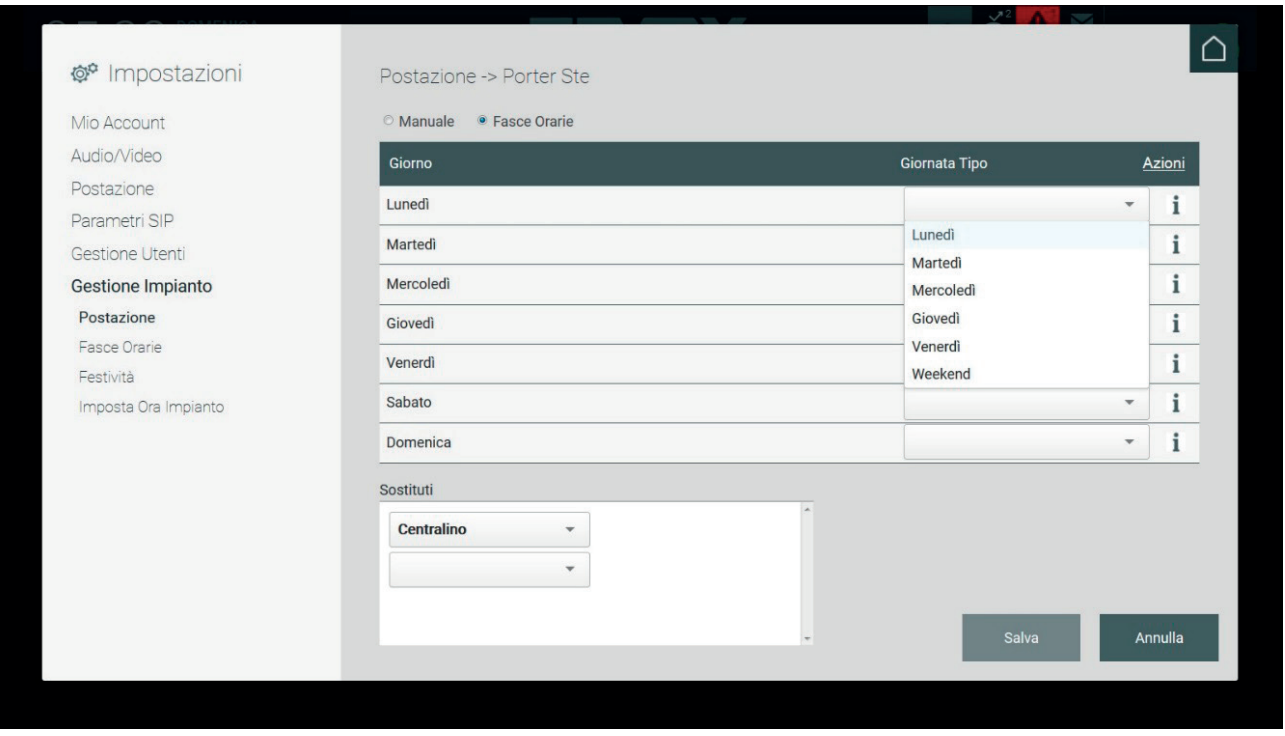

Premendo il pulsante SALVA vengono salvate le operazioni eseguite e viene mostrata nuovamente la pagina dell'elenco delle postazioni, anche in questa pagina è necessario premere il pulsante SALVA per attivare la modalità a Fasce Orarie.

#### **5.7.4. Festività**

Quando la postazione è configurata in modalità Manuale o Fasce Orarie, è possibile impostare le festività.

L'aggiunta di una Festività richiede la selezione della postazione e quindi l'esecuzione dell'Azione Crea Nuova.

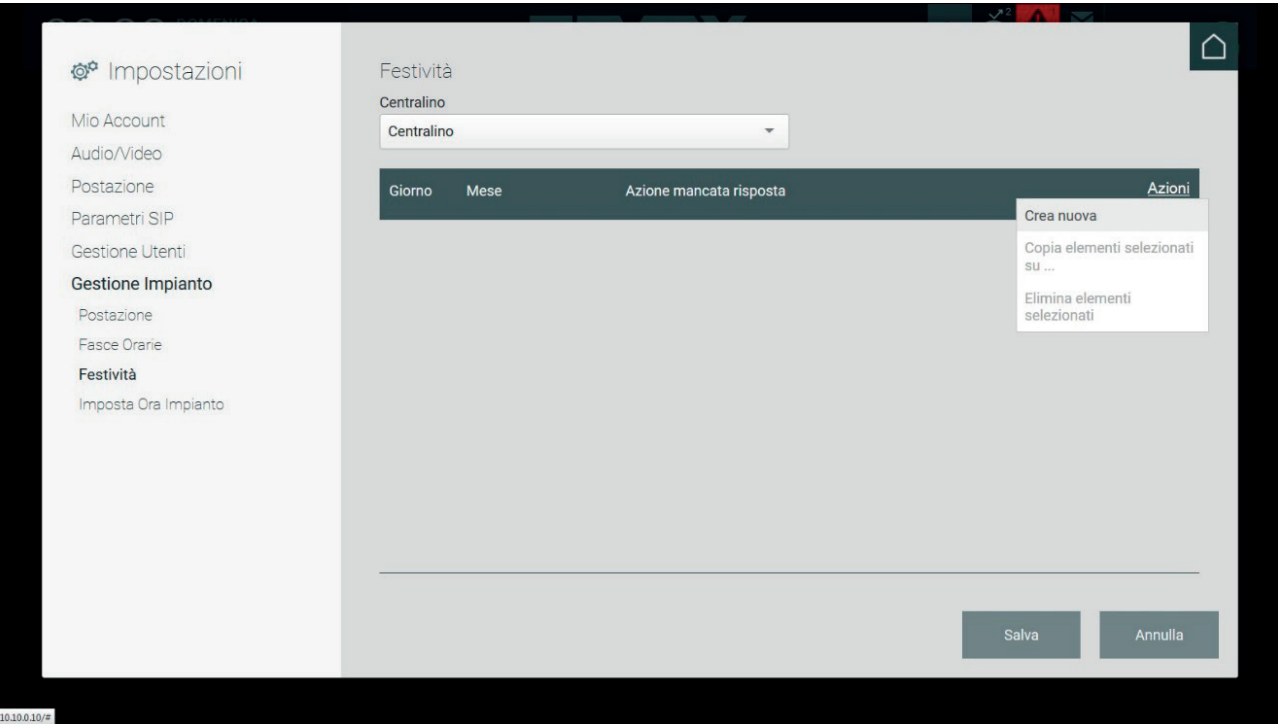

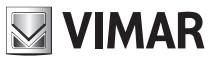

#### **5.7.4.1. Aggiunta di una festività con Postazione in modalità Manuale**

Per creare una nuova festività, nel caso di una postazione di portineria in modalità Manuale, effettuare la selezione della data (Giorno e Mese) ed eseguire un'azione di Fallback, cioè l'azione da eseguire in modo automatico nel caso di mancata risposta ad una chiamata al centralino.

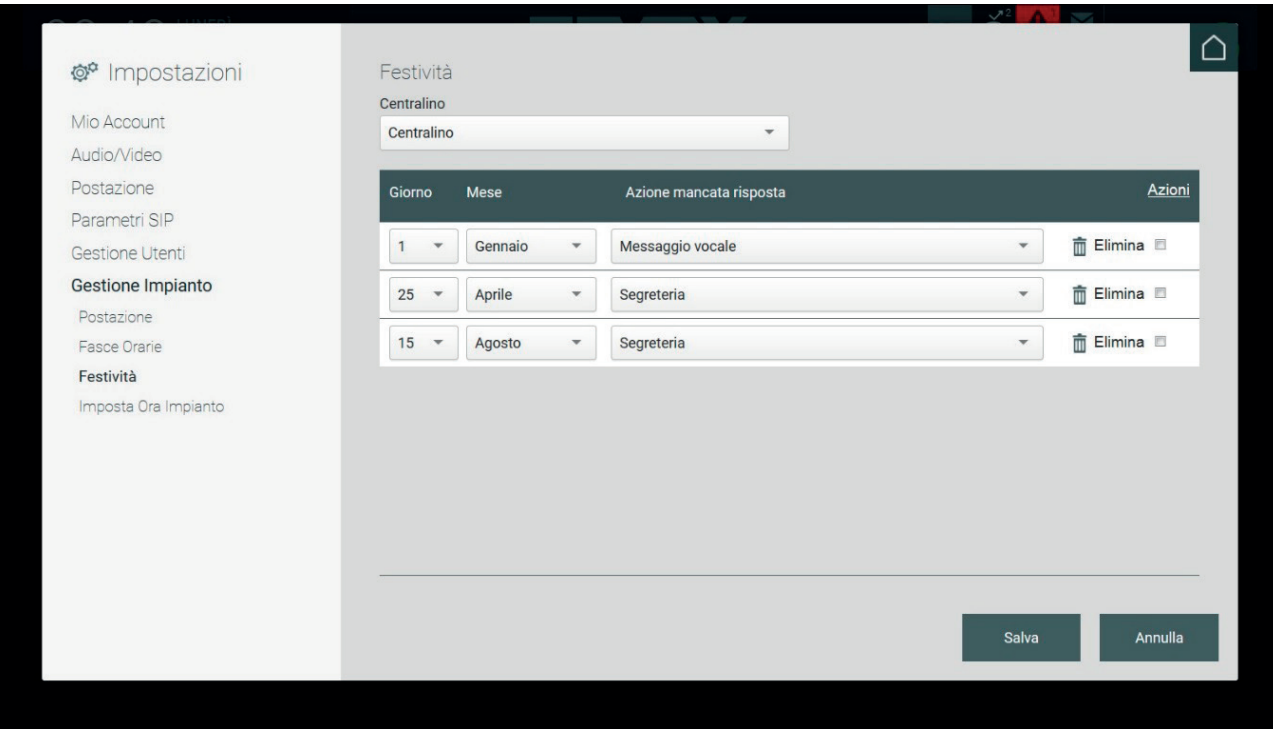

Le festività create possono essere copiate ed associate ad altre Postazioni: per eseguire tale operazione è necessario selezionare le festività tramite la spunta a destra, ed eseguire il comando "Copia elementi selezionati su …" da menu Azioni.

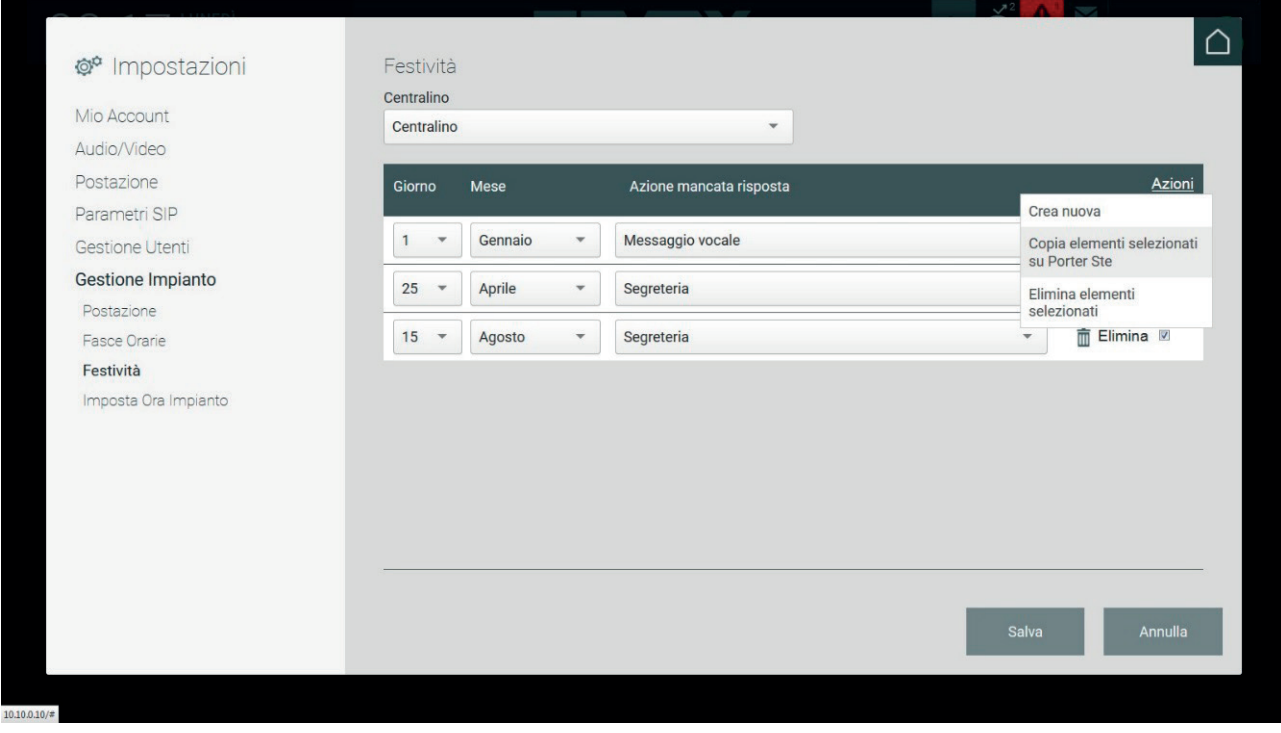

La copia delle Festività è ammessa esclusivamente tra postazioni della stessa modalità di funzionamento. In caso contrario il comando "Copia elementi selezionati su …" da menu Azioni sarà disabilitato.

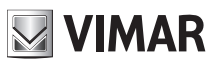

## **Centralino di portineria IP**

Le festività create possono essere eliminate: per eseguire tale operazione è necessario selezionare le festività tramite la spunta a destra, ed eseguire il comando "Elimina elementi selezionati" da menu Azioni.

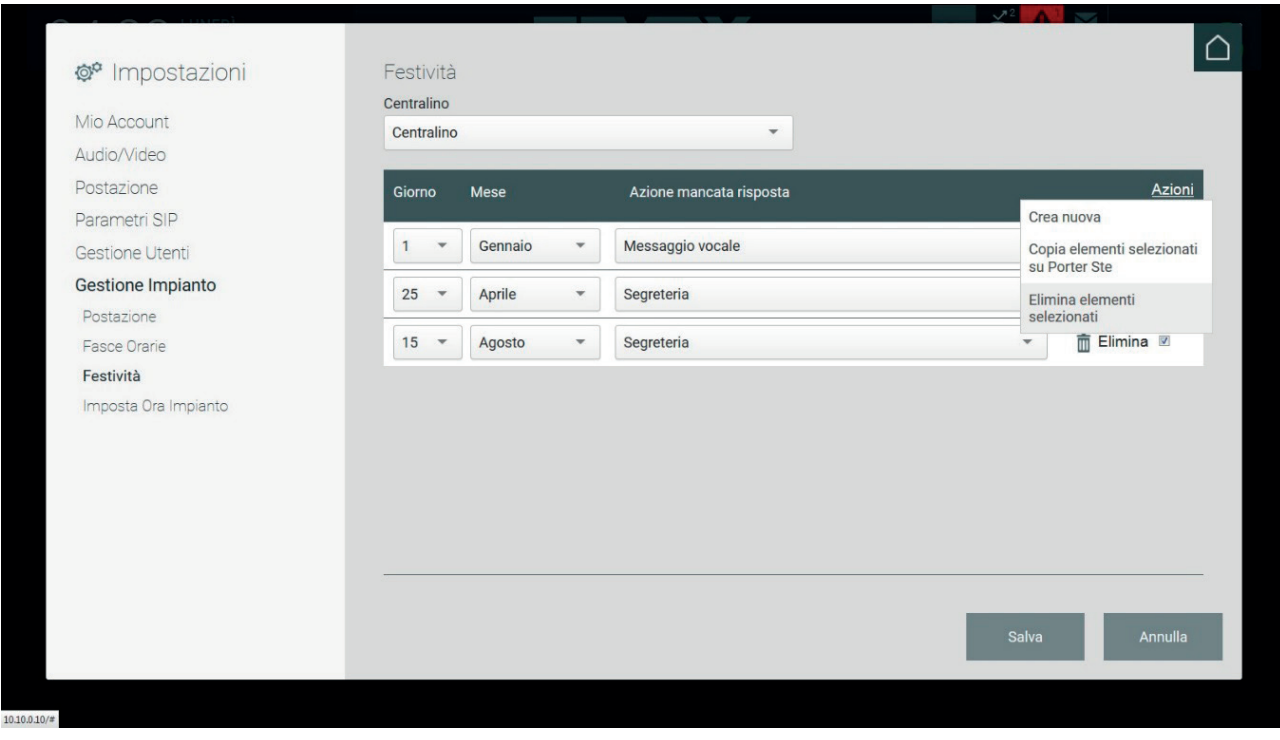

Per rendere attive le Festività create è necessario effettuare il salvataggio premendo il pulsante SALVA.

#### **5.7.4.2. Aggiunta di una festività con Postazione in modalità Fasce Orarie**

Per creare una nuova festività, nel caso di una postazione di portineria in modalità Fasce Orarie, effettuare la selezione della data (Giorno e Mese) e scegliere la giornata tipo da assegnare.

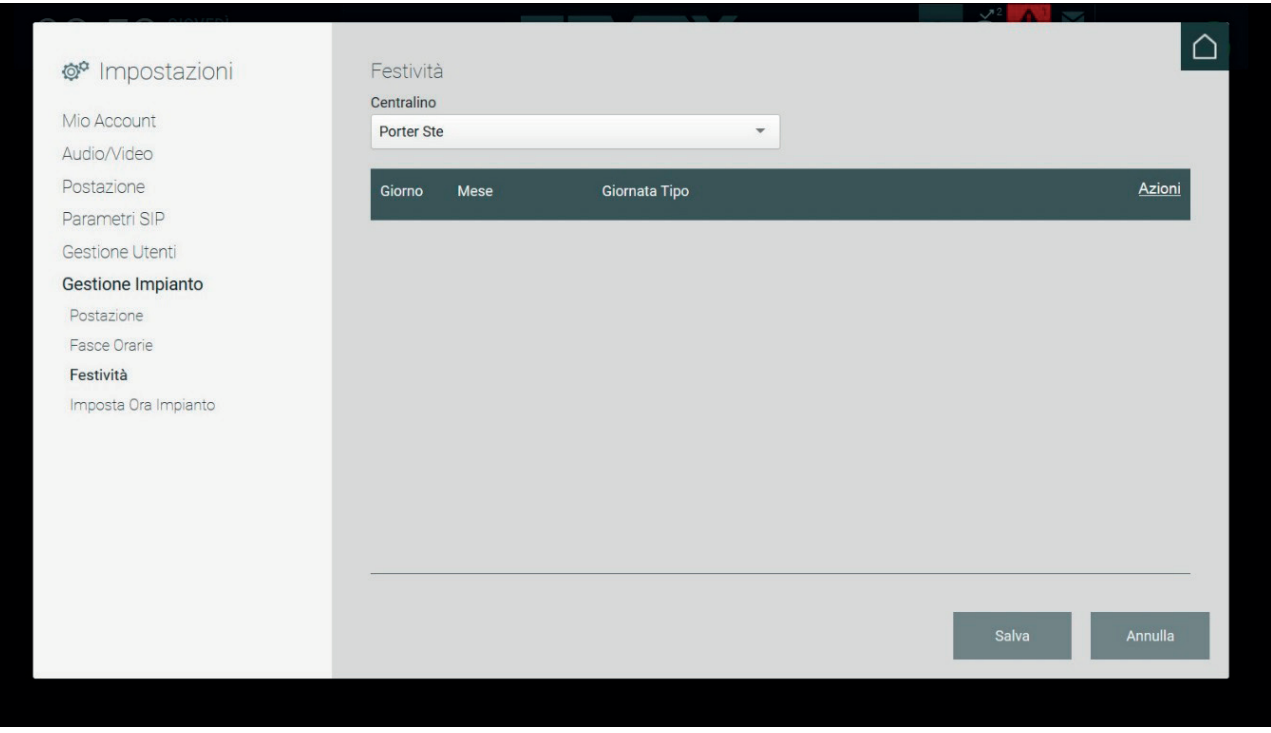

 $\circled$ 

Le procedure di creazione di una nuova festività, la copia e l'eliminazione sono descritte nel capitolo precedente.

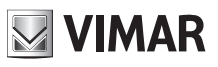

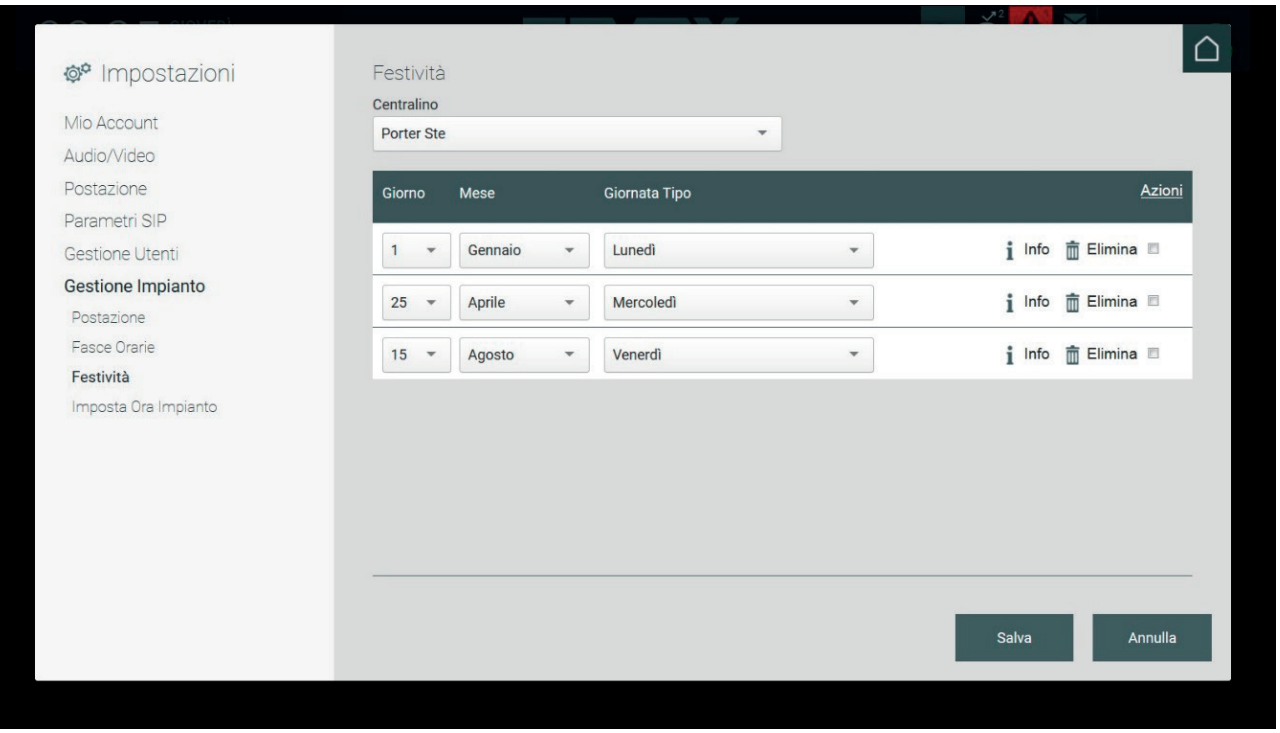

Il pulsante INFO presente sulla destra di ciascuna riga permette di visualizzare le informazioni sulle fasce orarie impostate, le Zone di competenza, lo stato (Online giorno – Online notte – Out Of Office) e la Fallback Action in caso di mancata risposta.

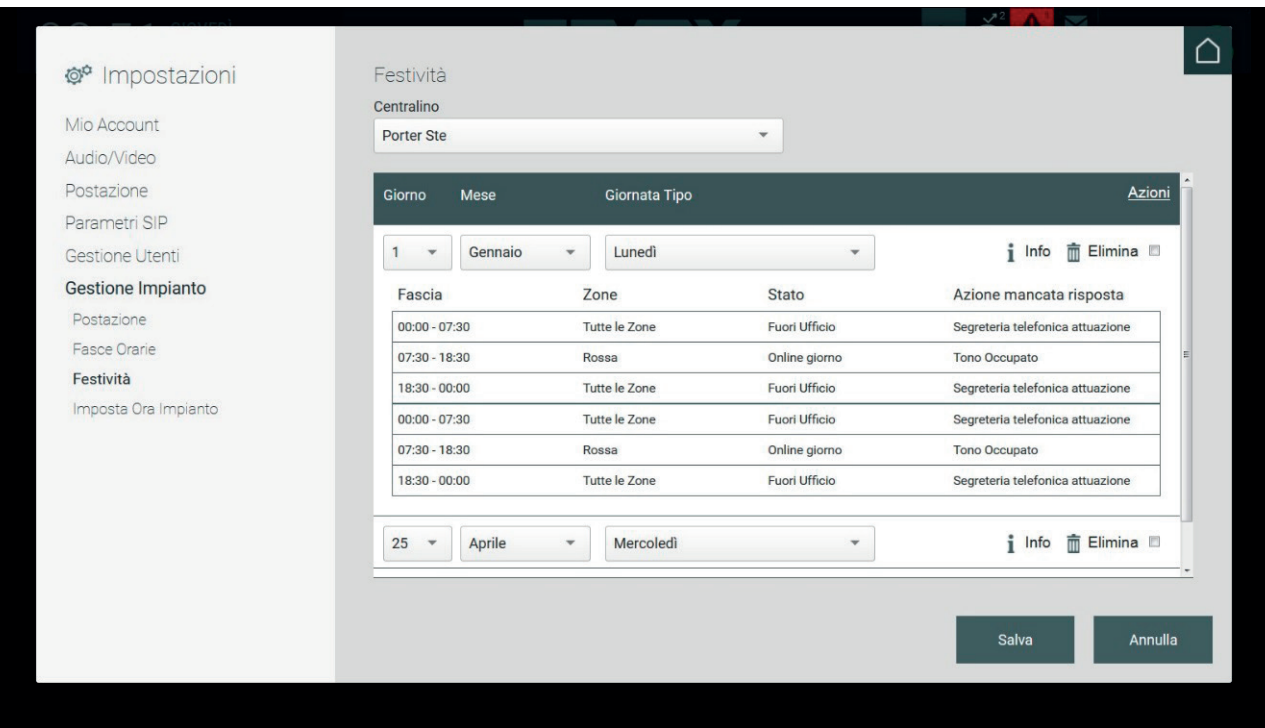

 $\overline{\bigoplus}$ 

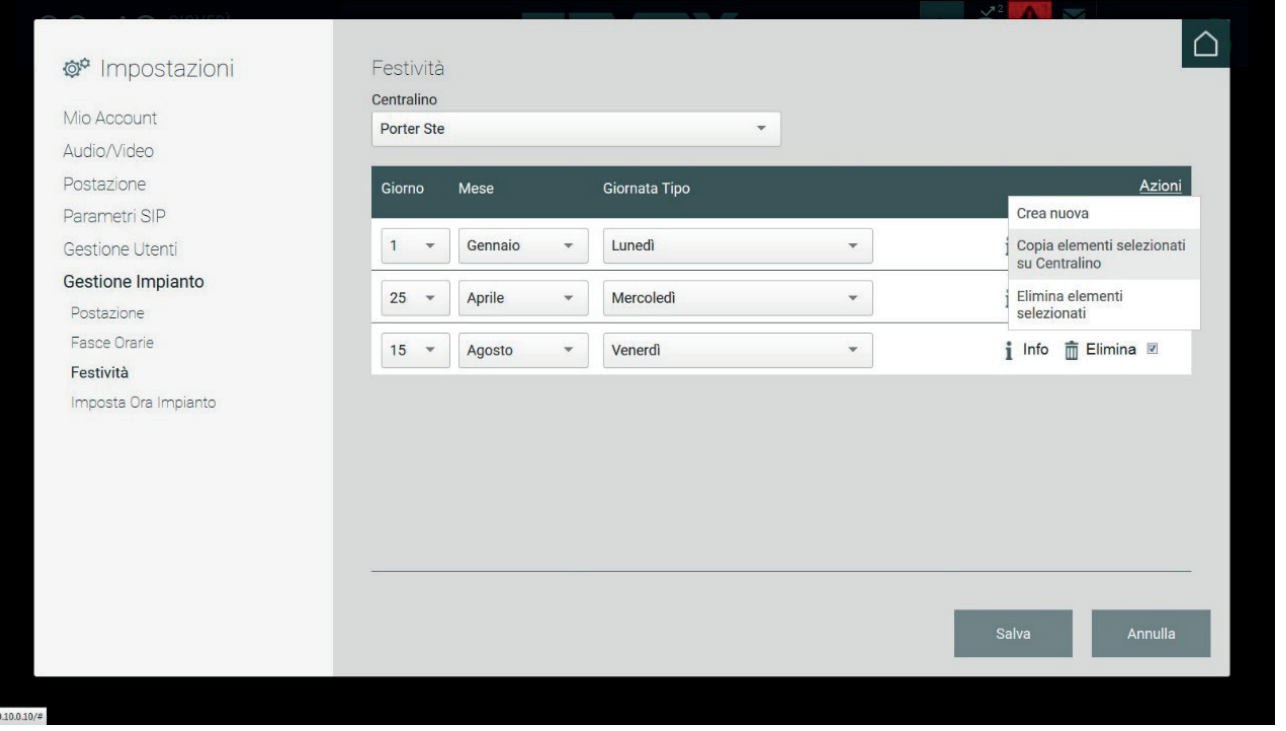

**NIMAR** 

La copia delle Festività può avvenire solamente tra postazioni con impostata la stessa modalità di funzionamento Manuale o Fasce Orarie, se non vi sono Postazioni con la stessa modalità il comando "Copia elementi selezionati su …" non sarà selezionabile.

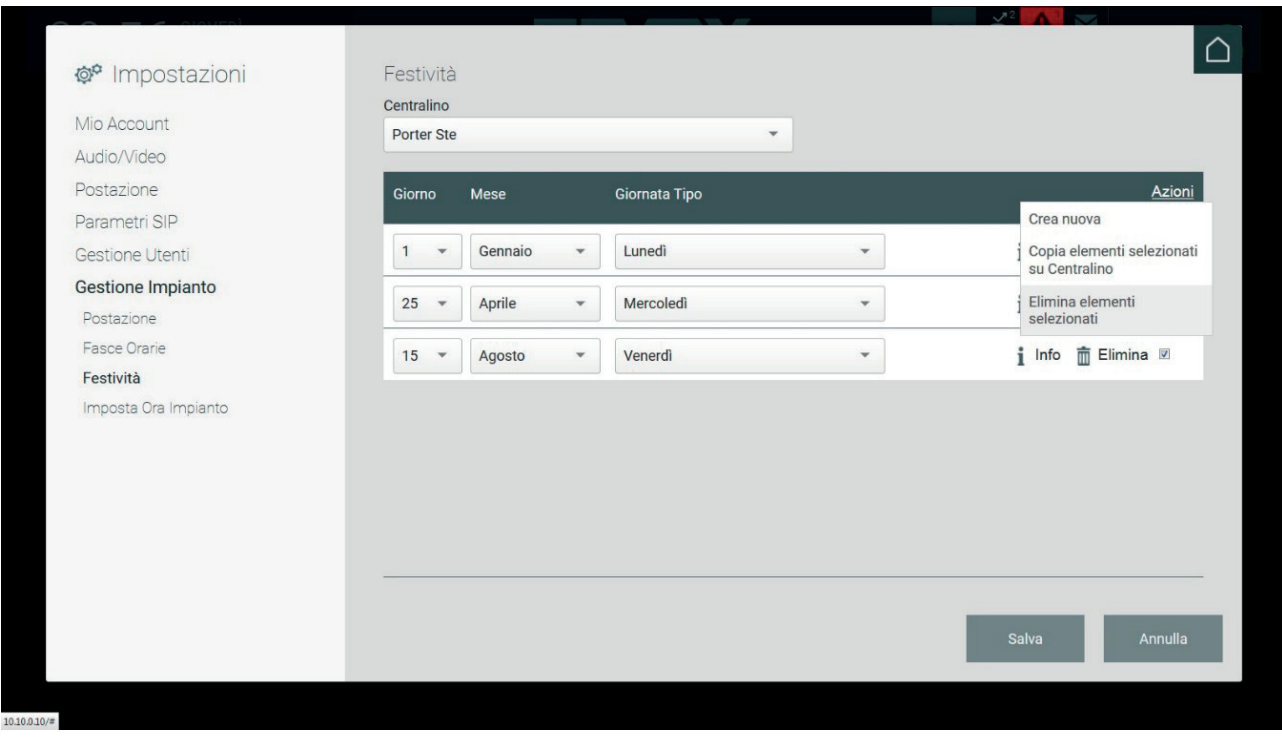

#### **5.7.5. Imposta Ora Impianto**

Permette di impostare data e ora dell'impianto videocitofonico che viene visualizzata nella Home Page del Centralino di Portineria nella parte in alto a sinistra.

 $\circled$ 

### **35**

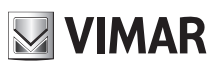

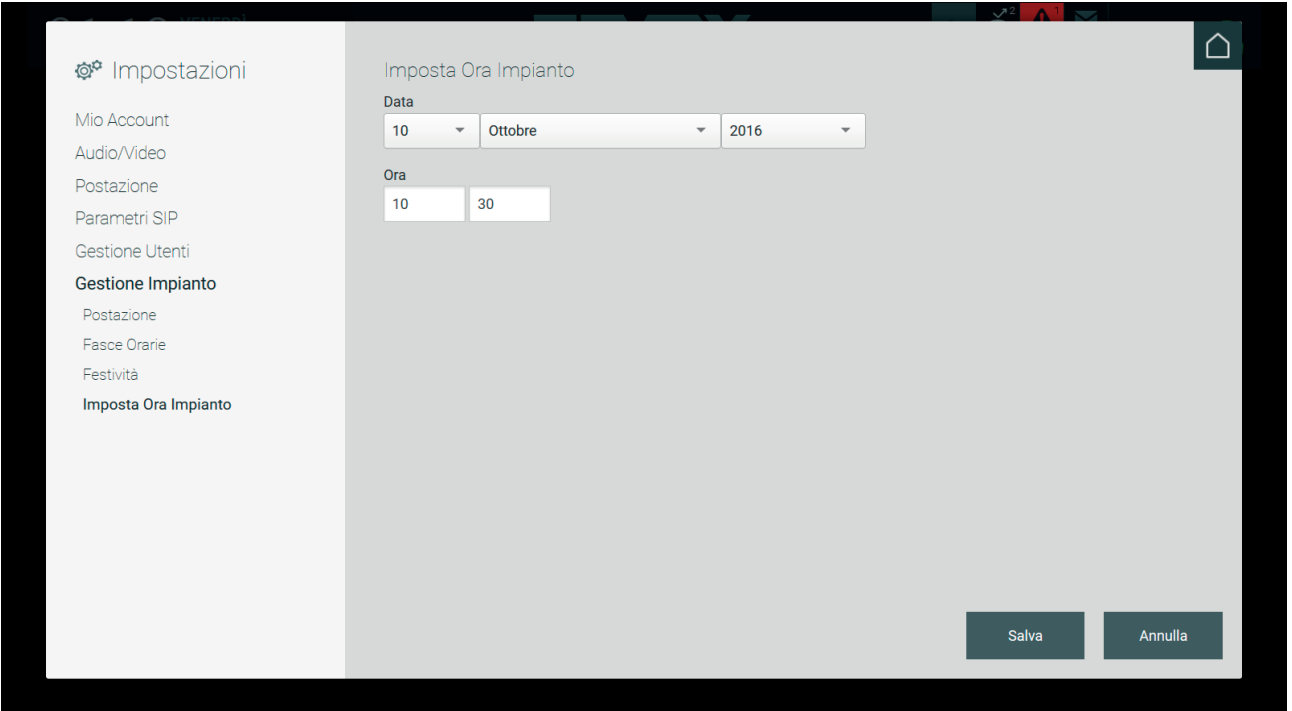

 $\overline{\textcircled{\tiny{D}}}$
**MIMAR** 

# **6. Home Page**

### **6.1. Premessa**

L'operatore al Centralino di Portineria dalla Home Page può gestire e visionare l'intero impianto videocitofonico nell'area di competenza ad esso associata, oltre ad attivare attuazioni, inviare messaggi di testo eccetera.

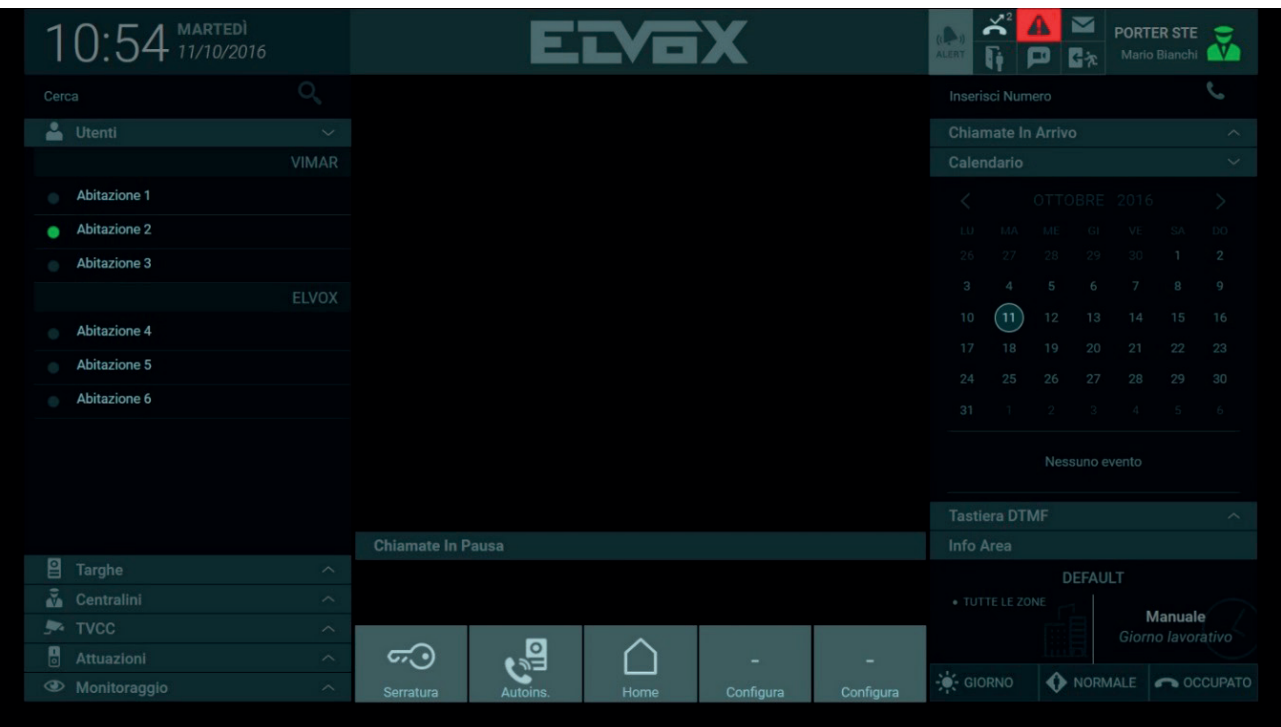

### **6.2. La Postazione**

Nel menu presente nell'angolo in alto a destra viene mostrato il nominativo della Postazione e il nome dell'Utente addetto alla postazione di portineria.

 $\circled$ 

Dal menu, che viene visualizzato alla pressione del mouse sull'icona, è possibile attivare o bloccare la Postazione selezionando i comandi "Online" e "Assente"; nel caso in cui si decida di bloccare la Postazione impostandola su "Assente" viene visualizzato un popup di notifica del blocco con la richiesta di inserimento della password per riportare la postazione in modalità Online.

# **MIMAR**

# **Centralino di portineria IP**

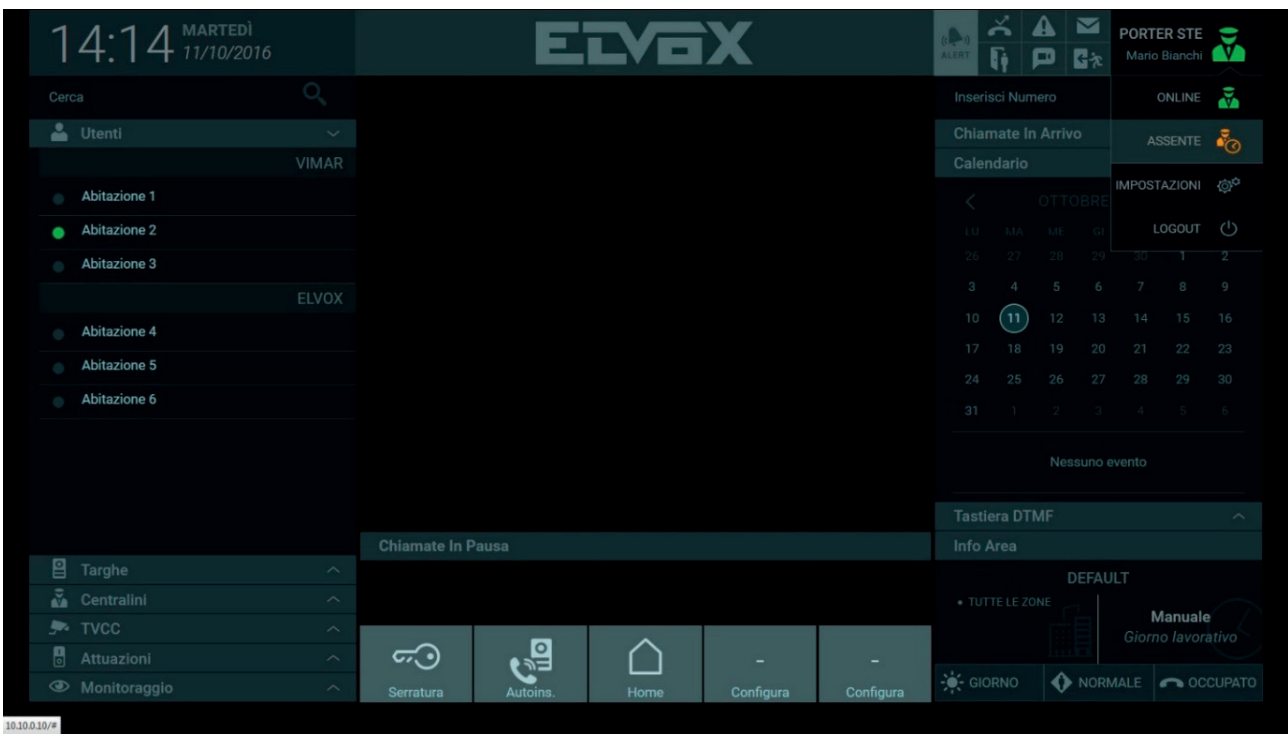

 $\overline{\textcircled{\tiny{1}}}$ 

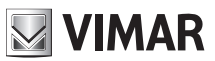

# **7. Rubrica**

La sezione Rubrica, presente nella parte sinistra della Home Page, è suddivisa nelle seguenti sezioni:

**Preferiti**: La sezione Preferiti elenca i dispositivi videocitofonici impostati dall'operatore del Centralino di Portineria.

Per inserire un dispositivo tra i preferiti selezionare dalla Rubrica un nominativo e, sulla barra dei comandi che compare con effetto a scorrimento, selezionare l'apposito pulsante

La sezione dei Preferiti non viene visualizzata in Rubrica finché non vi è stato inserito almeno un dispositivo.

**Utenti**: per Utenti si intende i videocitofoni presenti all'interno delle Abitazioni comprese nell'area di competenza della postazione di portineria. Gli Utenti presenti in Rubrica possono presentare un'icona di stato che può variare nelle seguenti modalità:

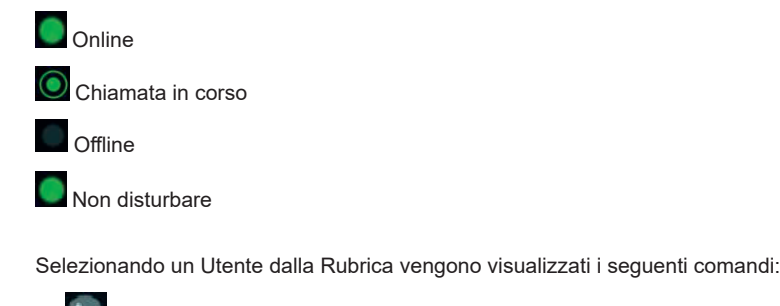

Comando per effettuare la chiamata ad un Utente

Comando per inviare un messaggio di testo ad un Utente

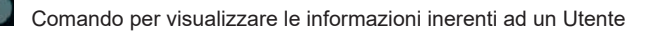

Comando per inserire un Utente nella sezione Preferiti della Rubrica

**Targhe**: la sezione mostra l'elenco delle targhe esterne presenti nell'area di competenza della Postazione di portineria.

Le targhe presenti nella rubrica possono presentare un'icona di stato che può variare nelle seguenti modalità:

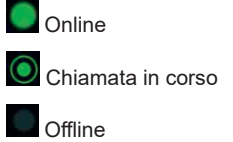

Selezionando una Targa dalla Rubrica vengono visualizzati i seguenti comandi:

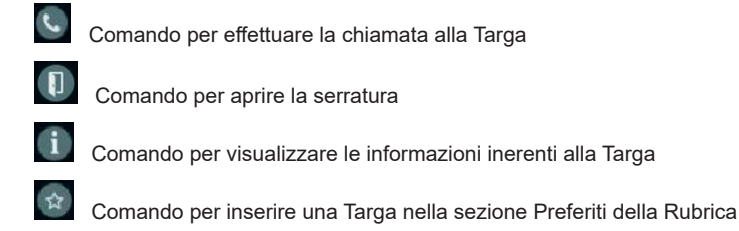

**Centralini**: da una postazione di portineria è possibile inviare e ricevere chiamate da altre postazioni presenti nella struttura, la sezione mostra dunque gli altri Centralini se presenti nell'edificio.

 $\binom{1}{1}$ 

Anche per i centralini presenti in rubrica è presente un'icona di stato che può variare nelle seguenti modalità:

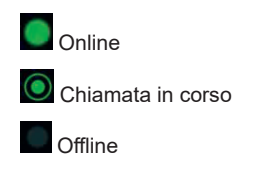

Selezionando un Centralino dalla Rubrica vengono visualizzati i seguenti comandi:

### **Centralino di portineria IP**

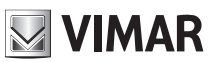

Comando per effettuare la chiamata al Centralino

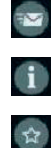

Comando per inviare un messaggio di testo a un Centralino

Comando per visualizzare le informazioni inerenti al Centralino

Comando per inserire un Centralino nella sezione Preferiti della Rubrica

**TVCC**: la sigla TVCC (Televisione a Circuito Chiuso) identifica l'impianto di videosorveglianza di un complesso abitativo, in questa sezione vengono elencate le telecamere di videosorveglianza allo scopo di visualizzarne le immagini riprese.

L'icona di stato per le telecamere TVCC può variare nelle seguenti modalità:

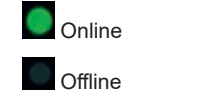

Selezionando una Telecamera TVCC dalla Rubrica vengono visualizzati i seguenti comandi:

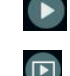

Comando per effettuare l'auto-accensione della telecamera TVCC

Comando per visualizzare il video della telecamera in "miniatura" nella sezione destra

Comando per visualizzare le informazioni inerenti alla telecamera TVCC

Comando per inserire una telecamera TVCC nella sezione Preferiti della Rubrica

**Attuazioni**: Nella sezione vengono visualizzate le attuazioni, se presenti nell'impianto, che consentono di attivate comandi come aprire una serratura o accendere una luce, etc.

L'icona di stato delle Attuazioni può variare nelle seguenti modalità:

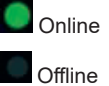

Selezionando un'Attuazione dalla Rubrica vengono visualizzati i seguenti comandi:

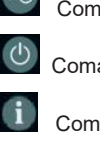

Comando per l'attuazione di tipo serratura

Comando per l'attuazione di tipo relè

Comando per visualizzare le informazioni inerenti all'Attuazione

Comando per inserire un'Attuazione nella sezione Preferiti della Rubrica

**Monitoraggio**: i comandi presenti nella sezione Monitoraggio consentono di effettuare l'auto-inserimento cioè di visualizzare le immagini riprese dalle targhe e dalle telecamere TVCC.

Ogni postazione di portineria ha un'Area del complesso abitativo di propria competenza, tale Area può essere suddivisa in diverse Zone che consistono in gruppi distinti di dispositivi videocitofonici presenti nell'impianto. Oltre a questa suddivisione ai dispositivi, mediante il software di configurazione, può essere associata l'appartenenza a uno specifico gruppo/proprietario; in tal caso gli Utenti presenti in rubrica verranno suddivisi per gruppo al fine di rendere più agevole il lavoro del centralinista (vedi a titolo di esempio come vengono visualizzati gli utenti facenti parte dei gruppi VIMAR e ELVOX).

 $\binom{1}{1}$ 

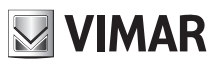

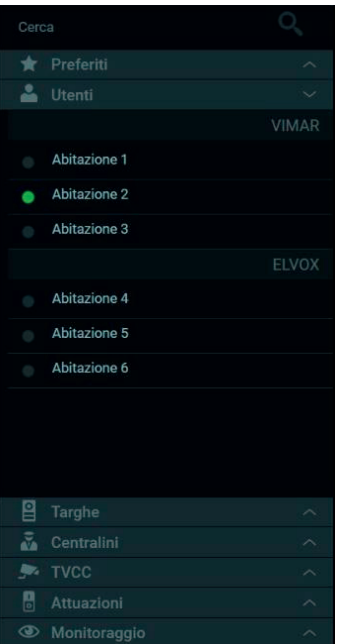

Nella parte superiore della Rubrica è presente un campo per la ricerca dei dispositivi.

Digitando il nominativo di un dispositivo viene immediatamente mostrato l'elenco dei risultati della ricerca.

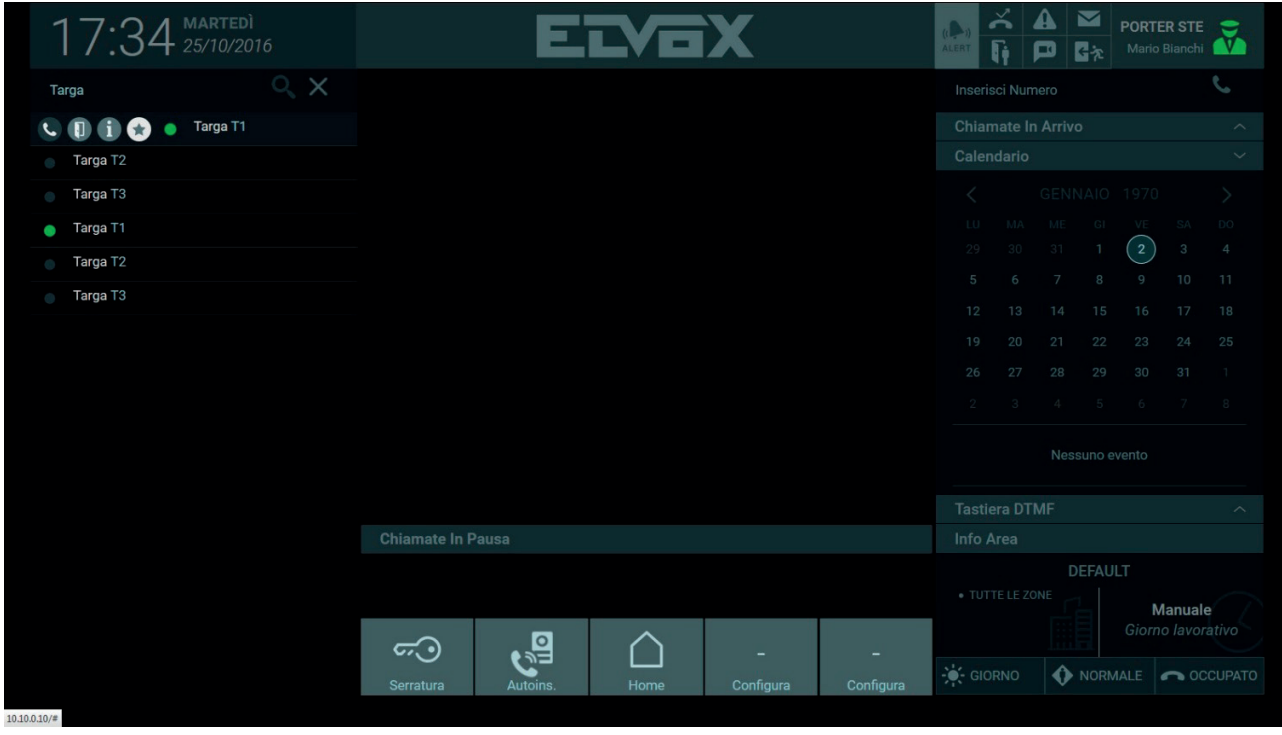

 $\textcircled{\scriptsize{\textsf{T}}}$ 

# **8. Gestione chiamate**

### **8.1. Premessa**

L'operatore del Centralino di Portineria può effettuare una chiamata ad un Utente o ad una Targa presenti nella Rubrica, inoltrare la chiamata ad un altro Utente e inviare un messaggio di testo con tanto di allegati.

**VIMAR** 

#### **8.2. Effettuare una chiamata ad un Utente presente in Rubrica**

Per effettuare la chiamata ad un Utente selezionare il nominativo dell'Utente da contattare e, sulla barra dei comandi che compare con effetto a

scorrimento, selezionare l'apposito pulsante

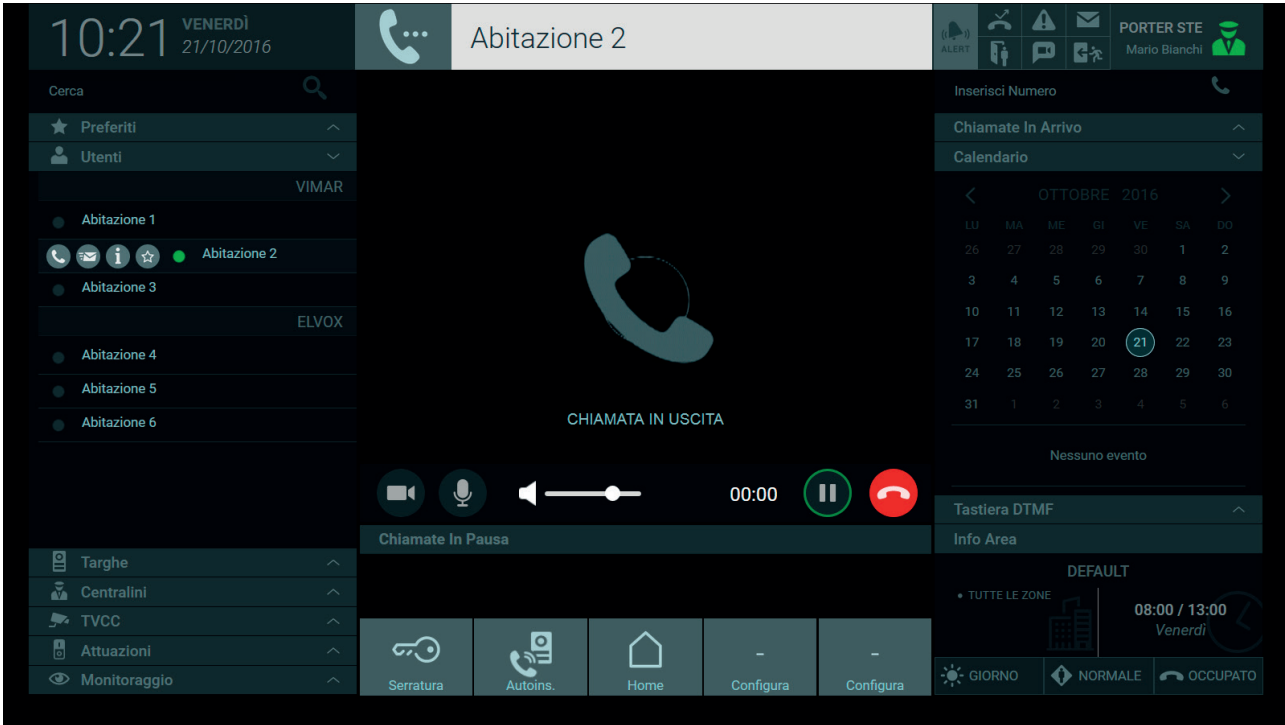

All'avvio della chiamata nell'Area di Visualizzazione compare il messaggio "Chiamata in Uscita" e nell'Area Informazioni soprastante viene mostrato il nominativo dell'interno contattato.

Nell'istante in cui avviene la risposta l'icona di stato dell'Utente chiamato cambia da "Online" ( **Q** ) a "Chiamata in corso" ( Q ) come mostrato nell'immagine seguente.

**Nota**: le chiamate possono essere effettuate anche tramite inserimento del codice ID nella Tastiera DTMF o direttamente nel campo "Inserisci numero" in alto a destra.

# **NIMAR**

## **Centralino di portineria IP**

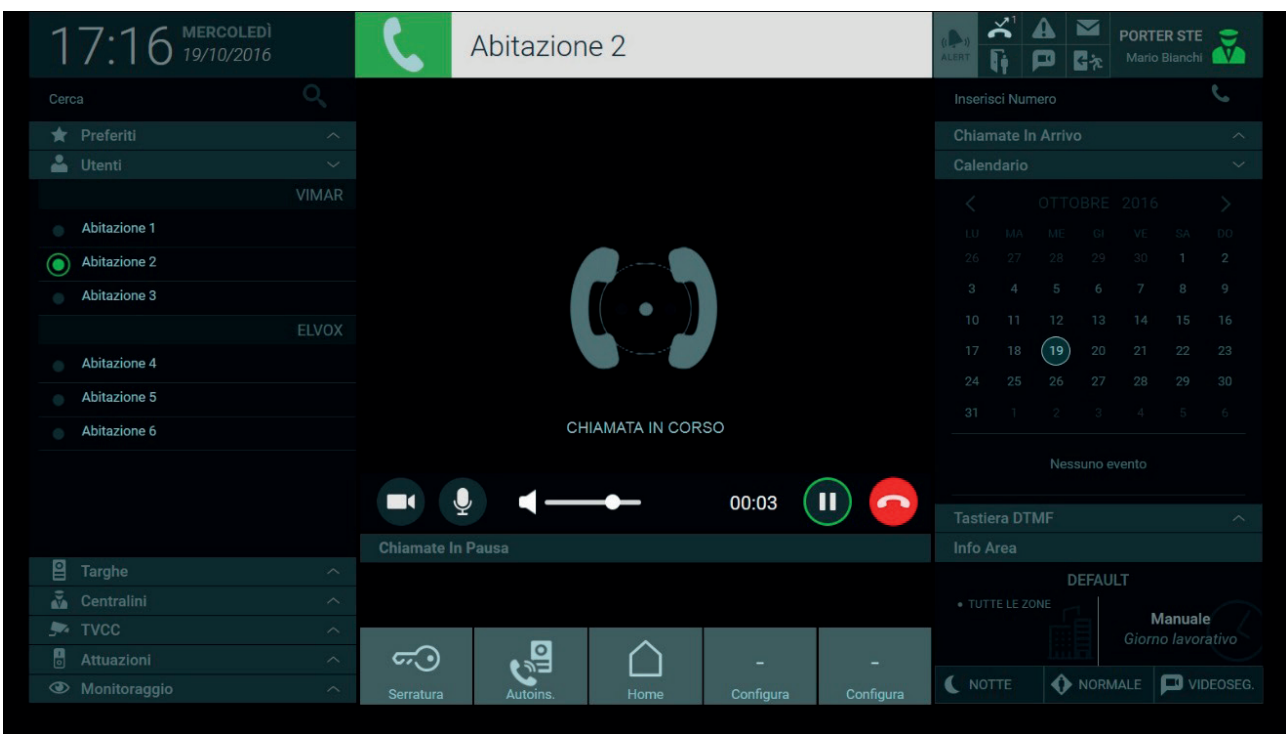

All'avvio di una chiamata vengono visualizzati nella barra sotto l'Area di Visualizzazione i seguenti comandi per la gestione delle chiamate:

 $\mathbf{u}$ 

 Premendo il pulsante la conversazione in corso viene messa in pausa avendo così la possibilità di rispondere ad un'altra chiamata in arrivo o di inoltrarla ad un altro Utente.

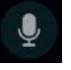

Premendo il pulsante, è possibile attivare o disattivare il microfono del centralino.

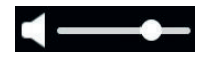

Lo slide consente di regolare il volume dell'audio proveniente dal videocitofono o da una Targa.

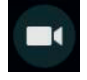

Il pulsante permette di occultare all'Utente le immagini provenienti dalla postazione di portineria, tale funzione è attivabile solo durante la conversazione.

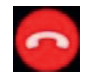

Pulsante per terminare la chiamata in corso.

#### **8.3. Rispondere ad una chiamata proveniente da un Utente**

Nel caso di ricezione di una chiamata proveniente da un Utente nell'Area di Visualizzazione viene mostrata un'animazione e la scritta "Chiamata in Arrivo", inoltre nell'Area Informazioni viene visualizzata l'etichetta con il nominativo dell'utente dal quale si riceve la chiamata se presente nella Rubrica.

# **MIMAR**

## **Centralino di portineria IP**

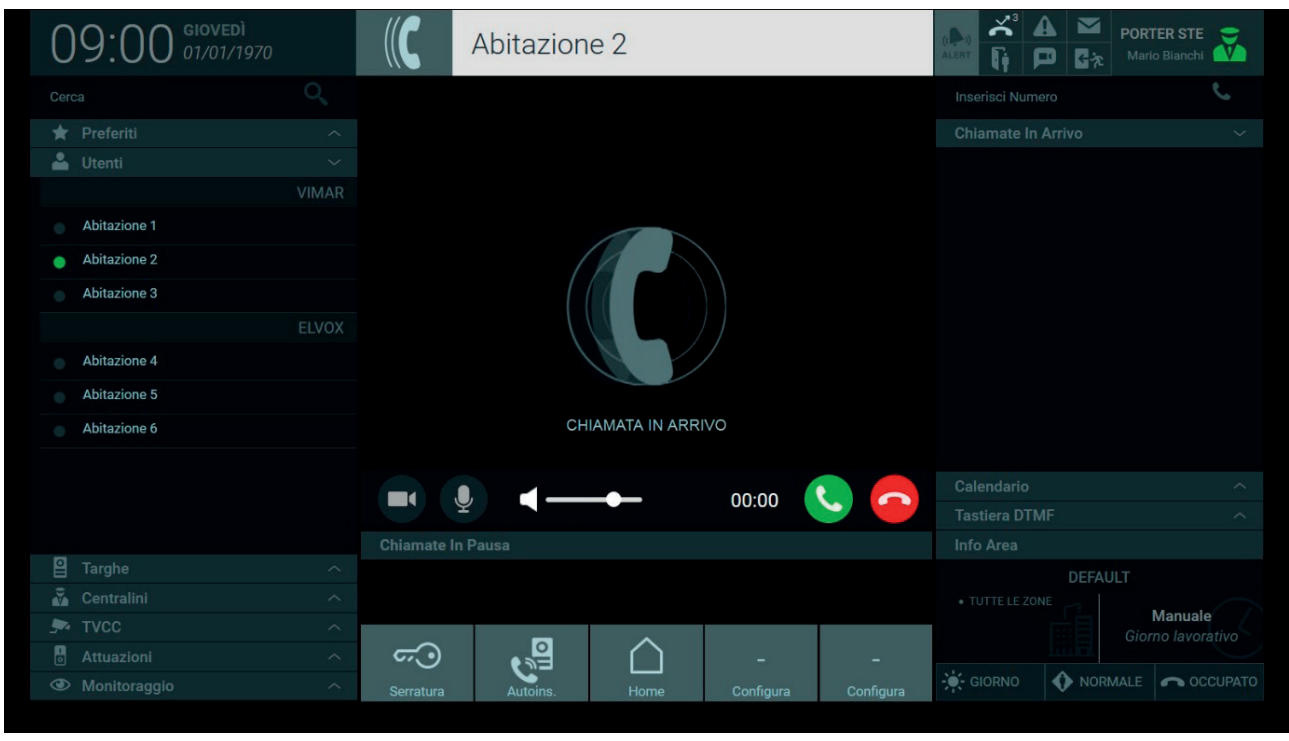

Oltre ai comandi già descritti nel paragrafo precedente, in caso di chiamata al Centralino da un Utente, viene visualizzato il seguente comando:

Pulsante per rispondere alla chiamata.

### **8.4. Rispondere ad una chiamata proveniente da una Targa**

Nell'istante in cui viene ricevuta una chiamata da una Targa con telecamera integrata viene mostrata l'immagine dell'interlocutore nell'Area di Visualizzazione del Centralino e nell'Area Informazioni viene visualizzato il nominativo della targa da cui si riceve la chiamata.

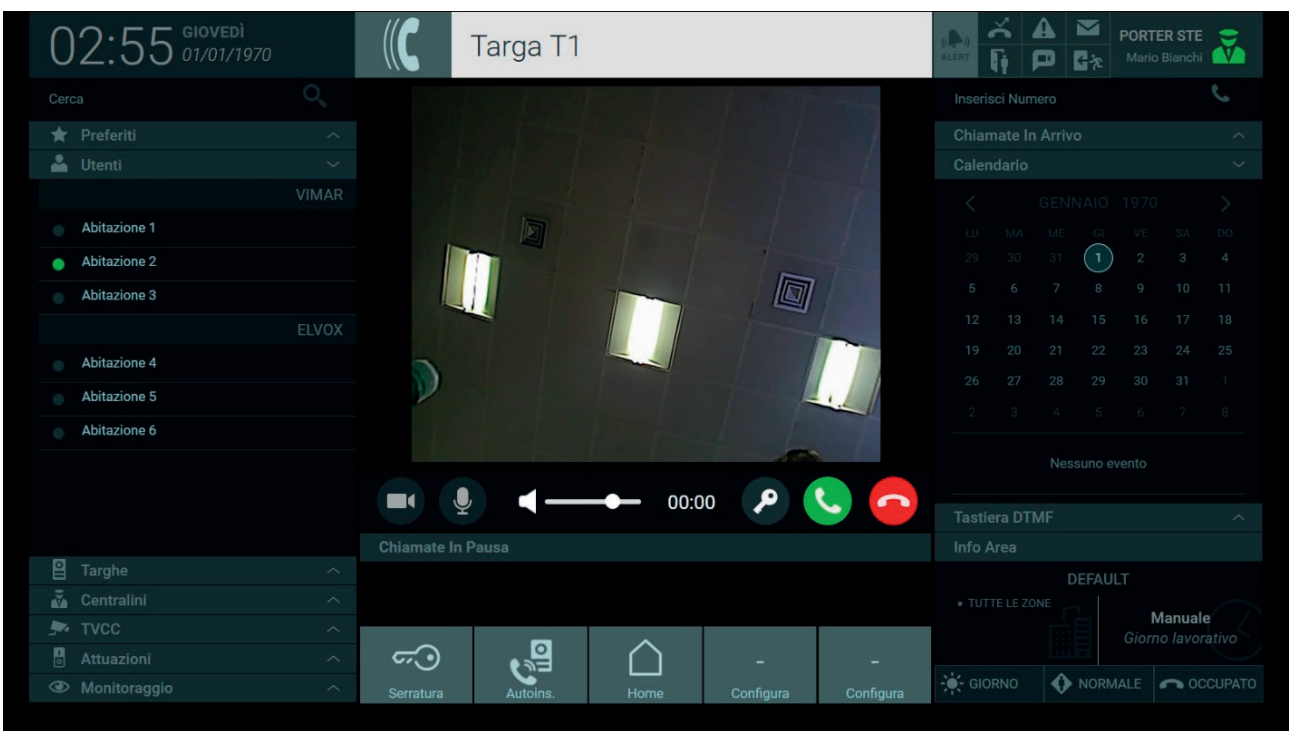

### **Centralino di portineria IP**

# **NIMAR**

Dalla barra presente sotto l'Area di Visualizzazione è possibile rispondere ad una chiamata proveniente da una Targa premendo il pulsante .

Premendo il seguente pulsante viene aperta la serratura associata alla targa dalla quale proviene la chiamata, lo stesso comando può essere effettuato in qualsiasi momento premendo il pulsante **che compare selezionando il nominativo della targa nella Rubrica.** 

Attivando i comandi per l'apertura delle serrature nell'area informazioni viene visualizzata la relativa notifica come mostrato nell'immagine seguente.

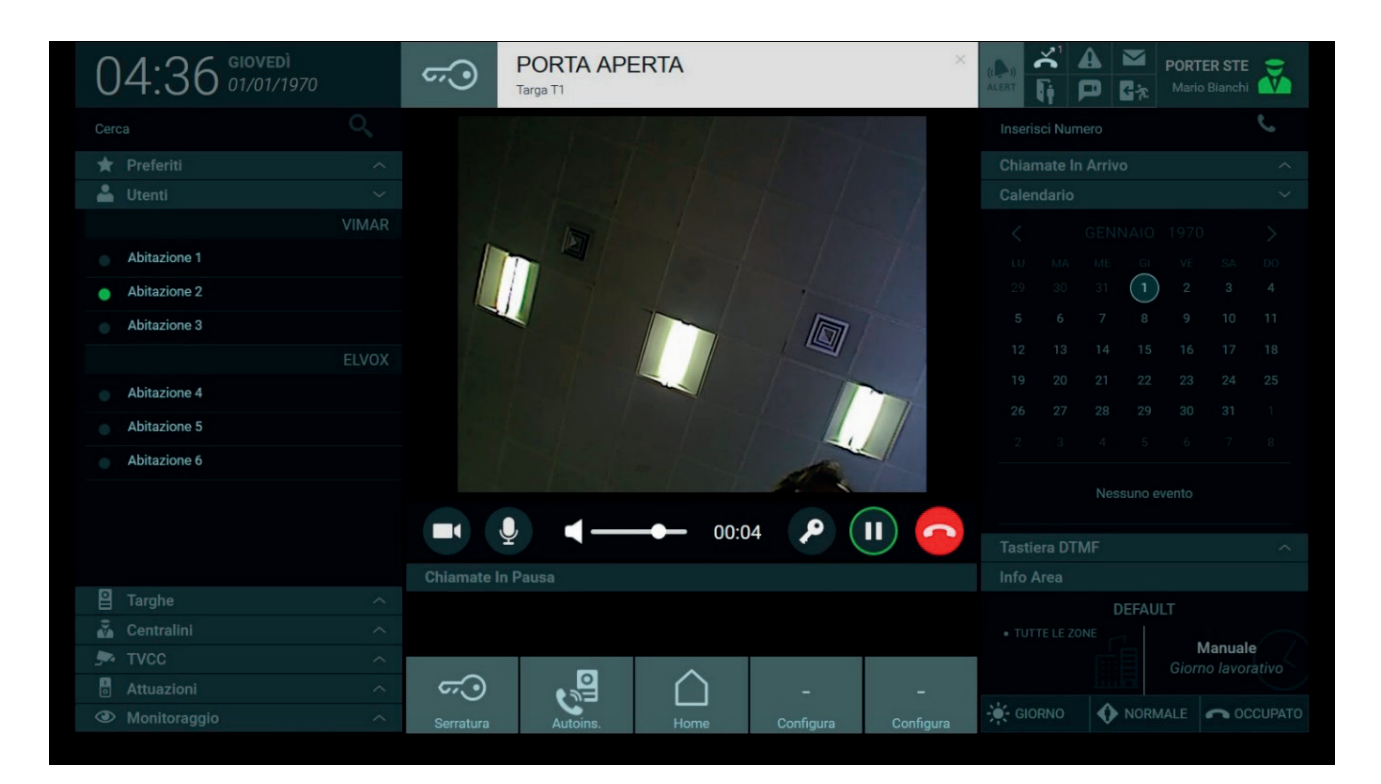

Come per le chiamate dagli Utenti premendo il pulsante , viene disattivato l'audio in uscita, in modo da escludere il proprio sonoro alla targa ma senza interrompere la chiamata in corso.

La slide permette di regolare il volume dell'audio proveniente dalla Targa.

Per terminare la chiamata è sufficiente premere il pulsante

#### **8.5. Auto-inserimento di una Targa**

Dal Centralino di Portineria è possibile visualizzare le immagini riprese dalle targhe esterne effettuando le stesse operazioni descritte per le chiamate agli Utenti.

# **NIMAR**

## **Centralino di portineria IP**

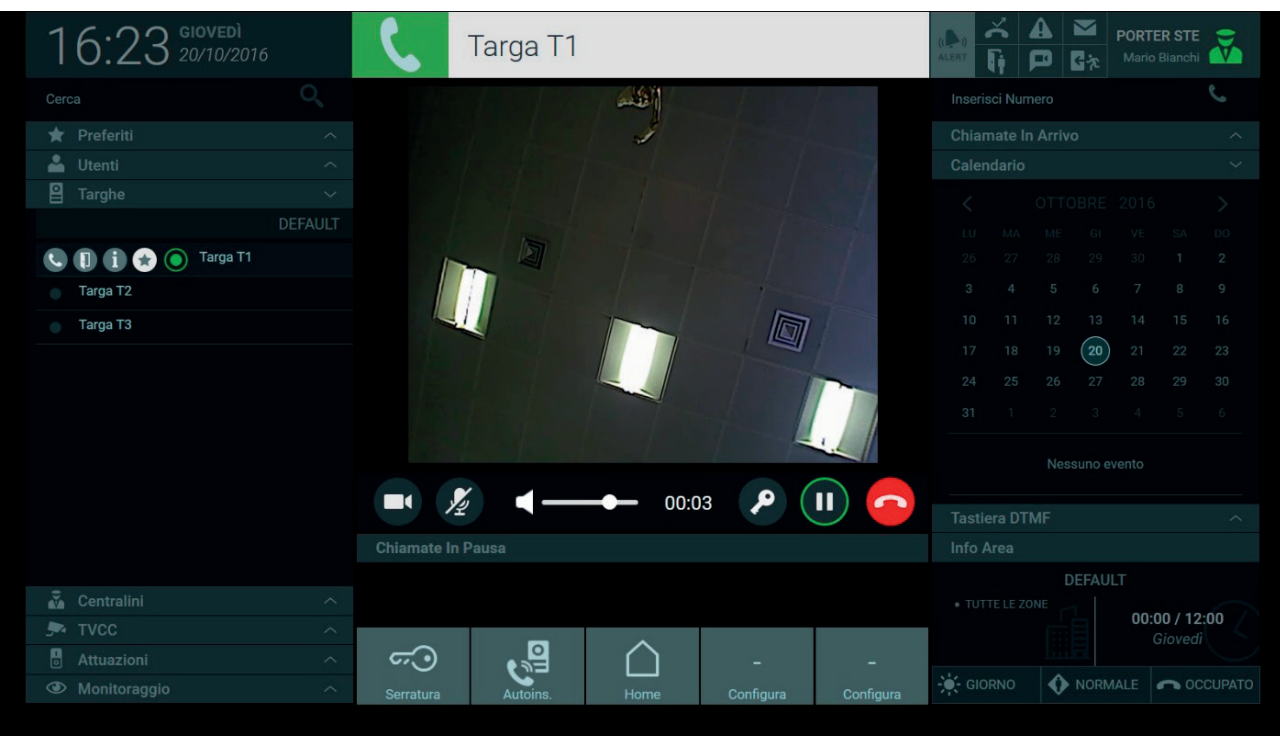

Per effettuare l'auto-inserimento di una targa presente nella Rubrica premere il pulsante **Quella barra dei comandi per visualizzare le immagini riprese** dal dispositivo.

La durata dell'auto-inserimento delle targhe è impostabile nelle Impostazioni > Postazione > Nome e Timeout, da un minimo di 10 ad un massimo di 30 secondi.

#### *Per maggiori informazioni vedere paragrafo "5.4. Postazione" .*

**Nota**: l'Auto-inserimento può essere effettuato anche tramite composizione del codice ID della targa nella Tastiera DTMF o direttamente nel campo "Inserisci numero" in alto a destra.

#### **8.6. Chiamare e rispondere ad una chiamata proveniente da un'altra postazione di portineria**

Le postazioni di portineria presenti nel complesso abitativo possono sempre comunicare tra loro anche se hanno diverse zone di competenza.

Quando viene ricevuta una chiamata da un altro Centralino, cioè da un'altra postazione di portineria presente nel complesso abitativo, vengono mostrate le immagini riprese dalla web cam del terminale del centralino chiamante.

I Centralini presenti nel complesso abitativo sono elencati anch'essi in un'apposita sezione della Rubrica, come per gli Utenti e le Targhe selezionando

una delle postazioni elencate e premendo il pulsante viene avviata la chiamata.

I comandi e le operazioni da svolgere per la gestione delle chiamate ai Centralini sono gli stessi descritti nei paragrafi precedenti per gli Utenti e per le Targhe.

### **8.7. Chiamate in pausa**

Dal Centralino di Portineria è possibile mettere in pausa una chiamata in arrivo da un Utente o da una targa, questa funzione è utile per inoltrare la chiamata ad un destinatario come spiegato nel paragrafo successivo.

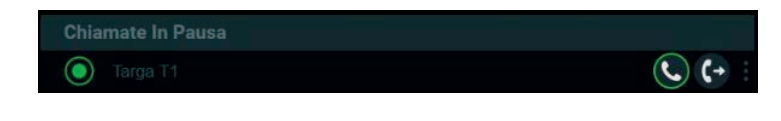

 $\binom{1}{1}$ 

Per mettere in pausa una chiamata è necessario eseguire le seguenti operazioni:

1. Rispondere alla chiamata proveniente dalla Targa premendo il pulsante ;

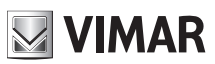

### **Centralino di portineria IP**

- 2. Per mettere in pausa la chiamata premere il pulsante  $\Box$ , le chiamate in pausa vengono visualizzate nell'elenco sottostante l'Area di Visualizzazione;
- 3. E' possibile ripristinare la comunicazione premendo nuovamente il pulsante  $\bigodot$  presente nell'elenco delle Chiamate in pausa,
- 4. Se si desidera inoltrare la chiamata ad un altro destinatario premere il pulsante seguente .

*Per maggiori informazioni consultare il paragrafo successivo "8.8. Inoltrare una chiamata";*

5. Se si desidera interrompere una delle chiamate in pausa è necessario selezionare prima la barra presente a destra " " per visualizzare l'apposito pulsante

#### **8.8. Inoltrare una chiamata**

Dalla Targa è possibile effettuare una chiamata diretta ad un Utente presente nella Rubrica oppure chiamare la postazione di portineria per richiedere il trasferimento di chiamata.

Per inoltrare la chiamata mettendo così in comunicazione gli interlocutori della Targa e del videocitofono interno è necessario eseguire le seguenti operazioni:

1. Rispondere alla chiamata proveniente dalla Targa premendo il pulsante

2. Prima di poter trasferire la chiamata all'Utente desiderato è necessario mettere in pausa la comunicazione in corso con la Targa premendo l'apposito pulsante  $(\mathbf{u})$ . Le chiamate in pausa vengono visualizzate nell'elenco sottostante l'Area di Visualizzazione;

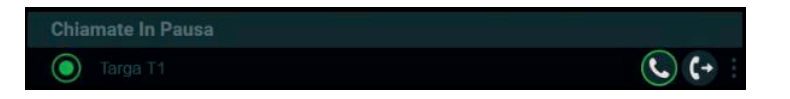

3. Dalla Rubrica selezionare l'Utente a cui inoltrare la chiamata e nei comandi che appaiono, selezionare l'icona per comunicare con il videocitofono interno;

 $\binom{1}{1}$ 

# **NIMAR**

# **Centralino di portineria IP**

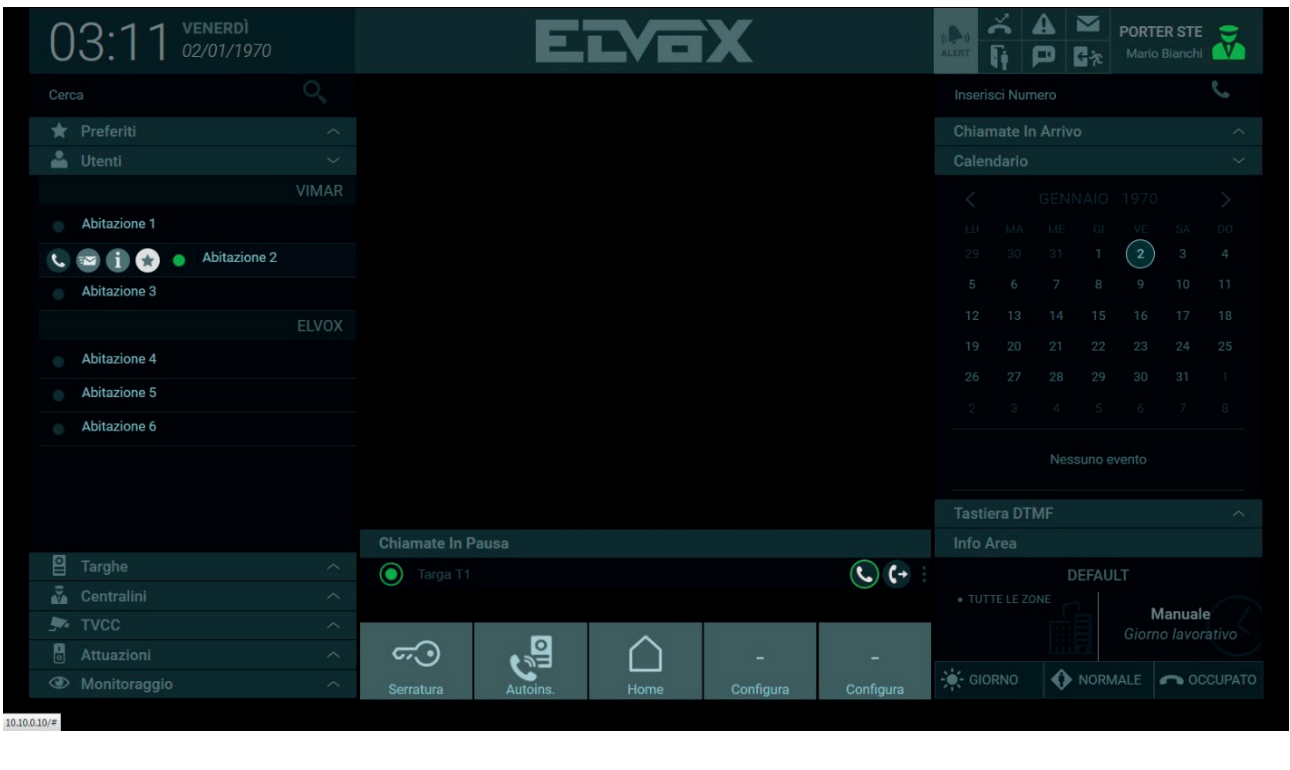

4. Successivamente premere il pulsante <sup>(+</sup> per inoltrare la chiamata all'Utente desiderato.

Se si desidera interrompere una delle chiamate in pausa è necessario selezionare prima la barra presente a destra " " " per visualizzare il pulsante .

Anche le chiamate in arrivo da un Utente possono essere inoltrate ad un altro Utente o ad un altro Centralino se presenti nella Rubrica.

Possono essere inoltrate anche le chiamate provenienti da un'altra postazione di portineria, infatti anche se le postazioni non si trovano nella stessa area di competenza e non gestiscono le stesse zone è possibile inoltrare la chiamata da un centralino ad un altro o ad un Utente se presenti nella Rubrica.

Sia nel caso di chiamate provenienti dalle targhe, dagli Utenti o da altri centralini di portineria, le operazioni da svolgere per effettuare l'inoltro di chiamata sono le stesse descritte precedentemente ai punti 1, 2, 3, 4.

### **8.9. Elenco Chiamate in Arrivo**

Nella sezione Chiamate in Arrivo vengono visualizzate le chiamate entranti e non ancora servite quando è già in corso un'altra chiamata.

# **NIMAR**

## **Centralino di portineria IP**

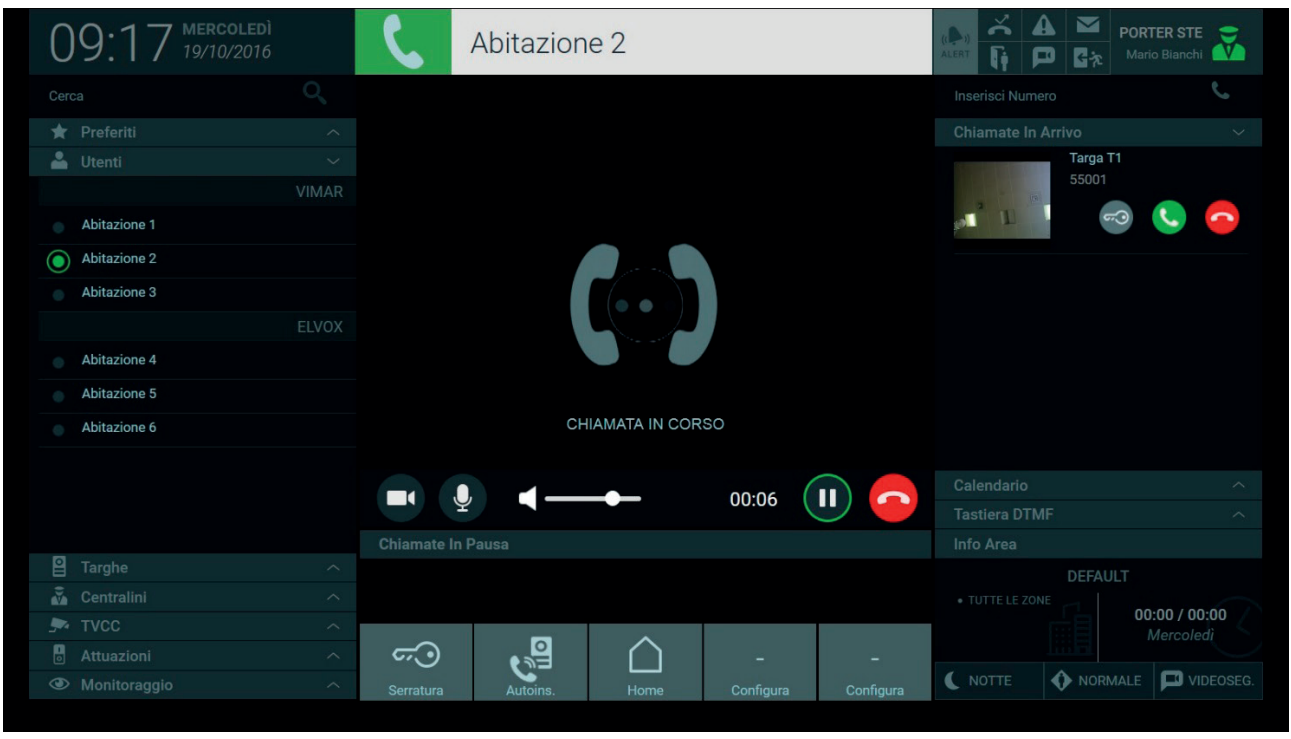

Le chiamate in arrivo dagli Utenti mostrano il nominativo, lo stesso presente anche nella sezione Rubrica, l'indirizzo ID e i comandi per avviare e terminare la comunicazione.

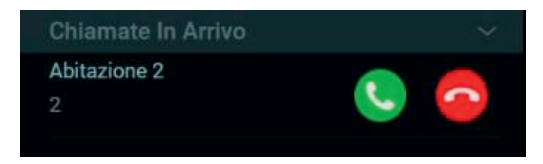

Nel caso di chiamate in arrivo dalle targhe è presente anche il comando per l'apertura della serratura e un'anteprima delle immagini provenienti dalla targa.

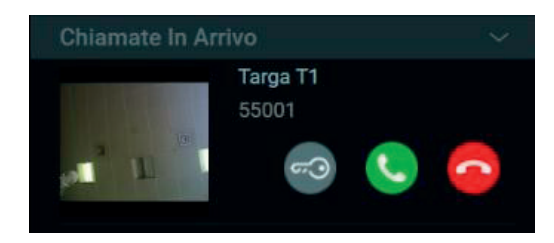

Premendo il pulsante di risposta presente su ogni chiamata in arrivo, la comunicazione già in corso viene automaticamente inserita nell'elenco delle Chiamate in pausa.

E' possibile inoltrare le chiamate in arrivo a Targhe o a Utenti presenti nella rubrica seguendo le operazioni descritte nel paragrafo *"8.2. Inoltrare una chiamata".* 

### **8.10. Tastiera DTMF**

La Tastiera DTMF visualizzabile premendo il relativo tab consente di effettuare una chiamata o un'auto-accensione componendo direttamente l'indirizzo ID dei dispositivi videocitofonici anche di quelli che non fanno parte delle zone di competenza della Postazione.

# **MIMAR**

# **Centralino di portineria IP**

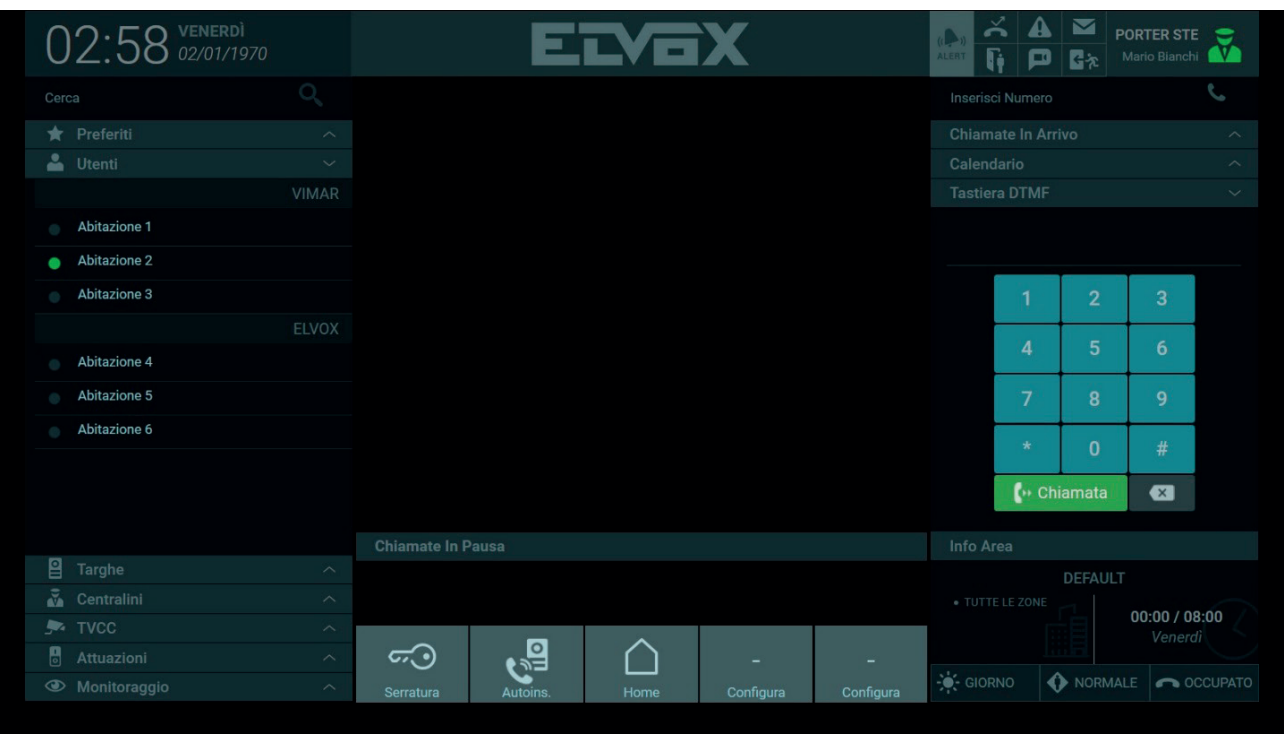

E' necessario conoscere l'indirizzo ID del dispositivo videocitofonico da contattare, se il dispositivo è tra quelli presenti nella rubrica è possibile visualizzare l'ID nella finestra che compare premendo il pulsante Informazioni ( <sup>1</sup>) nella barra dei comandi come illustrato dall'immagine seguente.

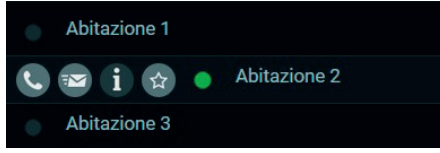

La finestra delle informazioni mostra alcuni dati che possono essere diversi a seconda del dispositivo, nel caso di un Utente vengono visualizzate le info inerenti al videocitofono.

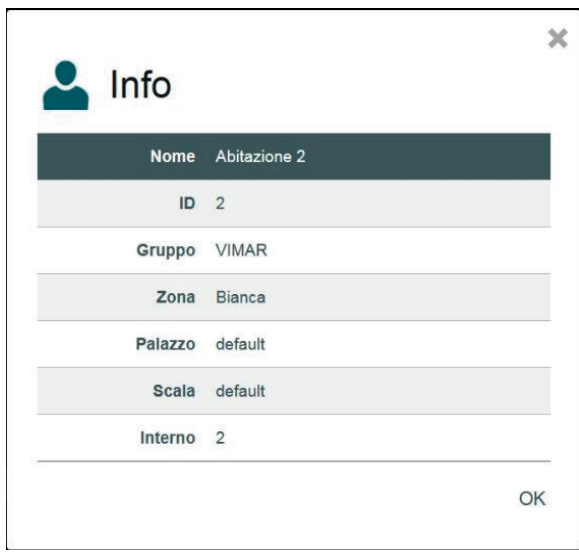

 $\overline{\circledn}$ 

 $\bullet$  Chiamata

Una volta composto l'indirizzo ID tramite i pulsanti della tastiera, premere il tasto **per effettuare la chiamata o l'auto-accensione del** dispositivo videocitofonico.

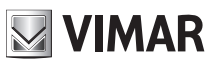

E' inoltre possibile digitare nel campo di testo in alto a destra l'indirizzo ID del dispositivo videocitofonico da contattare e premere il pulsante per avviare la chiamata

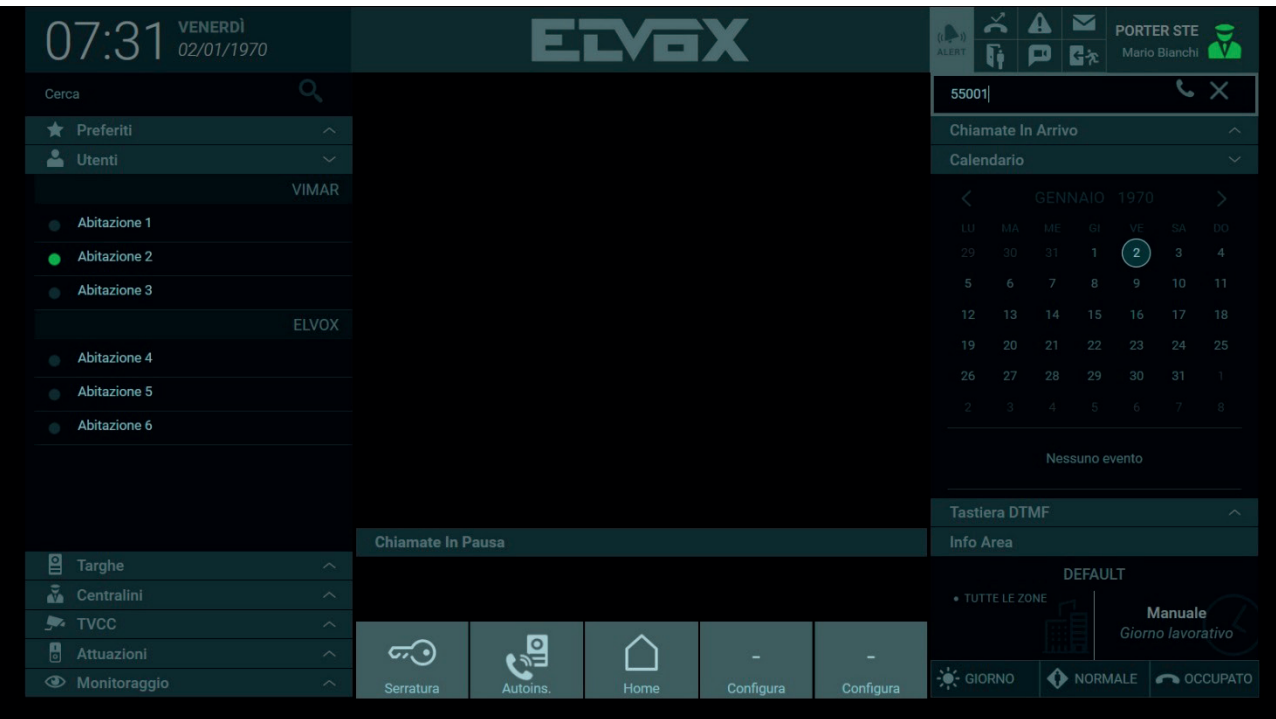

 $\overline{\textcircled{\tiny{1}}}$ 

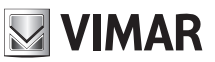

# **9. TVCC**

La sezione TVCC della Rubrica contiene le telecamere per la videosorveglianza se presenti nell'impianto.

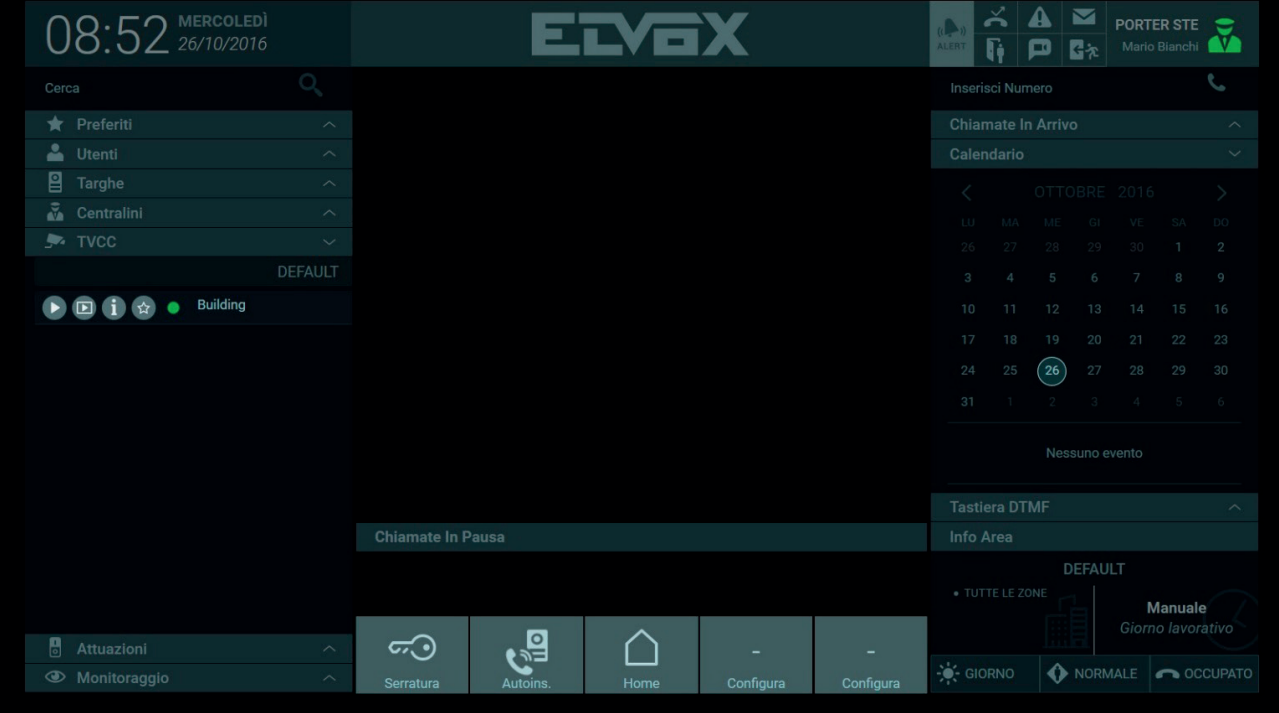

Nella barra dei comandi che appare selezionando una delle telecamere nella Rubrica premere il pulsante ▶ per avviare l'auto-accensione e vedere nell'Area di Visualizzazione le immagini riprese, come mostrato dall'immagine seguente.

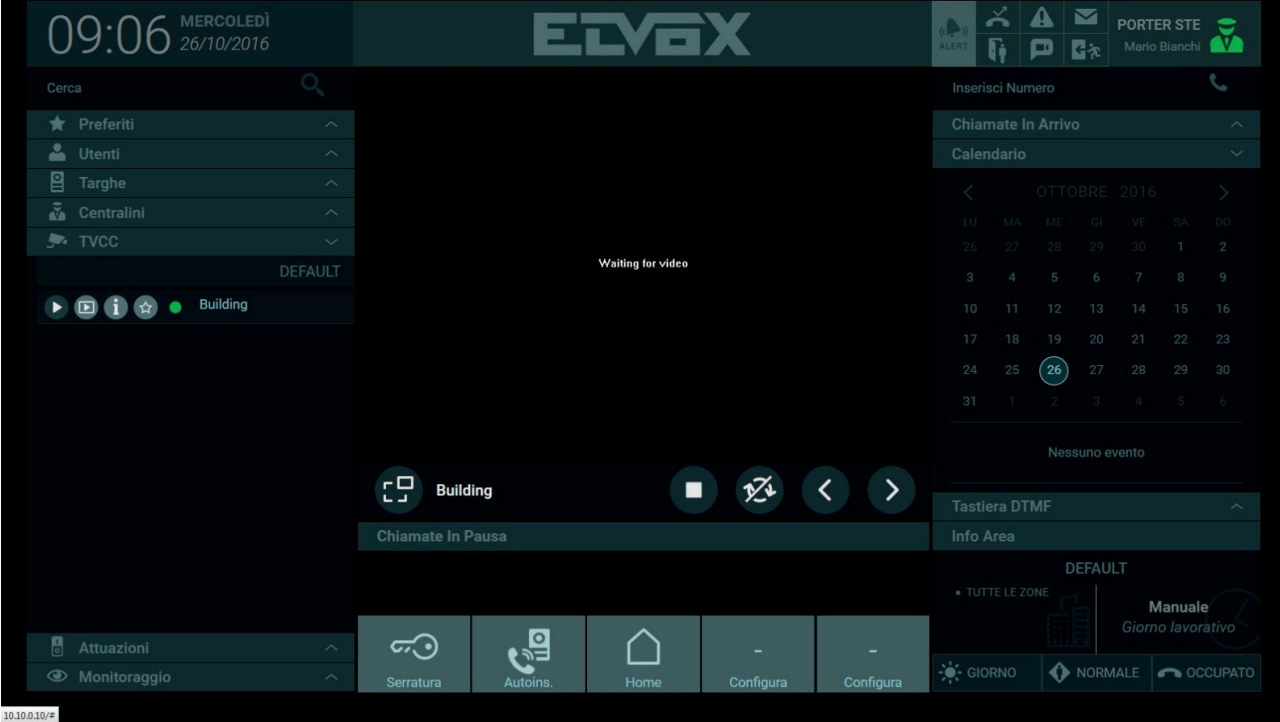

L'auto-accensione della telecamera può avvenire anche premendo il seguente pulsante **D**, le immagini riprese però vengono visualizzate in un riquadro più piccolo nella parte destra della Home Page.

 $\overline{\circledn}$ 

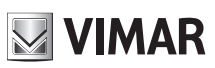

# **Centralino di portineria IP**

Quando si attiva l'auto-accensione di una telecamera sotto l'Area di Visualizzazione sono presenti i seguenti comandi:

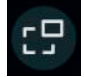

Premendo il pulsante è possibile decidere se vedere le immagini riprese dalla telecamera nell'Area di visualizzazione centrale o nel riquadro più piccolo nella parte destra della Home Page consentendo così di rispondere o effettuare chiamate eccetera.

Pulsante per avviare/disattivare la visualizzazione automatica di tutte le telecamere presenti nell'impianto in modo ciclico. E' possibile stabilire la durata di visualizzazione di ogni singola telecamera (da 10 a 60 secondi) nelle Impostazioni > Postazione > Nome e Timeout.

*Per maggiori informazioni vedere paragrafo "5.4. Postazione".*

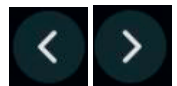

Tramite i pulsanti è possibile scorrere manualmente le immagini riprese da ogni singola telecamera presente nell'impianto.

 $\circled$ 

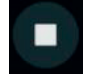

Pulsante per terminare l'Auto-accensione della telecamera.

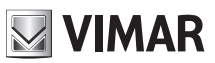

# **10. Monitoraggio**

E' possibile definire da software di configurazione delle 'playlist' di targhe o TVCC che vengono elencate nella sezione Monitoraggio; tali playlist servono per effettuare delle visualizzazioni cicliche su dei dispositivi specifici.

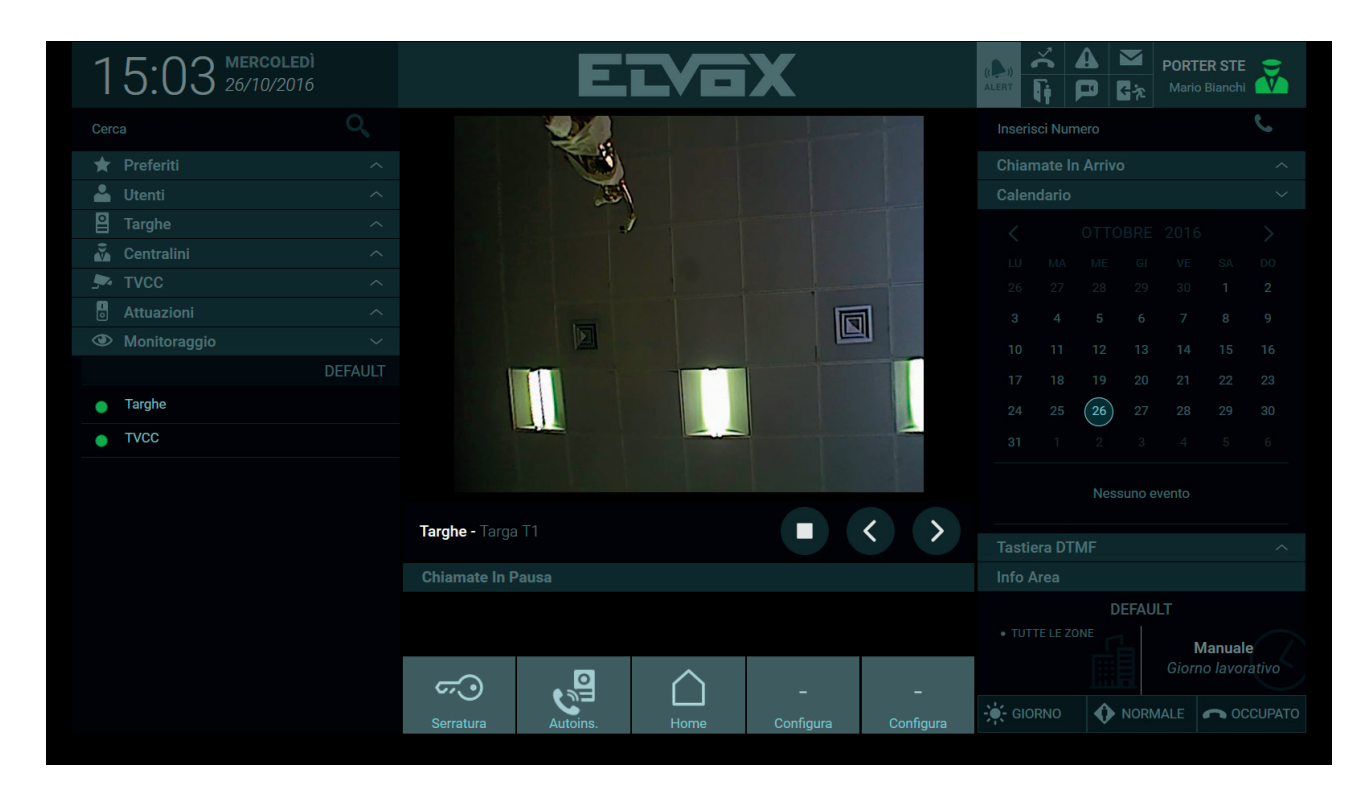

Tramite il pulsante **D** presente nella barra dei comandi, vengono visualizzate una dopo l'altra le riprese provenienti dalle targhe esterne o TVCC presenti nella 'playlist'.

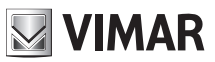

# **11. Attuazioni**

Le Attuazioni presenti in Rubrica identificano dispositivi presenti nell'impianto videocitofonico che consentono l'attivazione di diverse funzionalità come per esempio l'apertura di una porta o l'accensione di una luce.

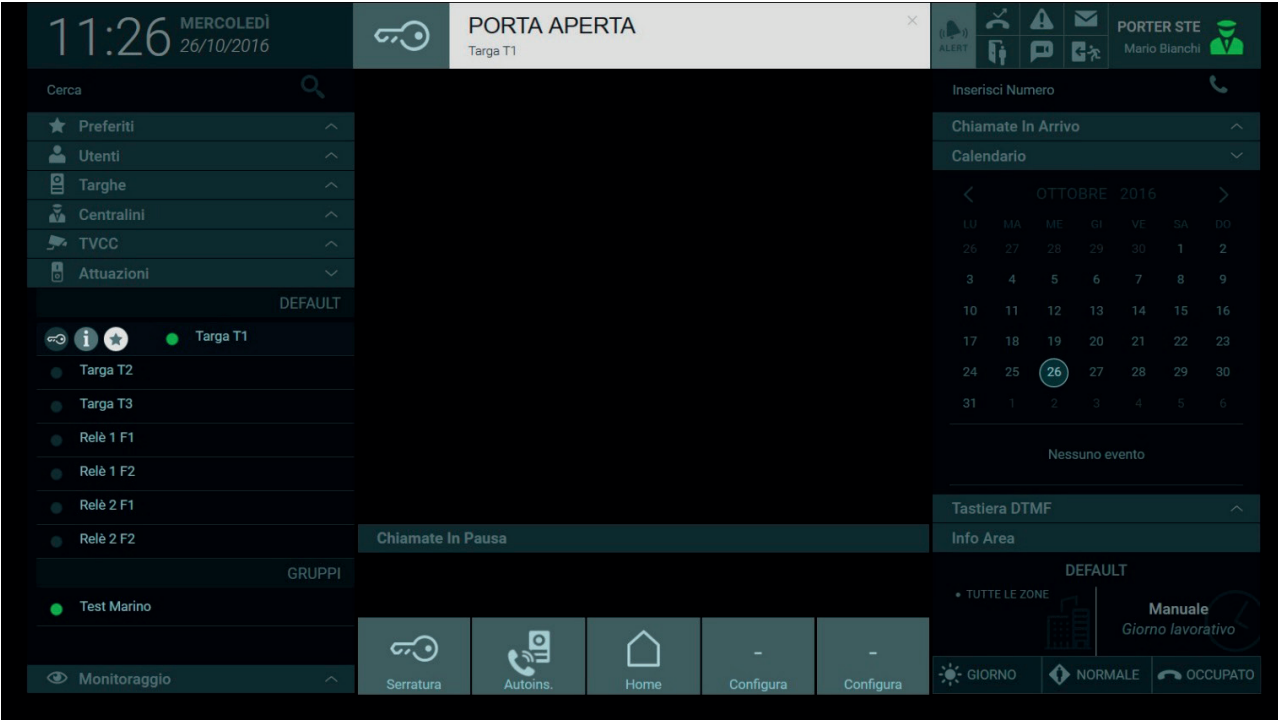

Le Attuazioni presenti nell'elenco possono essere di diverse tipologie a seconda dei dispositivi presenti nell'impianto videocitofonico.

Per attivare un'Attuazione premere il primo pulsante presente nella barra dei comandi.

### **11.1. Gruppi di Attuazioni**

E' possibile avere anche dei gruppi di Attuazioni che vengono visualizzati in Rubrica con un singolo nominativo. In tal caso l'attivazione comporta l'esecuzione di più funzioni a seconda della configurazione come ad esempio l'apertura di un cancello e l'accensione delle luci eccetera.

**NIMAR** 

# **12. Messaggi**

Dal Centralino di Portineria è possibile inviare agli Utenti e ad altri Centralini messaggi di testo compresi di allegati di tipo immagine, inoltre è possibile inviare messaggi ad un gruppo comprendente diversi Utenti e Centralini.

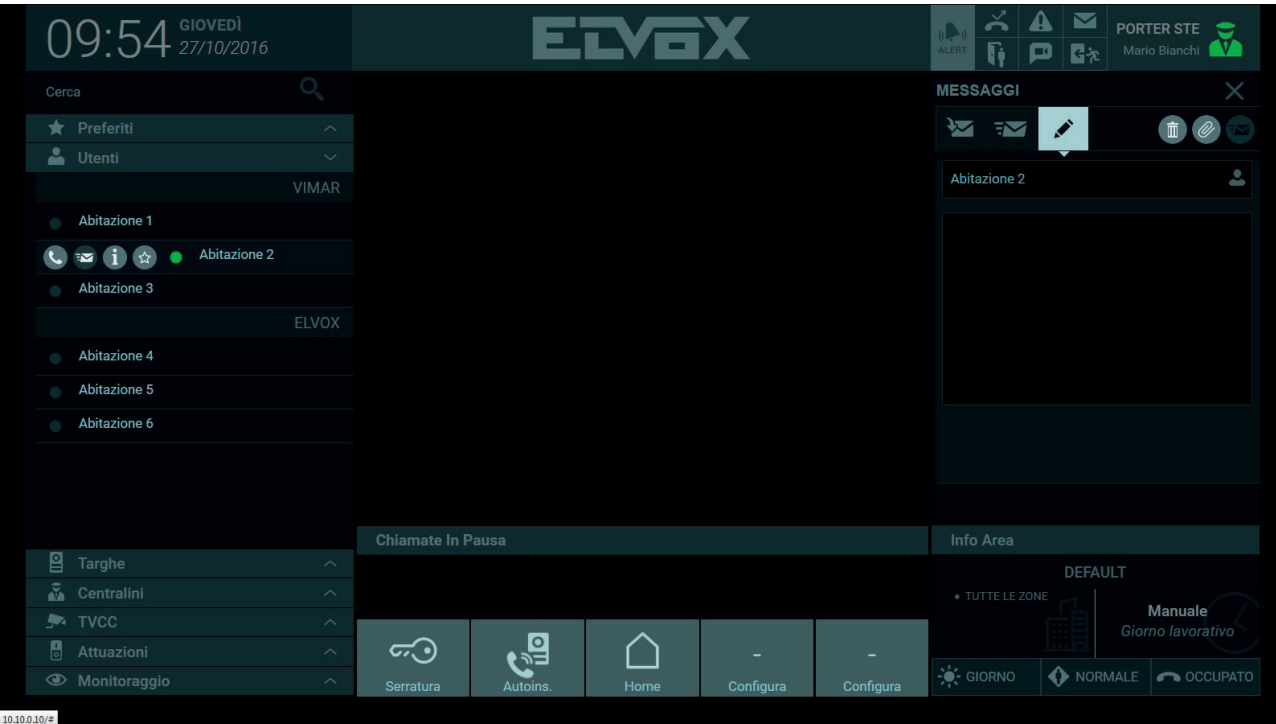

### **12.1. Inviare un messaggio**

 $\overline{\mathbf{M}}$ Per inviare un messaggio selezionare dalla Rubrica un Utente o un Centralino e dalla barra dei comandi che viene visualizzata premere il pulsante per aprire la sezione per la creazione del messaggio di testo.

 $\circled$ 

Nella barra del mittente viene visualizzato il nominativo dell'Utente o del Centralino a cui inviare il messaggio.

Il contenuto del messaggio va digitato nel riquadro sottostante.

Premendo il pulsante è possibile allegare al messaggio un'immagine che deve avere una dimensione massima di 200kb.

Per inviare il messaggio è necessario premere il seguente tasto **in permediatamente nell'area Informazioni** viene visualizzata la conferma di invio.

Premendo il pulsante il messaggio non ancora inviato viene eliminato.

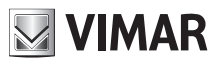

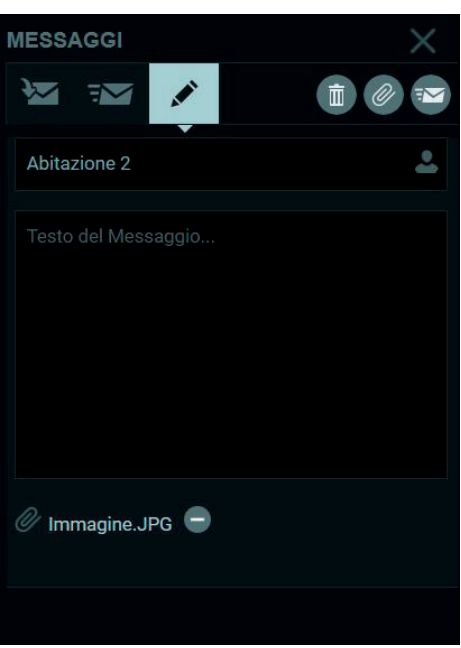

### **12.2. Inviare un messaggio a un gruppo di destinatari**

Per inviare un messaggio dal Centralino ad un gruppo, che può comprendere Utenti e Centralini, premere sull'icona presente nella barra dei destinatari e dalla lista che compare selezionare il gruppo a cui inviare il messaggio.

Selezionando il checkbox "Tutti" il messaggio verrà inviato a tutti gli Utenti e ai Centralini presenti nella Rubrica.

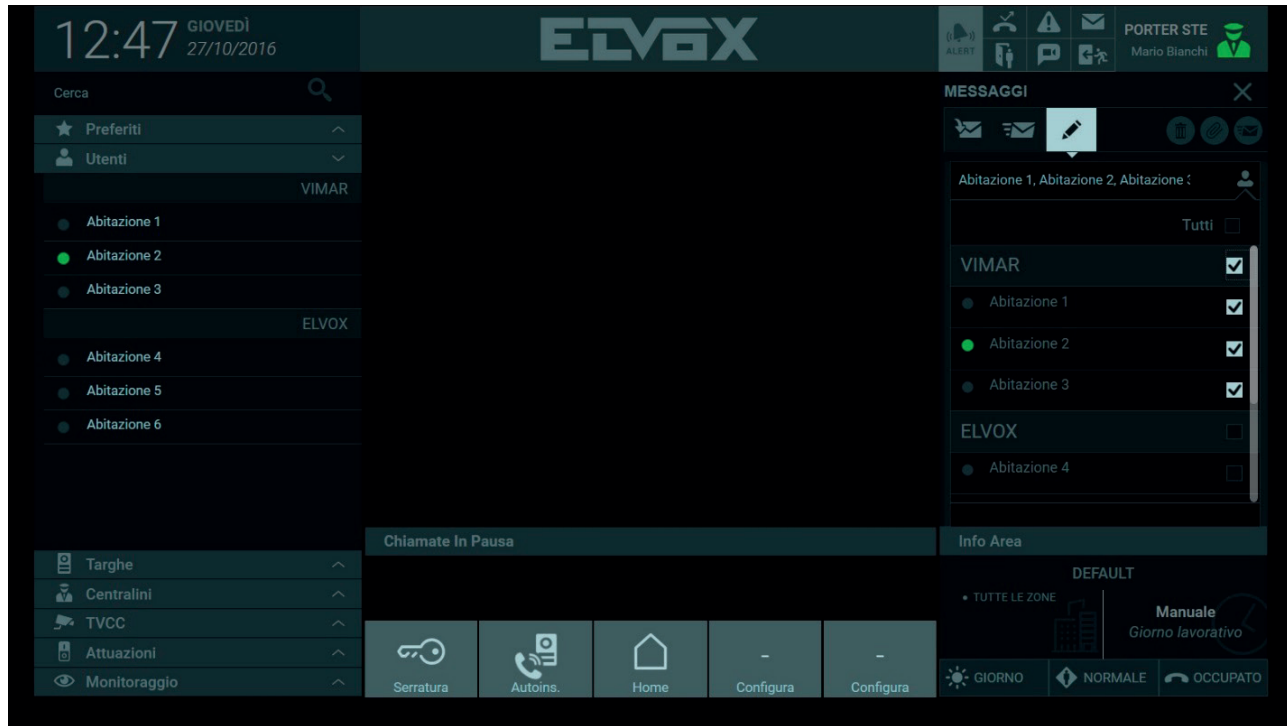

I pulsanti consentono di visualizzare rispettivamente l'elenco dei messaggi ricevuti e l'elenco di quelli inviati.

# **MIMAR**

# **Centralino di portineria IP**

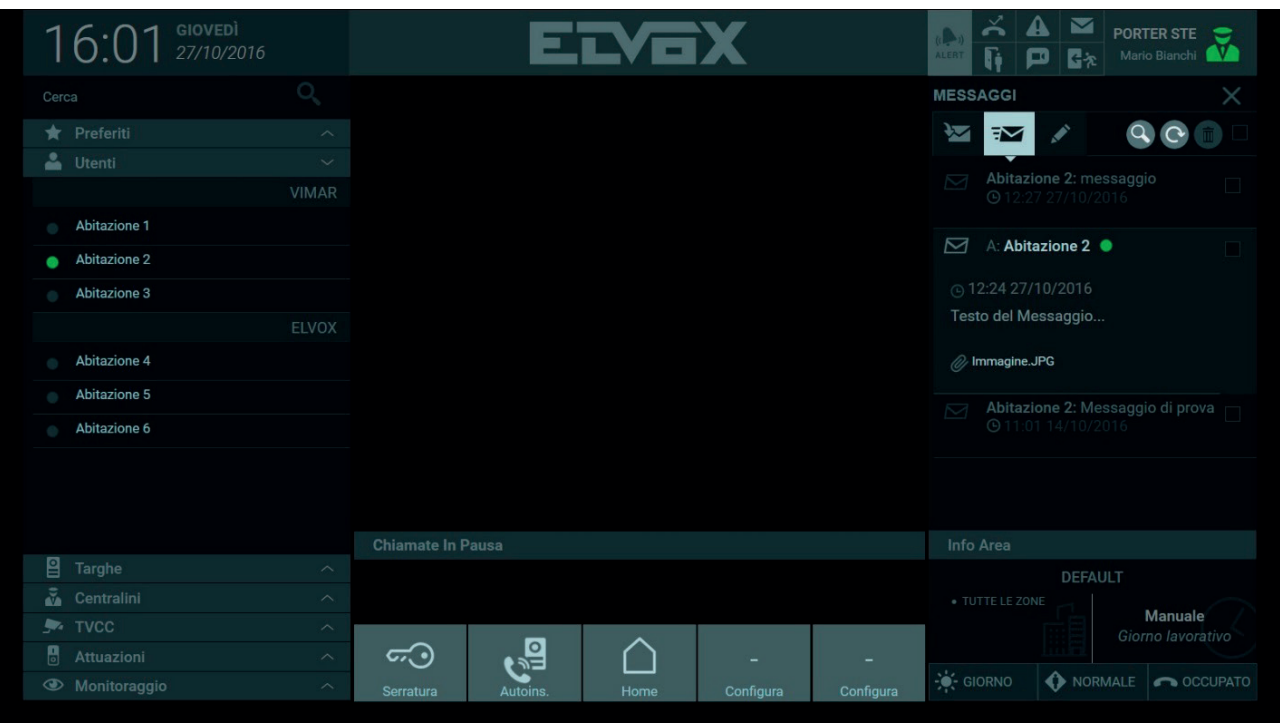

 $\overline{\textcircled{\tiny{D}}}$ 

# **NIMAR**

## **Centralino di portineria IP**

# **13. Info Area e Modalità operativa**

La sezione Info Area mostra le informazioni inerenti alle zone dell'impianto presenti nell'area di competenza della postazione del centralino.

La sezione mostra inoltre, se impostata dagli utenti Amministratore o Manager, la fascia oraria attiva.

Più sotto sono presenti i pulsanti per impostare la Modalità operativa della postazione del Centralino da GIORNO a NOTTE o da NORMALE a OUT OF OFFICE.

Inoltre, nel caso di ricezione di una chiamata al centralino con operatore assente, è possibile attivare un Messaggio vocale o la Videosegreteria come "FALLBACK ACTION" al posto del Tono Occupato (opzione di default).

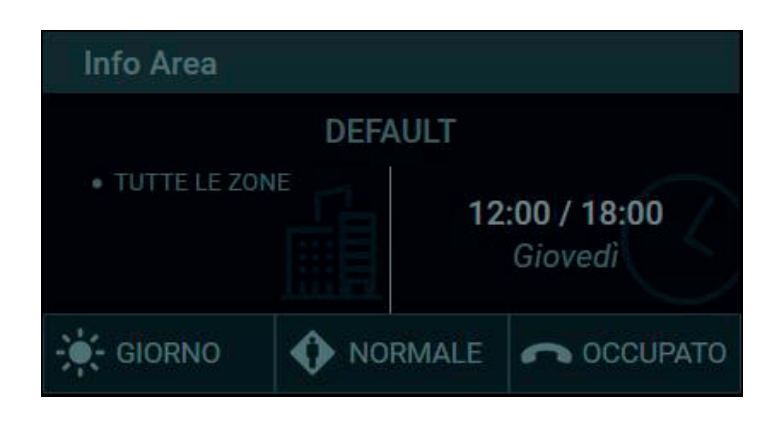

### **13.1. Info Area**

Nella sezione vengono mostrate le seguenti informazioni:

- • L'identificativo del palazzo in cui si trova la Postazione di portineria.
- Le zone gestite dal Centralino.
- La modalità di utilizzo, che può essere impostata nelle seguenti opzioni:
- **Manuale**: in modalità manuale è possibile gestire a propria discrezione i comandi Giorno / Notte, Normal / Out Of Office e Fallback Action.
- Fasce Orarie: E' possibile definire delle modalità di funzionamento del Centralino di Portineria su base oraria, in questa modalità non è possibile impostare manualmente i comandi Giorno / Notte, Normal / Out Of Office e Fallback Action, in quanto tali comandi vengono attivati in modo automatico negli intervalli temporali preimpostati dall'utente Amministratore o Manager, nella finestra delle Impostazioni denominata "Fasce orarie".*Per maggiori informazioni vedere paragrafo "5.7. Gestione Impianto".*

### **13.2. Modalità Operativa**

La Modalità Operativa del Centralino è impostabile attraverso i pulsanti presenti nella Home Page in basso a destra:

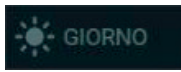

 Il comando consente di impostare la modalità operativa dallo stato Online-Giorno a Online-Notte.

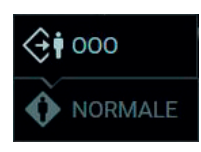

 Selezionando il comando viene attivata la funzione Out Of Office e le chiamate in arrivo provenienti da un videocitofono o da una targa verranno deviate ad un sostituto, cioè ad un'altra postazione di portineria se presente nella struttura.

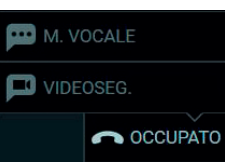

Le azioni di Fallback impostabili sono le seguenti:

- **Tono occupato**: nel caso di mancata risposta, viene riprodotto un segnale audio (il tono di occupato) e la chiamata viene terminata.

 $\binom{1}{1}$ 

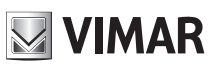

- **Messaggio vocale**: nel caso di mancata risposta, viene riprodotto un messaggio vocale precedentemente registrato.

 $\textcircled{\scriptsize{\textsf{T}}}$ 

- **Segreteria**: nel caso di mancata risposta, il chiamante può lasciare un messaggio.

# **NIMAR**

## **Centralino di portineria IP**

# **14. Notifiche**

Sul riquadro in alto a destra, le Notifiche segnalano la presenza di eventi di varia natura:

- chiamate perse,
- videomessaggi,
- controllo degli accessi,
- apertura porte,
- alert,
- messaggi di testo.

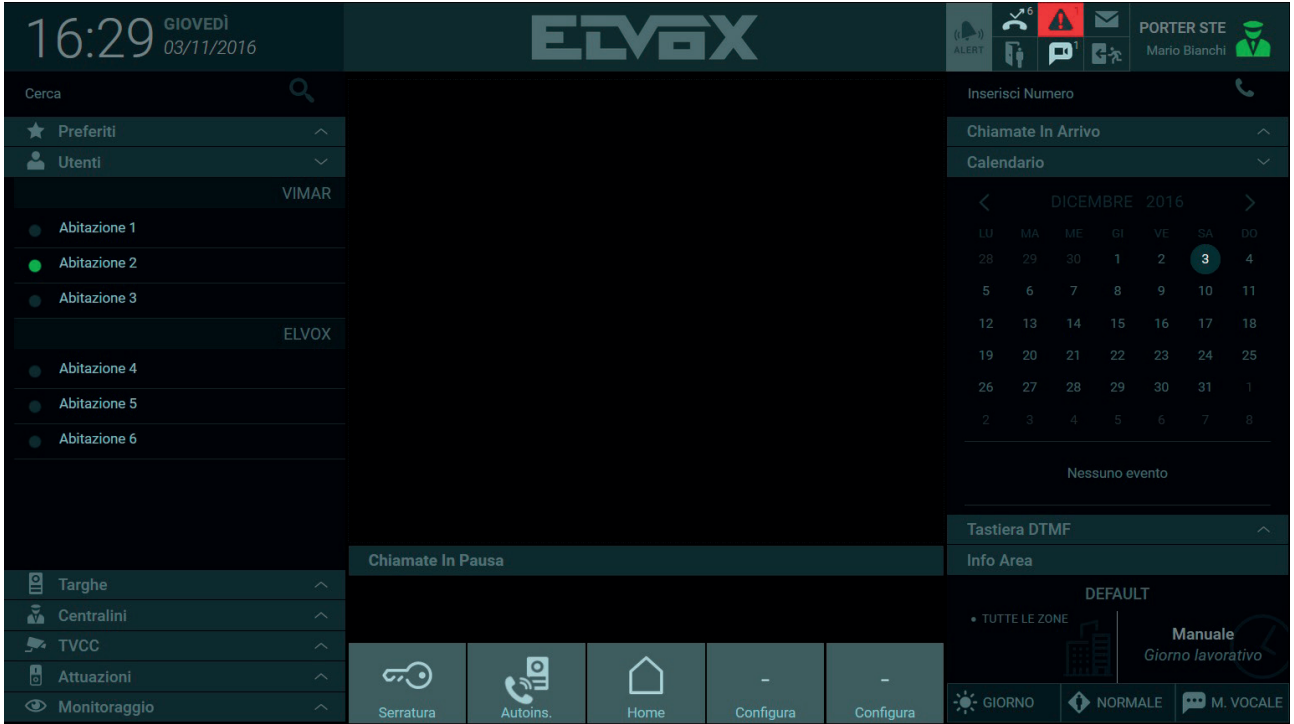

Quando viene ricevuta una notifica l'icona relativa alla tipologia di evento si illumina, inoltre viene visualizzato il numeri di eventi pervenuti.

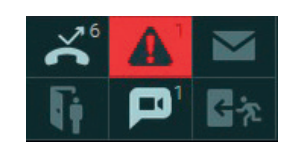

 $\circled$ 

### **14.1. Notifiche Chiamate perse**

Premendo il pulsante viene visualizzata la lista delle chiamate perse pervenute dagli Utenti o dalle targhe. Nella lista delle notifiche delle chiamate perse vengono mostrate le informazioni riguardanti la provenienza delle chiamate e ora e data di ricezione.

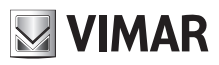

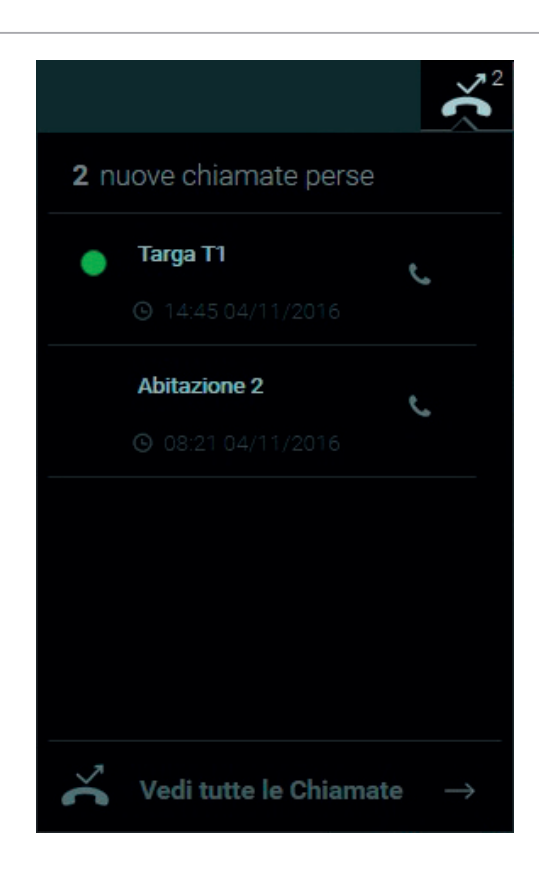

Selezionando la dicitura "Vedi tutte le Chiamate" nella parte sottostante della lista è possibile consultare, selezionando i relativi pulsanti, lo storico delle chiamate perse, di quelle in ingresso e in uscita.

 $\circled$ 

La finestra dello storico delle chiamate presenta nell'elenco le seguenti informazioni:

• **Tipo**: identifica tramite apposita icona la tipologia delle chiamate:

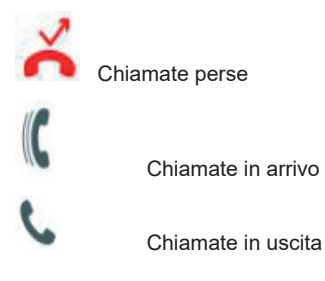

- **Da/A**: il mittente o destinatario (Targa o Utente);
- **Durata**: la durata della chiamata in minuti e secondi;
- **Data**: la data e l'ora in cui è pervenuta o inviata la chiamata;

### **Centralino di portineria IP**

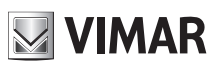

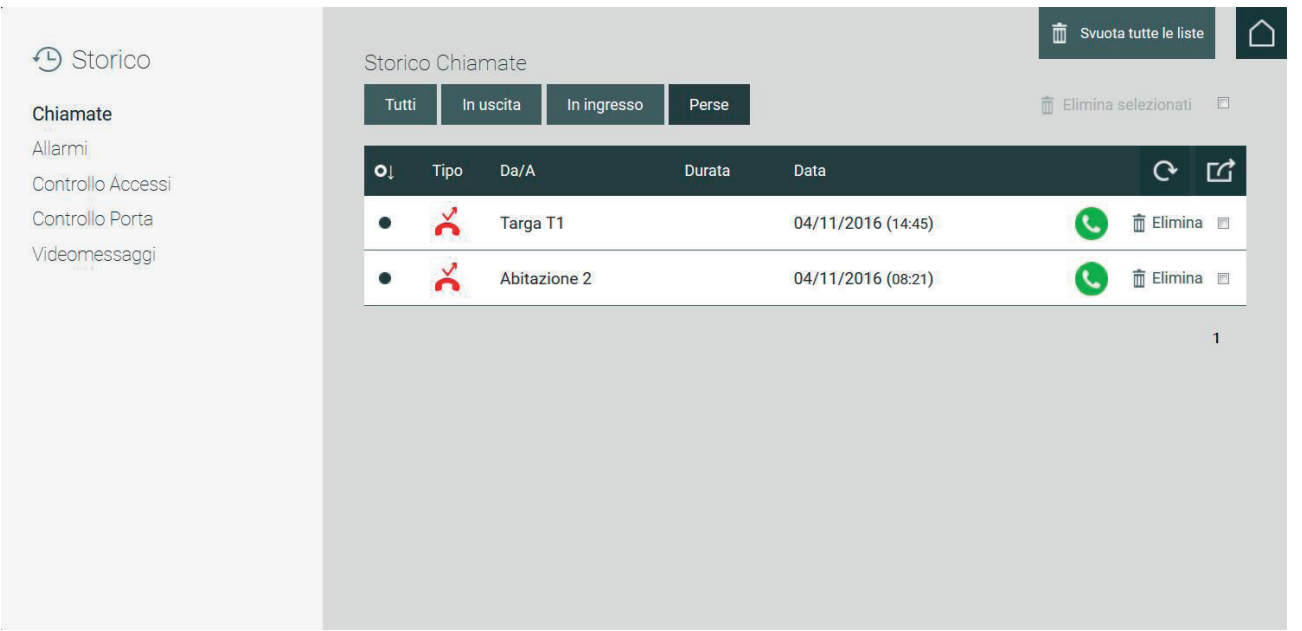

La lista dello storico delle chiamate presenta alcuni comandi descritti di seguito:

• Premendo il pulsante in riferimento ad una chiamata persa tale chiamata non verrà più notificata nell'elenco delle Chiamate Perse;

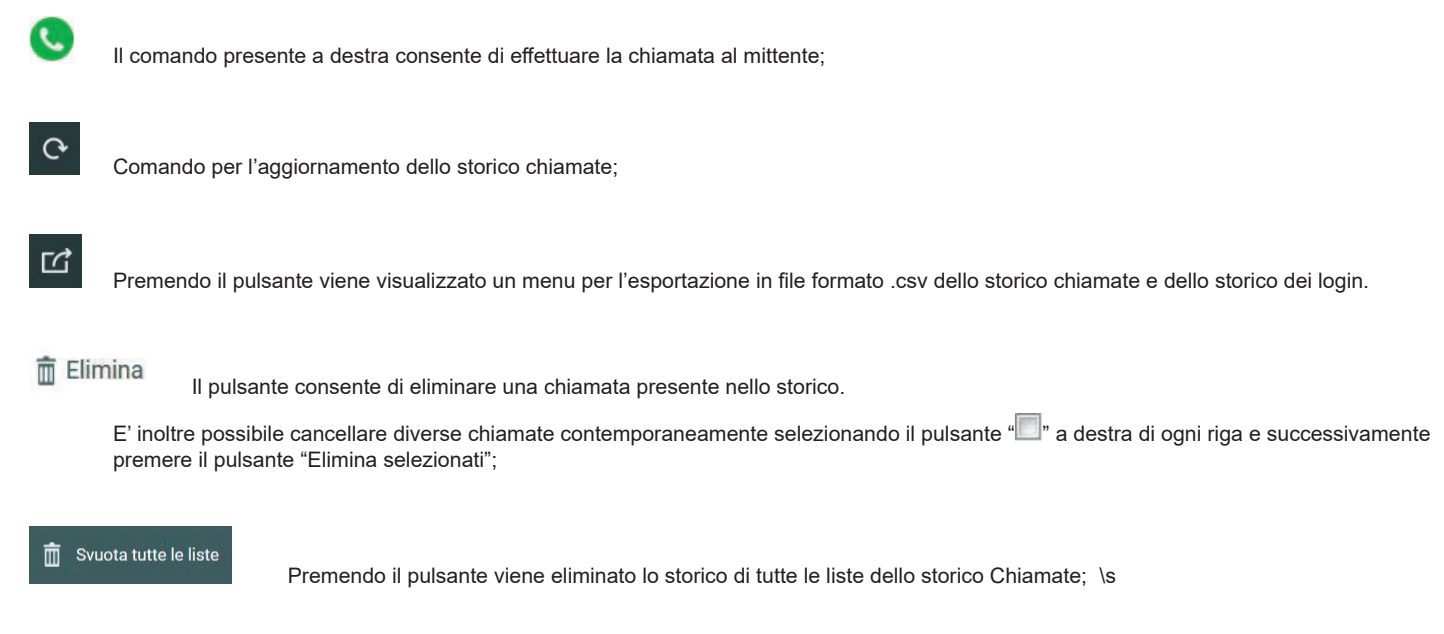

### **14.2. Notifiche Allerte**

Premendo il pulsante **4** viene visualizzata la lista delle allerte pervenuti dagli Utenti.

Nella lista delle notifiche delle allerte vengono mostrate le informazioni riguardanti l'Utente dal quale è giunto l'allerta, il contenuto del messaggio di allerta, l'ora e la data di ricezione dell'allerta.

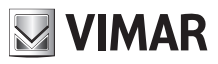

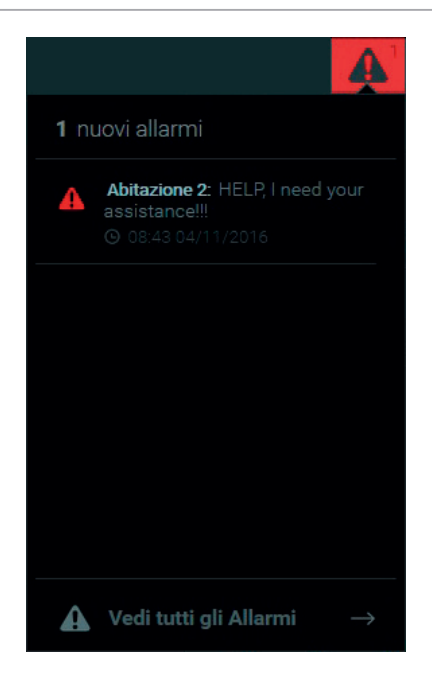

Selezionando la dicitura "Vedi tutte le Allerte" nella parte sottostante della lista è possibile consultare, selezionando i relativi pulsanti, lo storico delle Allerte sia in ingresso che in uscita.

La finestra dello storico delle allerte presenta nell'elenco le seguenti informazioni:

- **Da/A**: viene mostrato l'Utente dal quale è stato ricevuto il messaggio di allerta o al quale è stato inviato;
- **Testo:** il testo del messaggio di allerta ricevuto o inviato;
- **Data:** la data e le ore di invio o di ricezione delle allerte;

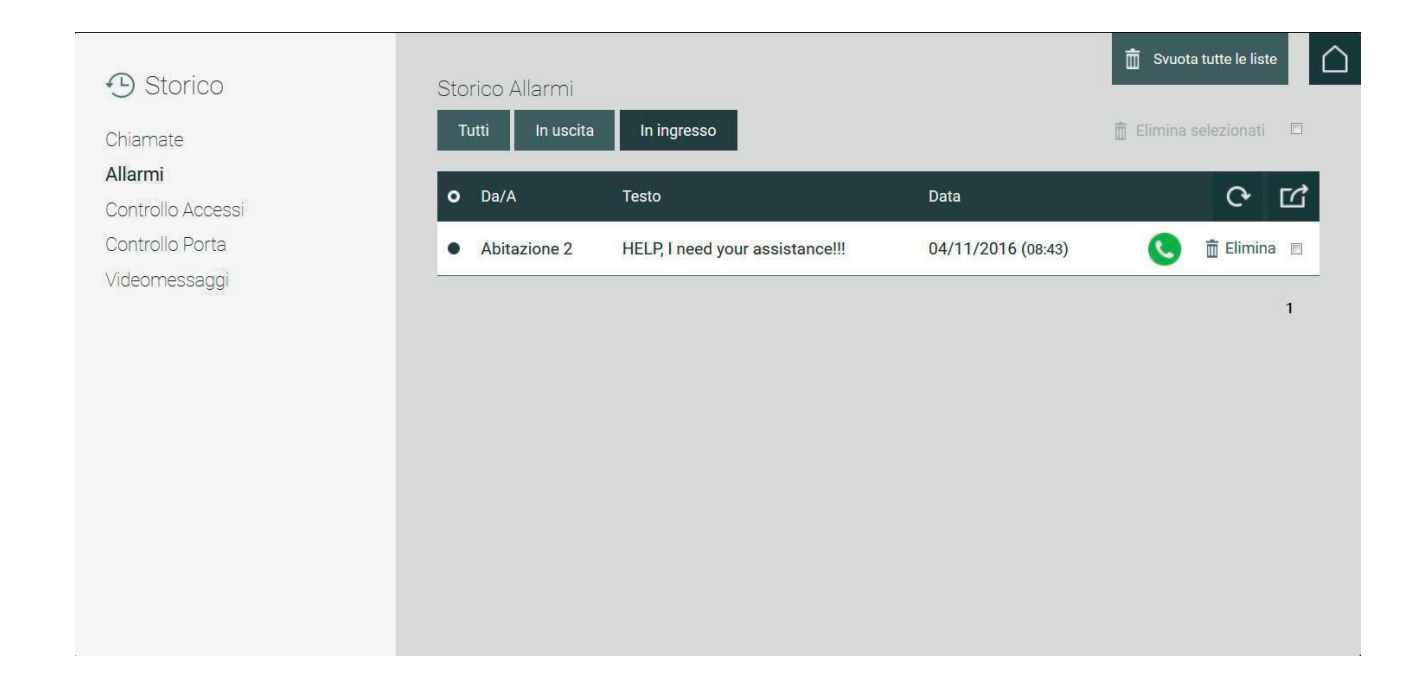

La lista dello storico delle Allerte presenta alcuni comandi descritti di seguito:

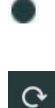

Premendo il pulsante in riferimento ad una allerta in elenco tale allerta non verrà più notificata nell'elenco delle Allerte;

Comando per l'aggiornamento dello storico allerte;

☑

 Premendo il pulsante viene visualizzato un menu per l'esportazione in file formato .csv dello storico allerte e dello storico dei login.

### **Centralino di portineria IP**

**NIMAR** 

 $\hat{\mathbb{m}}$  Elimina

Il pulsante consente di eliminare un Allerta presente nello storico. Inoltre è possibile cancellare più di una allerta contemporaneamente selezionando il pulsante "" a destra di ogni riga e successivamente premere il pulsante "Elimina selezionati".

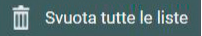

Premendo il pulsante viene eliminato lo storico di tutte le liste dello storico Allerte;\s

### **14.3. Notifiche Messaggi**

Premendo il pulsante \s \s viene visualizzato lo storico dei messaggi arrivati al Centralino nella sezione per la gestione dei messaggi nella Home Page.

Per visualizzare lo storico dei messaggi inviati premere il pulsante

Per maggiori informazioni sulle funzioni e della sezione Messaggi vedere capitolo *"12. Messaggi"*

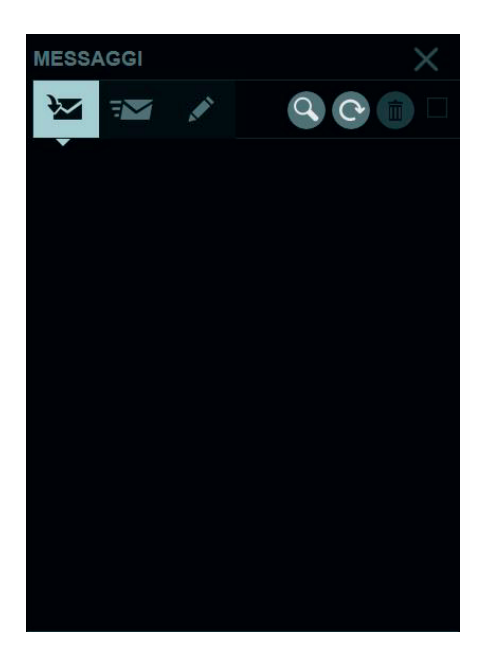

 $\circled$ 

#### **14.4. Notifiche Controllo accessi**

L'elenco delle notifiche degli Accessi viene visualizzato premendo il seguente pulsante

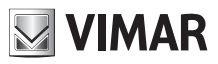

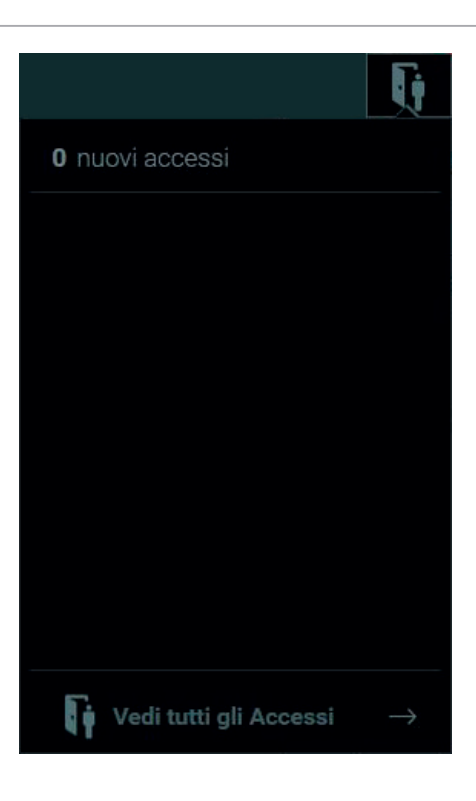

Selezionando la dicitura "Vedi tutti gli Accessi" nella parte sottostante della lista viene visualizzata la finestra del Controllo Accessi dov'è possibile consultare lo storico di tali eventi.

La finestra del controllo accessi presenta nell'elenco le seguenti informazioni:

- **Utente**: l'Utente che ha effettuato l'accesso;
- **Varco**: la porta o il cancello da cui è stata effettuato l'accesso;
- **Zona**: la zona nella quali è stato effettuato l'accesso:
- **Data**: il giorno in cui è avvenuto l'accesso.

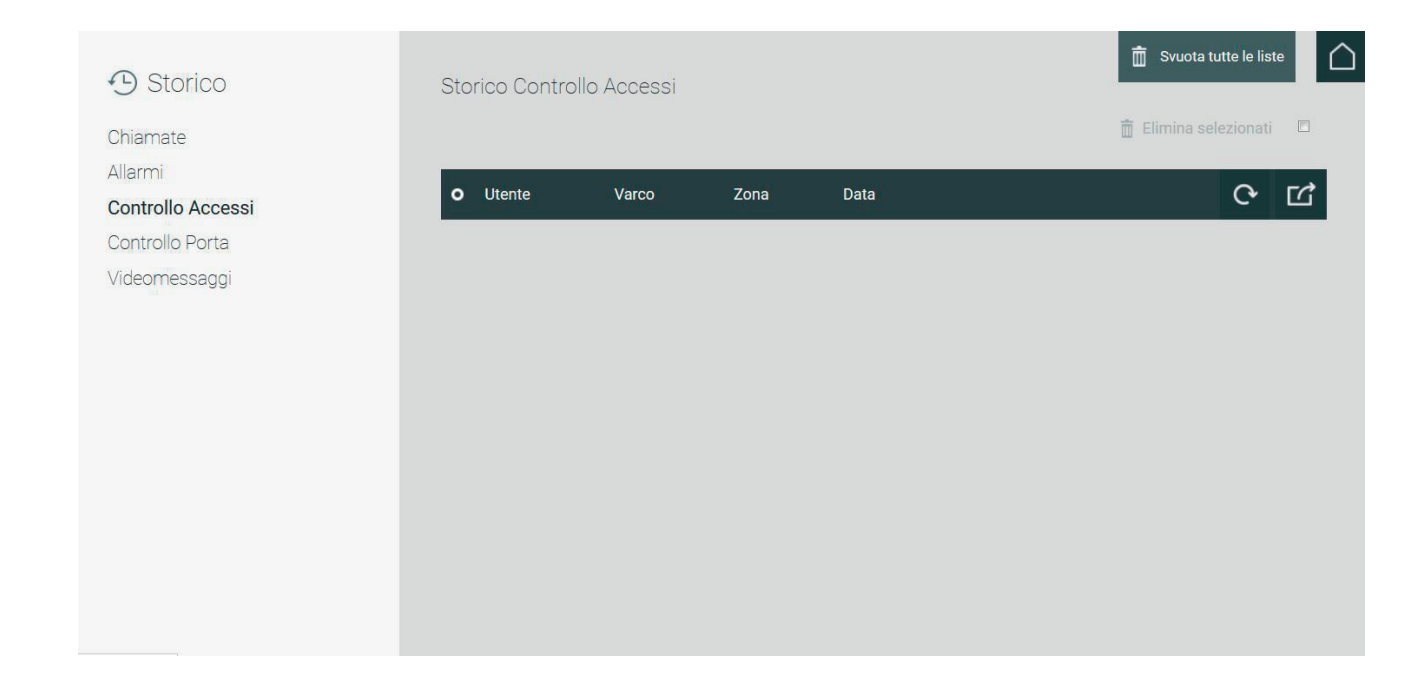

 $\circled$ 

La lista del controllo accessi presenta alcuni comandi descritti di seguito:

 $\mathbf{G}$ 

Comando per l'aggiornamento dello storico degli accessi;

### **Centralino di portineria IP**

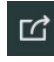

 Premendo il pulsante viene visualizzato un menu per l'esportazione in file formato .csv dello storico accessi e dello storico dei login.

**NIMAR** 

 $\overline{m}$  Elimina Il pulsante consente di eliminare un accesso presente nello storico. E' inoltre possibile cancellare diverse chiamate contemporaneamente selezionando il pulsante "" a destra di ogni riga e successivamente premere il pulsante "Elimina selezionati";

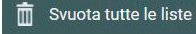

Premendo il pulsante viene eliminato lo storico di tutte le liste dello storico Controllo Accessi;\s

#### **14.5. Videomessaggi**

Nel caso in cui come Fallback Action sia stata impostata la Videosegreteria alla ricezione di un videomessaggio da parte di un Utente o di una targa premendo il pulsante **Di**viene visualizzato l'elenco delle notifiche dei videomessaggi arrivati al Centralino.

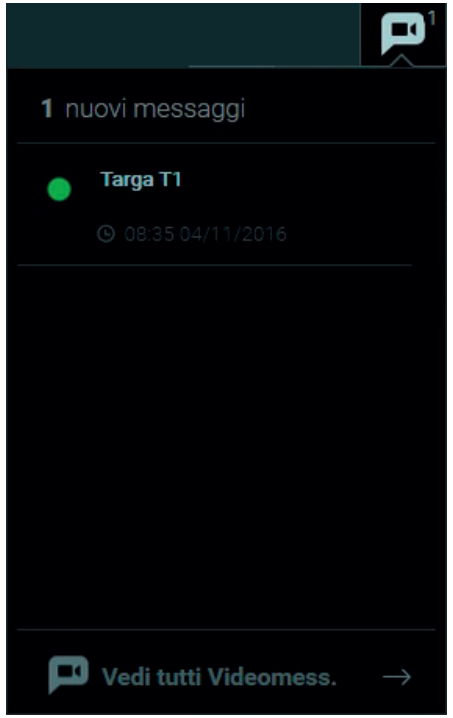

Selezionando la dicitura "Vedi tutti i Videomessaggi" nella parte sottostante della lista è possibile consultare, selezionando i relativi pulsanti, lo storico dei Videomessaggi giunti alla propria e ad altre Postazioni di Portineria.

Nota: può visualizzare i videomessaggi pervenuti ad altre Postazioni solo se si accede al Centralino di Portineria come utente manager.

La finestra dello storico dei Videomessaggi presenta nell'elenco le seguenti informazioni:

• **Anteprima**: ogni evento elencato nello storico presenta un riquadro con un'immagine di anteprima del videomessaggio registrato (se disponibile);

 $\binom{1}{1}$ 

- **Da**: il mittente (Utente o Targa) dal quale è stato ricevuto il messaggio;
- **A**: La Postazione di Portineria che ha ricevuto videomessaggio;
- **Data**: il giorno e l'ora di ricezione.

## **Centralino di portineria IP**

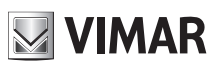

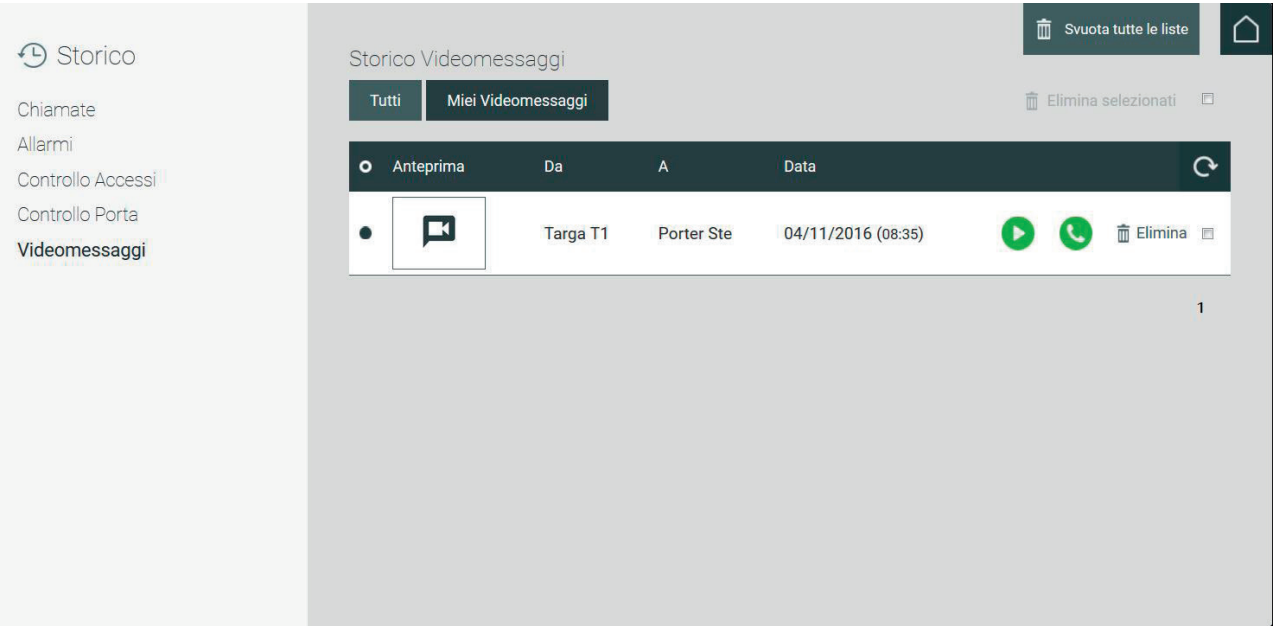

La lista dello storico dei Videomessaggi presenta alcuni comandi descritti di seguito:

Premendo il pulsante in riferimento ad un Videomessaggio in elenco tale evento non verrà più notificato.

 Premendo il pulsante viene riprodotto il videomessaggio in un'apposita finestra come mostrato nell'immagine seguente;

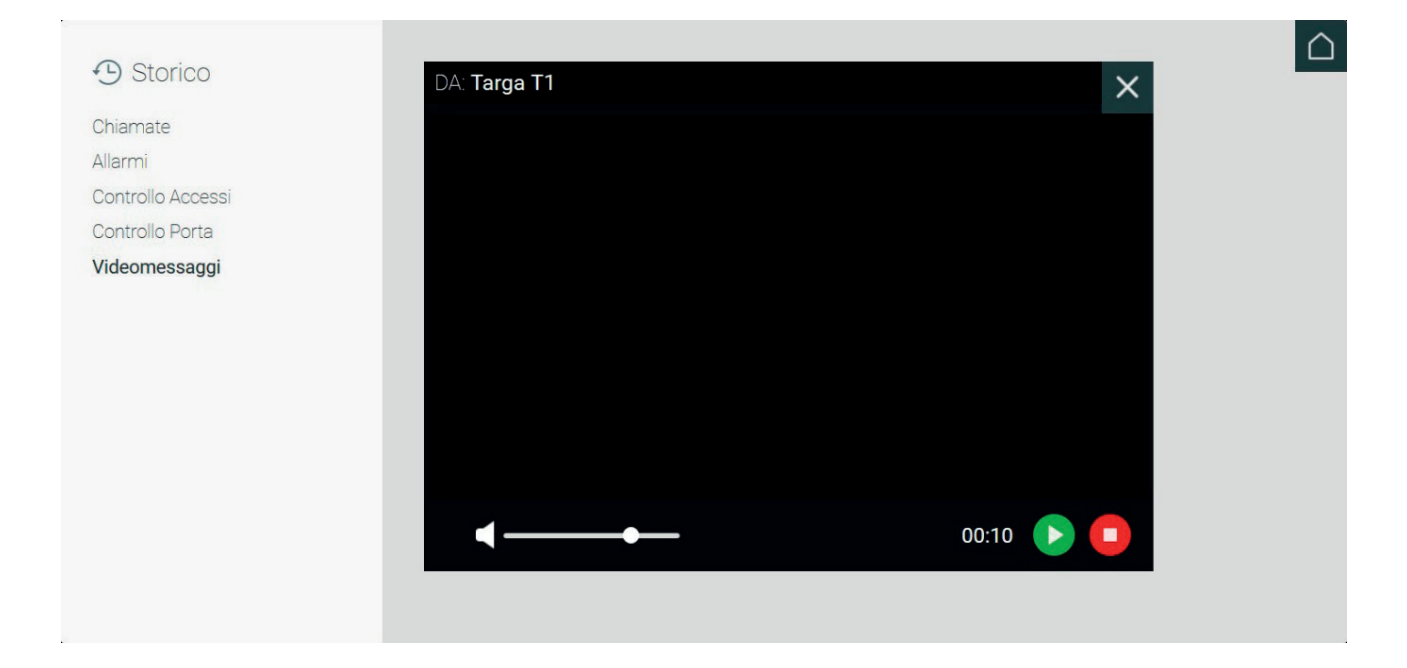

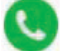

 $\mathbf{C}$ 

ь

Pulsante per avviare la chiamata all'Utente da cui è giunto il videomessaggio, nel caso in cui il videomessaggio sia stato registrato da una Targa è possibile, tramite lo stesso pulsante effettuare l'autoaccensione;

 $\circled$ 

Comando per l'aggiornamento dello storico Videomessaggi;

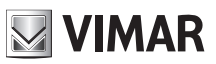

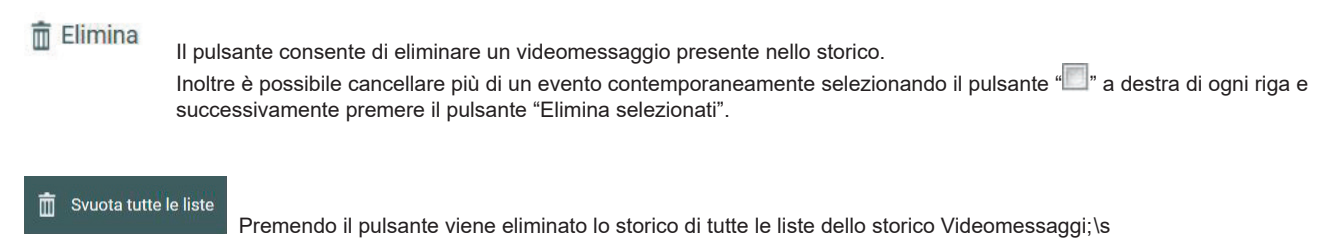

### **14.6. Notifiche Porte di emergenza**

L'elenco delle notifiche dell'apertura delle porte di emergenza viene visualizzato premendo il seguente pulsante

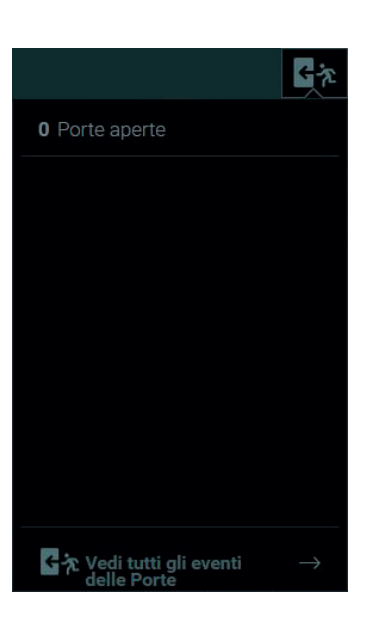

Selezionando la dicitura "Vedi tutti gli eventi delle Porte" nella parte sottostante della lista viene visualizzata la finestra dello storico dell'aperture delle porte e la lista delle porte attualmente aperte.

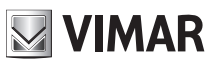

Si

**No** 

# **15. Allerta**

Dal Centralino di portineria è possibile inviare a tutti i videocitofoni degli Utenti un messaggio di Allerta.

Il contenuto del messaggio di Allerta, che dovrà comparire sul monitor del videocitofono, può essere digitato nelle Impostazioni alla sezione "Messaggi di default".

Per maggiori informazioni sull'impostazione del messaggio di Allerta leggere il paragrafo *"5.4.2 Messaggi di default".*

Premendo il pulsante **presente nella Home Page viene visualizzato il popup per la conferma di invio del messaggio di Allerta, confermando l'invio** il messaggio verrà visualizzato su tutti i videocitofoni presenti nella zona di competenza della postazione di portineria.

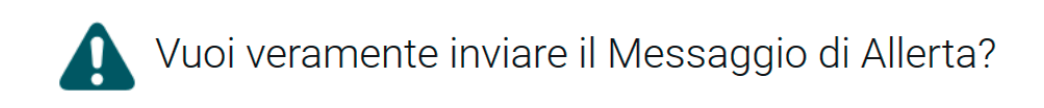

Successivamente alla conferma di invio nell'Area Informazioni, presente nella parte superiore della Home Page, viene mostrato per alcuni secondi il la notifica del corretto inoltro del messaggio di Allerta come mostrato nell'immagine seguente.

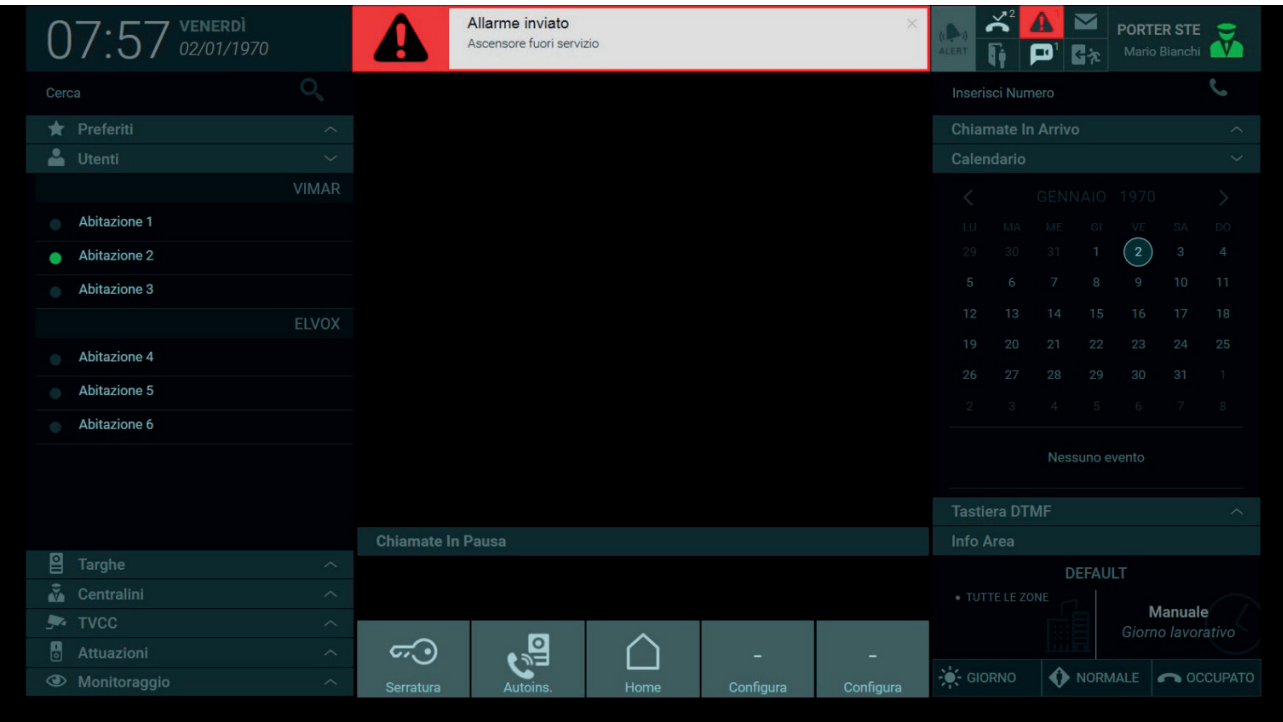

I messaggi di Allerta inviati vengono elencati nella finestra dello storico allerte che compare premendo sulla scritta "Vedi tutti le allerte" presente nella finestra delle notifiche, come descritto nel paragrafo *"14.2. Notifiche Allerte".*

 $\binom{1}{1}$ 

**NIMAR** 

# **16. Azioni veloci**

Le Azioni veloci, presenti in basso nella Home Page, identificano dispositivi presenti nell'impianto videocitofonico che consentono, premendo semplicemente un pulsante, l'attivazione di diverse funzionalità come per esempio l'apertura di una porta o l'accensione di una luce. Come mostrato nell'immagine sottostante, nella barra delle Azioni veloci, di default sono impostati i comandi per l'apertura di una serratura principale e l'auto-inserimento della targa principale, tali comandi non sono configurabili, è invece possibile configurare altre azioni veloci premendo i pulsanti denominati "Configura".

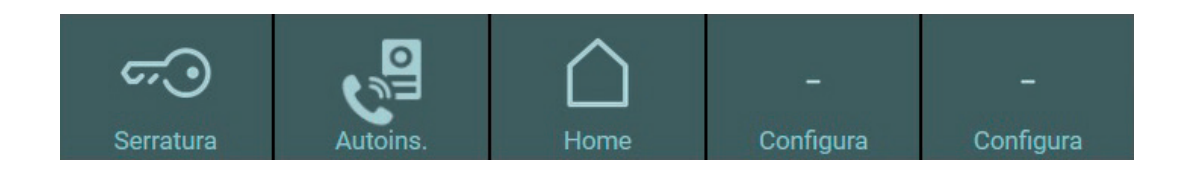

Premendo i pulsanti "Configura" viene visualizzata la finestra Impostazioni relativa alle Azioni veloci.

La configurazione dei pulsanti delle Azioni veloci avviene dalla finestra Impostazioni nella sezione Postazione, che è suddivisa in tre parti:

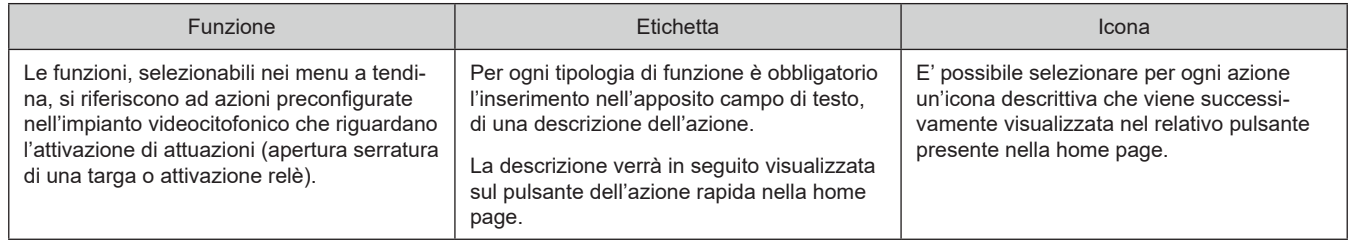

**Importante**: Nonostante sia possibile impostare più di una volta le stesse azioni rapide nella Home Page queste verranno ignorate mostrando solamente un pulsante per ogni diversa azione.

*Per maggiori informazioni sulla configurazioni si rimanda al paragrafo "5.4.3. Configurazione Azioni veloci.*

L'immagine seguente mostra la configurazione delle Azioni veloci nella relativa finestra delle Impostazioni.

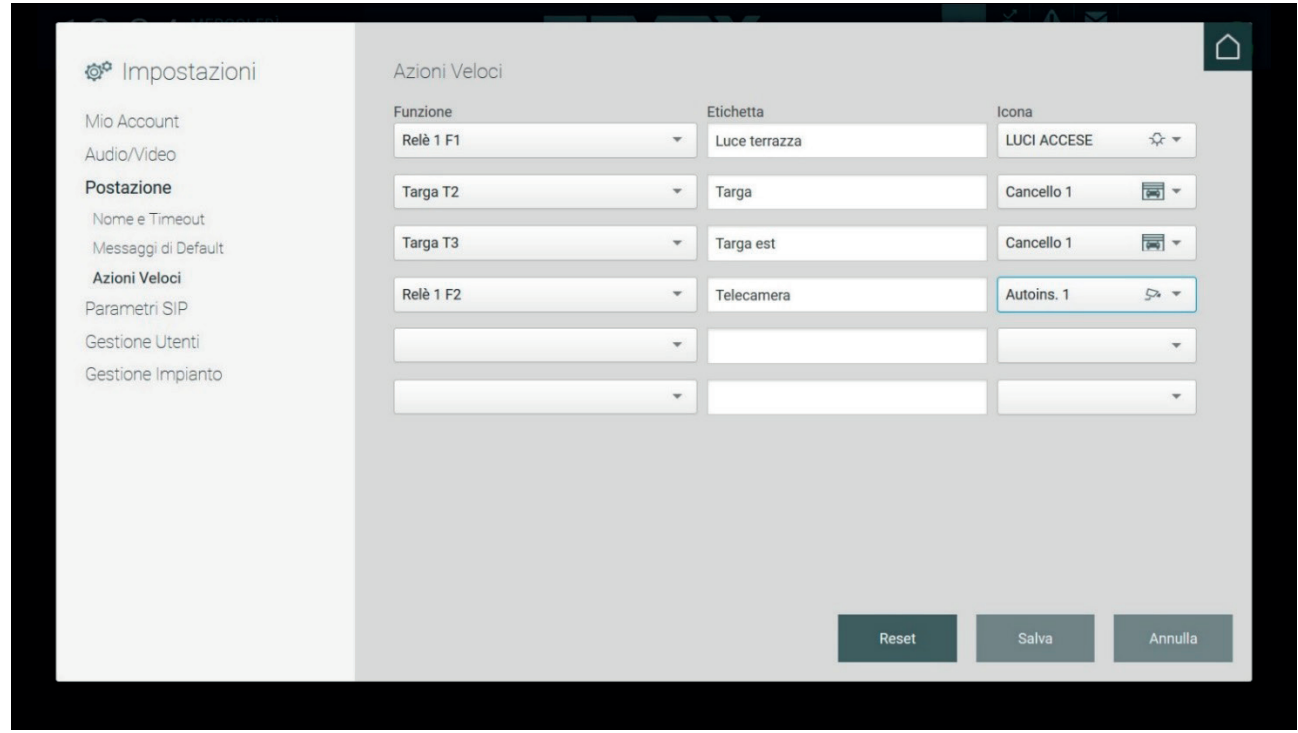

Nella sezione Azioni veloci della home page c'è la possibilità di aggiungere alla barra due nuove azioni, se però ve ne sono state create più di due

 $\binom{1}{1}$ 

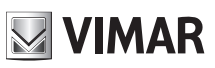

## **Centralino di portineria IP**

appare il pulsante "Altro" che premendolo viene mostrato un menu contente le atre azioni rapide configurate.

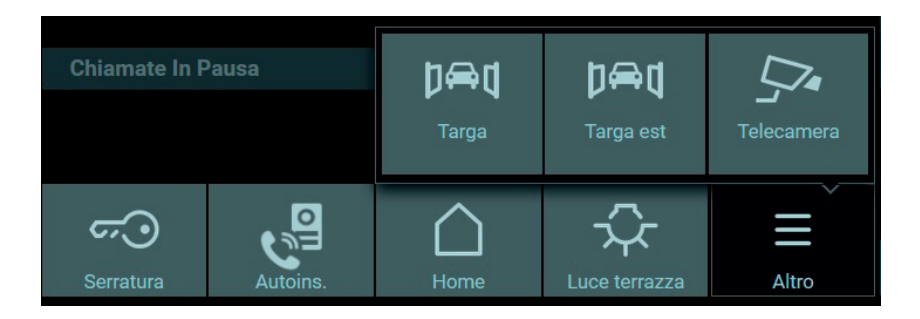

 $\overline{\textcircled{\tiny{1}}}$
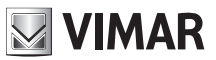

### **Centralino di portineria IP**

### **17. Calendario**

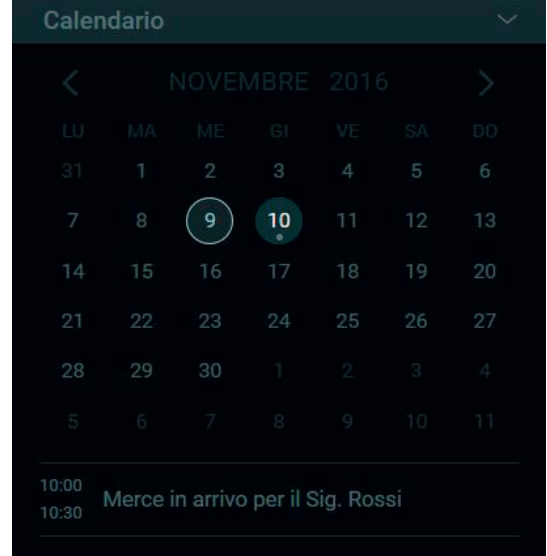

Nella parte destra della Home Page del Centralino di Portineria è presente il calendario che consente all'operatore di registrare degli eventi in determinate date e di impostare il promemoria.

Nella parte superiore viene mostrato il mese in corso ed è possibile scorrere il mesi tramite le frecce "< >", la data odierna viene evidenziata in un cerchietto e sotto alle date vengono mostrate le informazioni inerenti ai promemoria impostati.

Per visualizzare la finestra per l'impostazione del promemoria in calendario effettuare il doppio click sulla data desiderata e successivamente nella finestra premere il pulsante "Nuovo evento".

Successivamente digitare nell'apposito campo il titolo esplicativo che deve essere visualizzato in calendario nella Home page, inoltre per poter salvare l'evento creato è necessario inserire un orario di inizio e fine di esecuzione del promemoria.

Selezionando il comando denominato "Avvisami" verrà riprodotto un segnale acustico per notificare l'attivazione del promemoria creato.

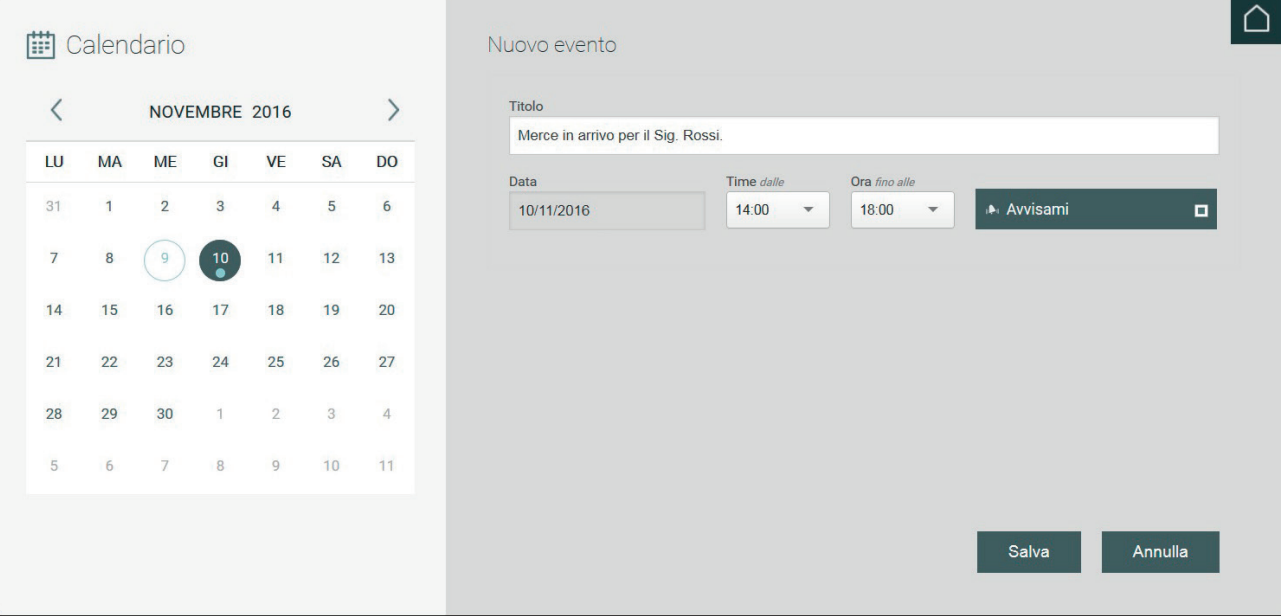

 $\binom{1}{1}$ 

Premendo il pulsante Salva viene visualizzato il riepilogo dell'evento creato come mostrato nell'immagine sottostante.

A destra sono presenti i seguenti comandi:

 Premendo il pulsante è possibile modificare un evento creato e reimpostare la data, il titolo, gli orari eccetera.

 $\overline{Z}$ 

#### **ELVOX** Videocitofonia

### **Centralino di portineria IP**

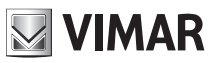

# 面  $\mathbf{a}$

Premendo il pulsante viene eliminato l'evento.

Pulsante per l'attivazione e disattivazione del segnale acustico.

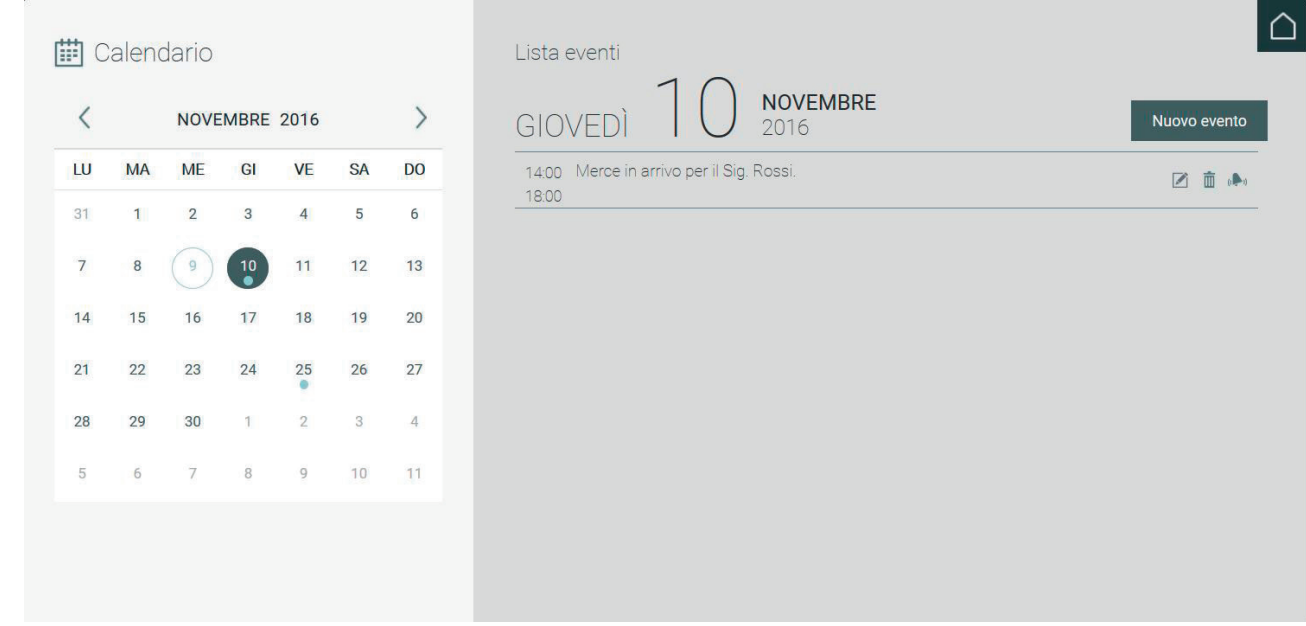

Terminata la creazione degli eventi nel calendario le date con impostati i promemoria vengono identificate da una punto sotto al numero come esemplificato in figura.

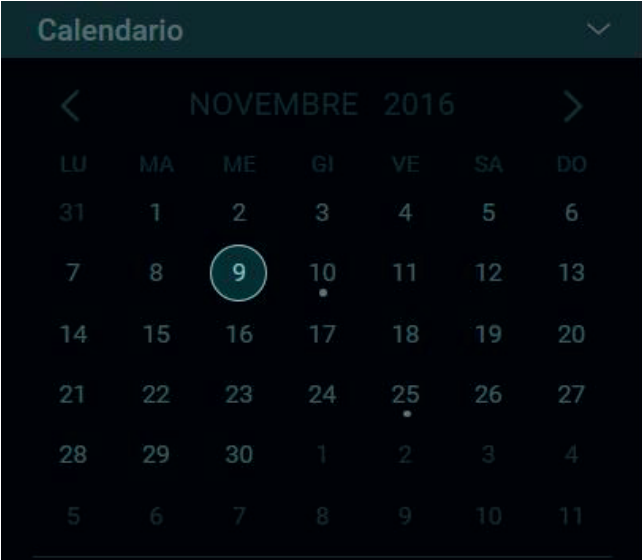

 $\overline{\bigoplus}$ 

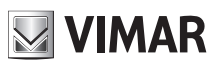

### **Centralino di portineria IP**

# **18. Interfaccia ascensore**

La sezione con l'Interfaccia ascensore si trova sul lato destro della home page del Centralino di portineria e consente all'operatore di gestire le interfacce ascensore presenti nell'impianto.

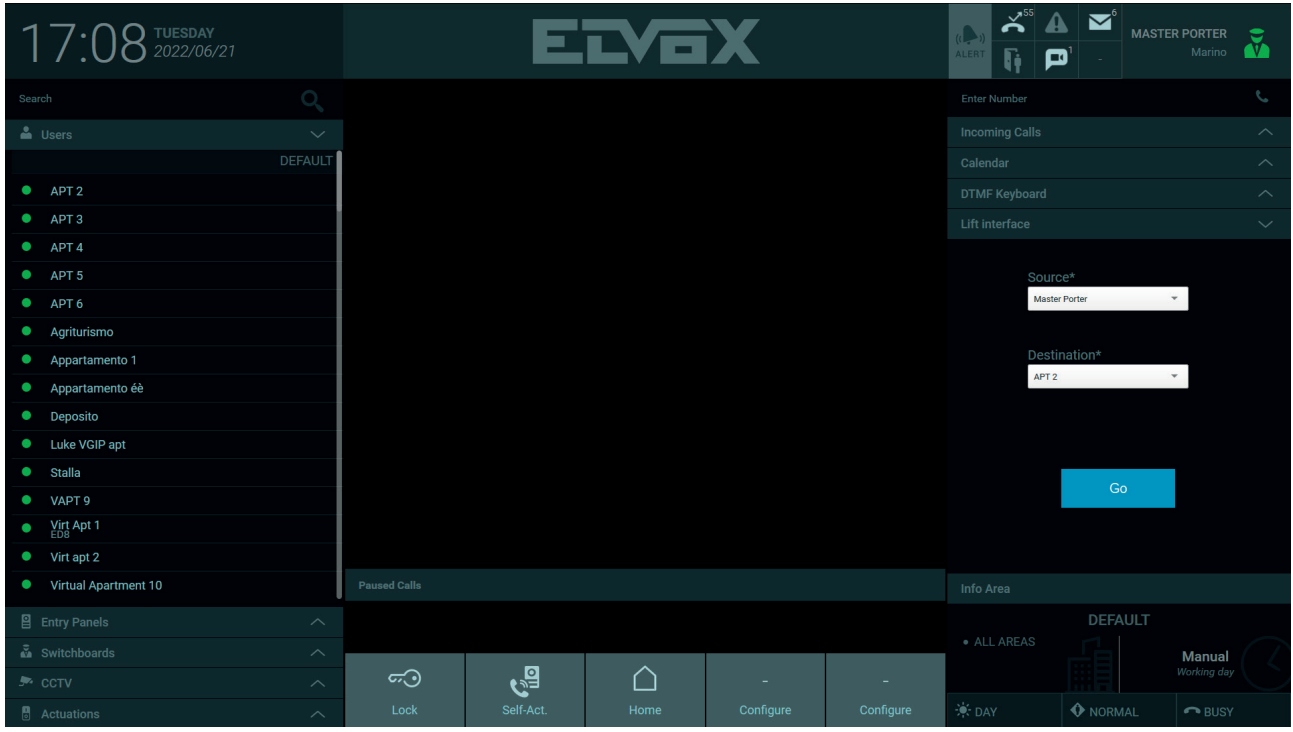

In quest'area sono disponibili i due menu a discesa Source (Origine) e Destination (Destinazione) con le seguenti funzionalità: Il menu Source si utilizza per inviare l'ascensore alla posizione del dispositivo A per prelevare un utente, mentre il menu Destination autorizza l'ascensore a raggiungere il luogo in cui si trova il dispositivo B a cui trasportare l'utente.

Per questa sezione si configurano due possibili scenari: nel primo non è in corso nessuna chiamata, nel secondo è in corso almeno una chiamata.

Se non sono in atto chiamate, l'operatore può scegliere liberamente il valore dei campi Source e Destination. Per esempio, se l'operatore vuole mandare l'ascensore a un ospite appena arrivato per portarlo al posto interno APT2, che si trova al secondo piano, selezionerà Master Porter (Portineria principale) in Source, poiché è qui che sarà prelevato l'ospite, e APT2 in Destination, in quanto è necessario autorizzare l'ascensore a fermarsi al piano in cui si trova l'APT2.

 $\binom{1}{1}$ 

## **ELVOX** Videocitofonia **Centralino di portineria IP**

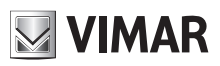

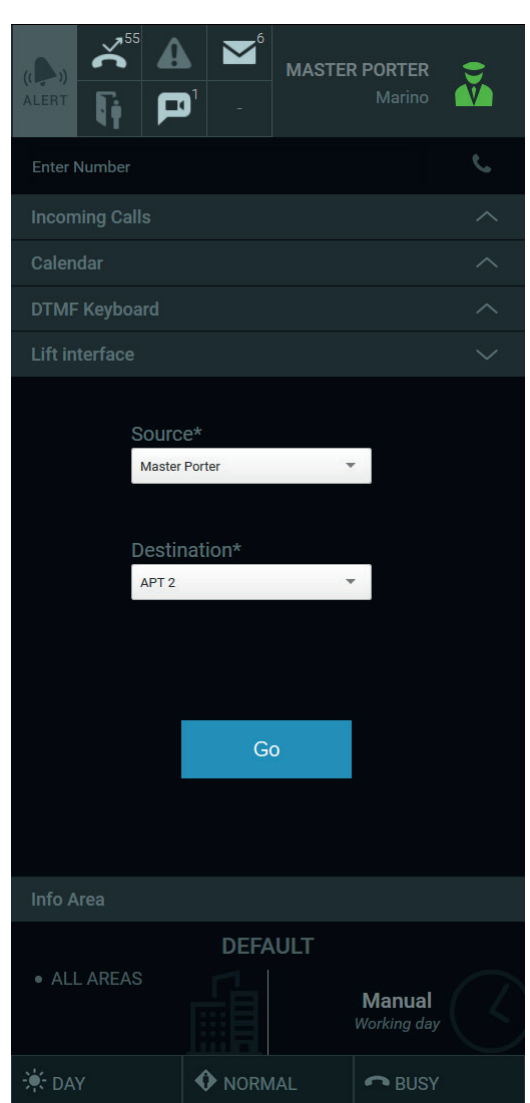

Dopo aver premuto il pulsante Go (Vai), viene visualizzato un messaggio nell'area di notifica nella parte superiore centrale, che descrive puntualmente le azioni dell'ascensore. Proseguendo con l'esempio precedente, viene visualizzato il messaggio seguente:

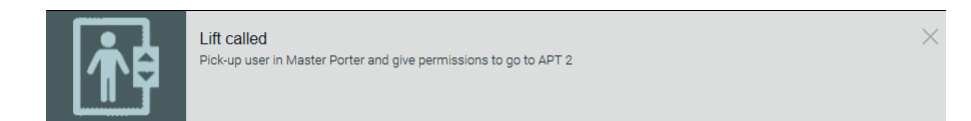

Nel secondo scenario, in cui è in corso una chiamata, il campo Source viene compilato automaticamente con il nome del chiamante e il campo Destinazione viene compilato automaticamente con il nome dell'utenza chiamata. Per esempio, arriva un ospite al posto esterno denominato Targa1, chiama l'APT2 al secondo piano e il Centralino di portineria intercetta la chiamata. Il campo Source viene compilato automaticamente con Targa1, ovvero il piano a cui l'ascensore deve andare a prelevare l'ospite e il campo Destination viene compilato automaticamente con APT2, ovvero il posto interno che l'ospite chiede l'autorizzazione di raggiungere:

 $\circled$ 

### **ELVOX** Videocitofonia

# **VIMAR**

### **Centralino di portineria IP**

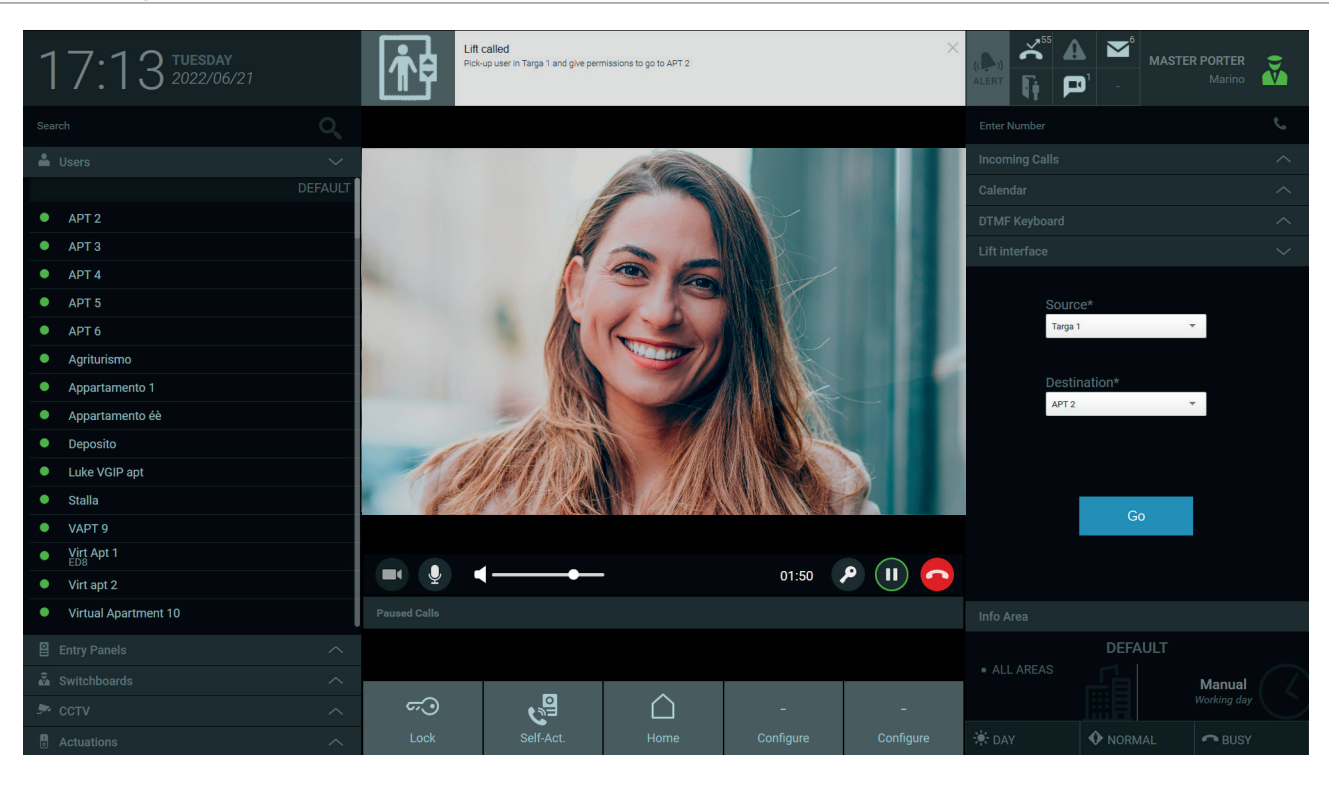

Come per il primo scenario, dopo aver premuto il pulsante Go, viene visualizzato un messaggio nell'area di notifica nella parte superiore centrale che descrive le azioni eseguite dall'ascensore.

Se durante una chiamata arriva un'altra chiamata, la prima viene messa in pausa mentre l'operatore gestisce la seconda, quindi viene recuperata la prima chiamata, ma i valori inseriti in Source e Destination possono variare in base alle azioni dell'operatore. Come regola generale, la compilazione automatica dei campi Source e Destination durante una chiamata deve essere considerata una raccomandazione e l'operatore ha piena libertà di modificarli.

 $\circled$ 

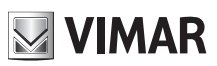

 $\overline{\textcircled{\tiny{1}}}$ 

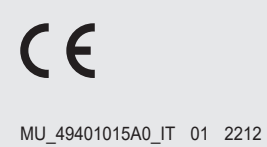

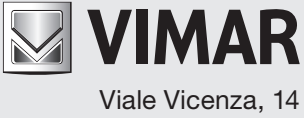

36063 Marostica VI - Italy